#### Τ.Ε.Ι ΠΑΤΡΑΣ

#### ΣΧΟΛΗ ΔΙΟΙΚΗΣΗΣ ΟΙΚΟΝΟΜΙΑΣ

ΤΜΗΜΑ ΕΠΙΧΕΙΡΗΜΑΤΙΚΟΥ ΣΧΕΔΙΑΣΜΟΥ ΚΑΙ ΠΛΗΡΟΦΟΡΙΑΚΩΝ ΣΥΣΤΗΜΑΤΩΝ

# **ΠΤΥΧΙΑΚΗ ΕΡΓΑΣΙΑ**

# **« Σχεδίαση και Ανάπτυξη Διαδικτυακού Περιεχομένου με JOOMLA »**

*ΣΠΟΥΔΑΣΤΗΣ :ΠΑΣΧΑΛΗΣ ΠΑΝΤΕΛΕΡΗΣ*

**Επόπτης Καθηγητής: Δρ. Μάνδαλος Λουκάς**

**Πάτρα, Σεπτέμβριος 2011** 

# **ΠΙΝΑΚΑΣ ΠΕΡΙΕΧΟΜΕΝΩΝ**

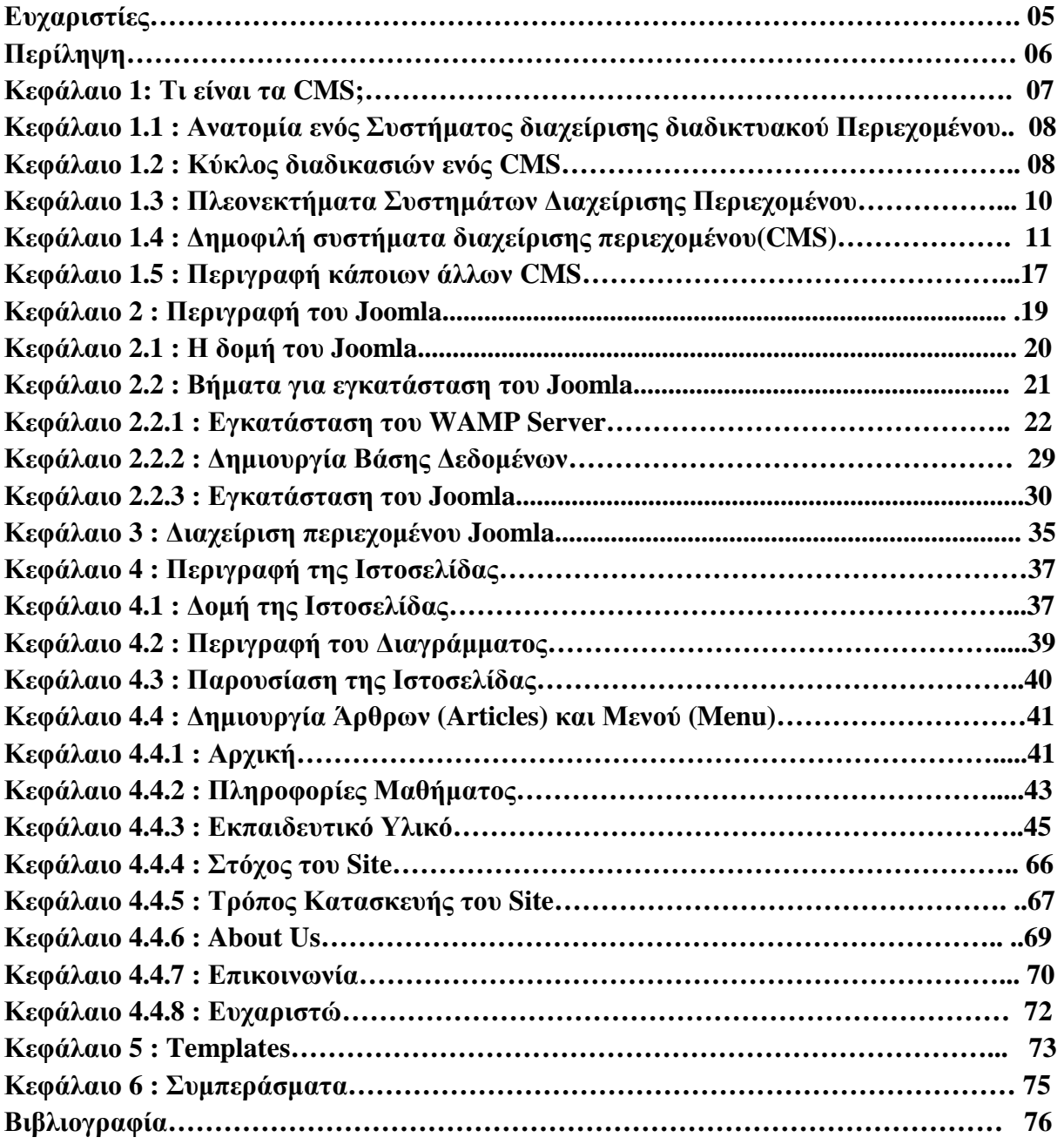

# **ΠΙΝΑΚΑΣ ΕΙΚΟΝΩΝ**

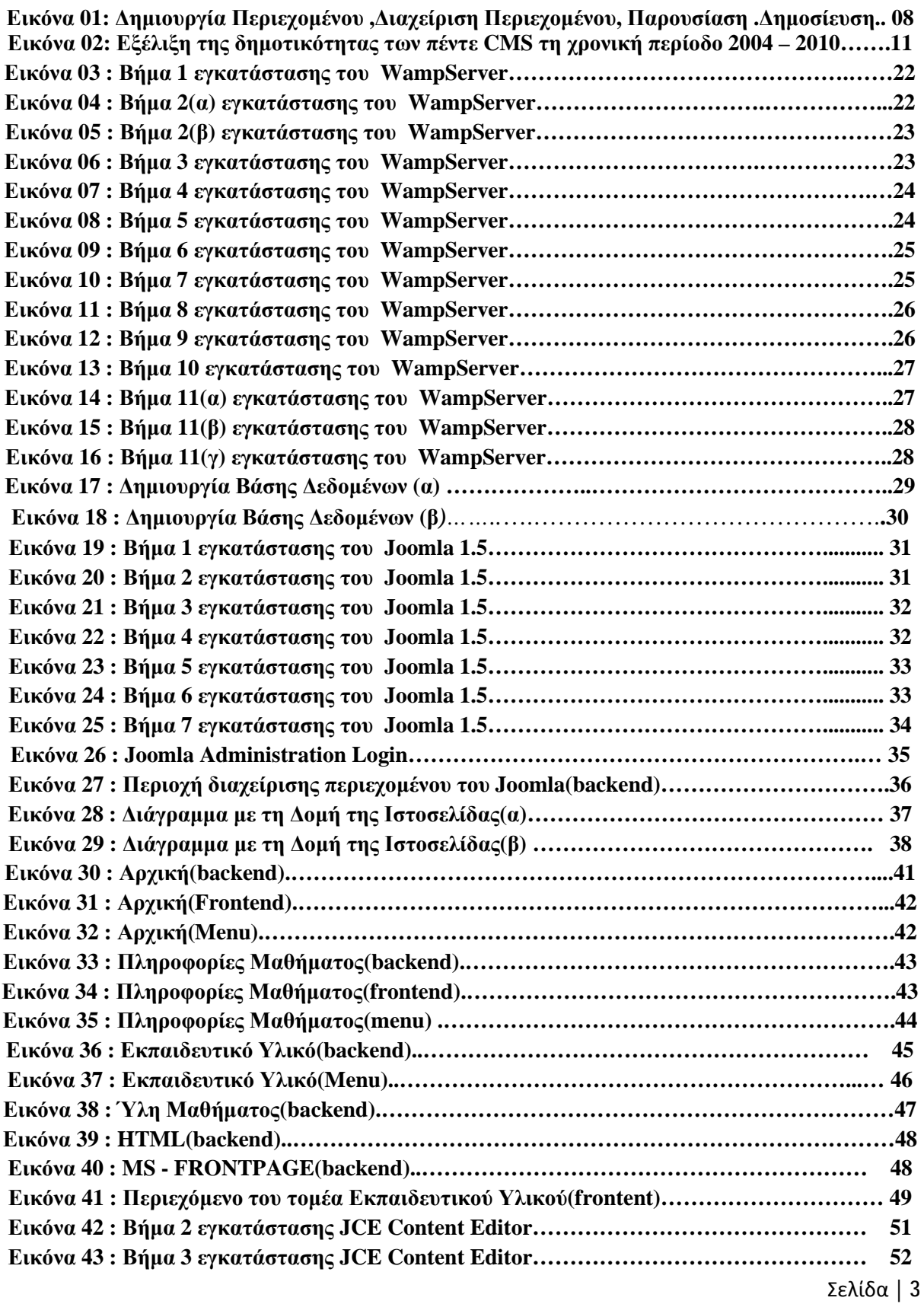

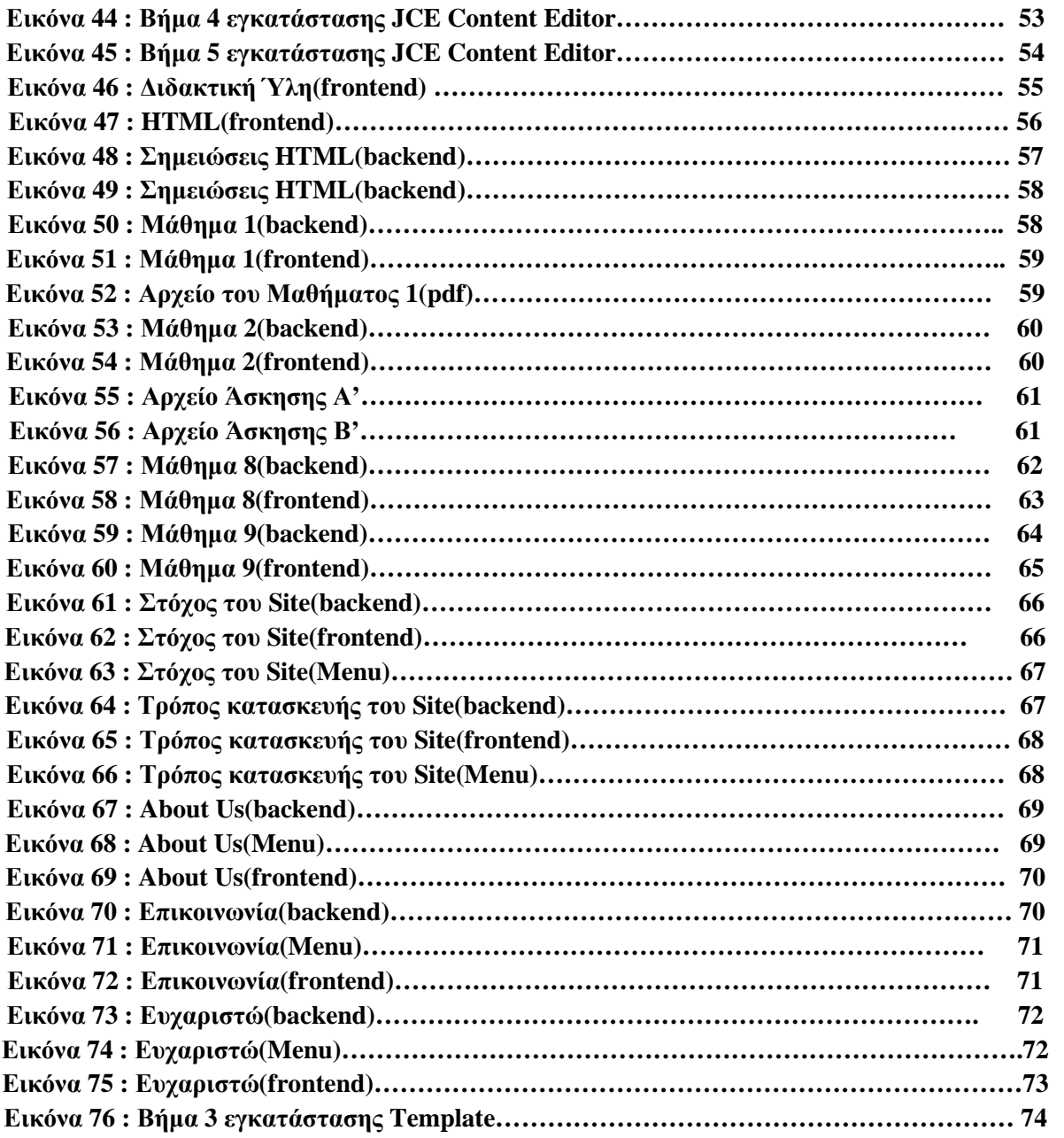

# **Ευχαριστίες**

.

Θα ήθελα να ευχαριστήσω για την μέχρι τώρα πορεία μου στο χώρο της εκπαίδευσης τους ανθρώπους που μου έχουν συμπαρασταθεί, που είναι αρκετοί, όπου ο καθένας με το δικό του τρόπο έχει συμβάλλει στη διαμόρφωση του χαρακτήρα μου και της εκπαιδευτικής μου και επαγγελματικής μου κατάρτισης

Επίσης τους γονείς μου για την αμέριστη συμπαράσταση, ηθική και οικονομική, που μου έχουν δείξει όλο αυτόν τον καιρό συνέβαλαν και αυτοί από την μεριά τους για να με βοηθήσουν να πετύχω τους στόχους που είχα θέσει και στην μετέπειτα πορεία μου και που είναι διπλά μου σε ότι πρόβλημα μου προκύπτει και καλούμε να το αντιμετωπίσω.

Ιδιαίτερες ευχαριστίες θα ήθελα να εκφράσω στον επιτηρητή – καθηγητή μου Κύριο Μάνδαλο Λουκά ,ο οποίος με τις καθοριστικές του συμβουλές και με την σωστή καθοδήγηση και την τεχνική υποστήριξη που μου παρείχε όλο αυτό το διάστημα βοήθησε στην περάτωση αυτής της εργασίας.

Ακόμα θα ήθελα να ευχαριστήσω το διοικητικό και διδακτικό προσωπικό που με βοήθησαν σε αρκετές δύσκολες στιγμές κατά τη διάρκεια των σπουδών μου και μου συμπαραστάθηκαν να ξεπεράσω τις όποιες δυσκολίες προέκυπταν. Είναι όλοι αυτοί που με εξόπλισαν με τα απαραίτητα εφόδια σε επίπεδο γνώσεων και όχι μόνο, ούτως ώστε να μπορώ να αντιμετωπίζω τις επαγγελματικές προκλήσεις που παρατηρούνται στις μέρες μας αποτελεσματικά.

# **Περίληψη**

Η συγκεκριμένη πτυχιακή εργασία περιλαμβάνει τη δημιουργία και κατασκευή μιας ιστοσελίδας ( **WebSite** ) χρησιμοποιώντας μια εφαρμογή διαχείρισης περιεχομένου**(CMS),** της **JOOMLA**.

Ο στόχος αυτής της εργασίας είναι να δημιουργηθεί μια εκπαιδευτική ιστοσελίδα. Ο κάθε ενδιαφερόμενος φοιτητής μπορεί να έχει πρόσβαση στο εκπαιδευτικό υλικό ενός μαθήματος( **Επιχειρηματικές δικτυακές εφαρμογές και Internet )** που διδάσκεται στο Τμήμα Επιχειρηματικού Σχεδιασμού και Πληροφοριακών Συστημάτων αλλά επίσης του παρέχονται χρήσιμες πληροφορίες σχετικά με το συγκεκριμένο μάθημα.

Ακόμα υπάρχει κάποιος οδηγός εγκατάστασης του **Joomla 1.5**, που θα περιέχει όλα τα βήματα αναλυτικά που απαιτούνται, ώστε ο φοιτητής να μπορεί να κατασκευάσει την δικιά του ιστοσελίδα.

Επίσης, γίνεται μια αρκετά αναλυτική αναφορά για το πιο σημαντικά συστήματα διαχείρισης περιεχομένου**(CMS)** που κυκλοφορούν. Αναφέρονται τα χαρακτηριστικά τους, γίνεται μια σύγκριση μεταξύ τους και επισημαίνεται για τι είδους χρήση συνιστάται το καθένα.

Τέλος, η εργασία καταλήγει με ένα κεφάλαιο, όπου περιέχει τα συμπεράσματα που διαπιστώθηκαν κατά τη διάρκεια της εκπόνησής της.

# *Κεφάλαιο 1:* **Τι είναι τα CMS;**

Ως Σύστημα Διαχείρισης Περιεχομένου (Content Management System) ονομάζουμε μία μορφή λογισμικού, που χρησιμοποιείται για να αυτοματοποιήσει όλες τις διαδικασίες που έχουν σχέση με το περιεχόμενο μια εφαρμογής, τέτοιες διαδικασίες είναι η δημιουργία, η οργάνωση, ο έλεγχος και η δημοσίευση του περιεχομένου με διαφορετικές μορφές.

Ορισμένες μορφές περιεχομένου που συνήθως χρησιμοποιούνται CMS για τη διαχείριση του είναι κείμενα, εικόνες, βίντεο, java animation, πρότυπα σχεδίασης, βάσεις δεδομένων κ.α..

Μία από τις λειτουργίες ενός CMS, που έχει συμβάλλει πολύ στην διάδοση της χρήση του, είναι ομαδική δημιουργία κειμένων και άλλου υλικού, για παράδειγμα, πολλές εταιρίες επωφελούνται αυτήν την λειτουργία στα εκπαιδευτικά τους προγράμματα. Ακόμα τη χρήση των CMS τη συναντάμε πολύ συχνά στην αποθήκευση, στον έλεγχο, στην διαχείριση και στην δημοσίευση εκδόσεων, οι οποίες έχουν άμεση σχέση με τον φορέα, στον οποίο ανήκει το περιεχόμενο. Συνεπώς, οι εκδόσεις αυτές μπορεί να είναι από ειδησεογραφικά άρθρα, τεχνικά εγχειρίδια, εγχειρίδια λειτουργίας, έως και εμπορικό διαφημιστικό υλικό.

#### Ένα Διαδικτυακό Σύστημα Διαχείρισης Περιεχομένου (Web Content Management

System) είναι ένα CMS το οποίο παρέχει επιπρόσθετες λειτουργίες οι οποίες έχουν να κάνουν με τη δημοσίευση και τη διαχείριση ηλεκτρονικού περιεχομένου σε μία ιστοσελίδα. Στις μέρες μας όλο και περισσότεροι οργανισμοί χρησιμοποιούν CMS. Ένα τέτοιο σύστημα αποτελείται από μία βάσης δεδομένων, ένα σύστημα αρχειοθέτησης και μερικά ακόμα στοιχεία λογισμικού, τα οποία χρησιμοποιούνται για την αποθήκευση και την μετέπειτα ανάκτηση των δεδομένων, καθώς επίσης χρησιμοποιούνται και για τις διάφορες ξεχωριστές λειτουργίες των CMS, όπως είναι η διαχείριση της προβολής των δεδομένων.

Τα συστήματα ηλεκτρονικής δημοσίευσης, είναι ξεκάθαρο ότι διαφέρουν από τις συμβατικές βάσεις δεδομένων αφού έχουν τη δυνατότητα καταλογογραφήσουν μία πληθώρα μορφών πολυμεσικού περιεχομένου (κείμενο, ήχο, βίντεο κ.ά.).

Η αναζήτηση σχετικού υλικού με τη χρήση ενός CMS είναι μια απλή διαδικασία καθώς μπορεί να χρησιμοποιηθεί μία λέξη - κλειδί (π.χ. συγγραφέας ενός άρθρου, ημερομηνία έκδοσης) και να βρεθεί εύκολα το ζητούμενο. Με αυτόν τον τρόπο τα CMS αποτελεί μία πύλη πληροφοριών, ή οποία είναι ουσιαστικά ή ραχοκοκαλιά για την διαχείριση δεδομένων του διαχειριστή της ιστοσελίδας.

# *Κεφάλαιο 1.1 :* **Ανατομία ενός Συστήματος διαχείρισης διαδικτυακού Περιεχομένου**

Ένα Σύστημα διαχείρισης διαδικτυακού Περιεχομένου διαχειρίζεται ολόκληρο τον κύκλο ζωής ενός αντικειμένου από τη δημιουργία μέχρι την αρχειοθέτηση ή διαγραφή του, όπως φαίνεται και στην εικόνα 1.

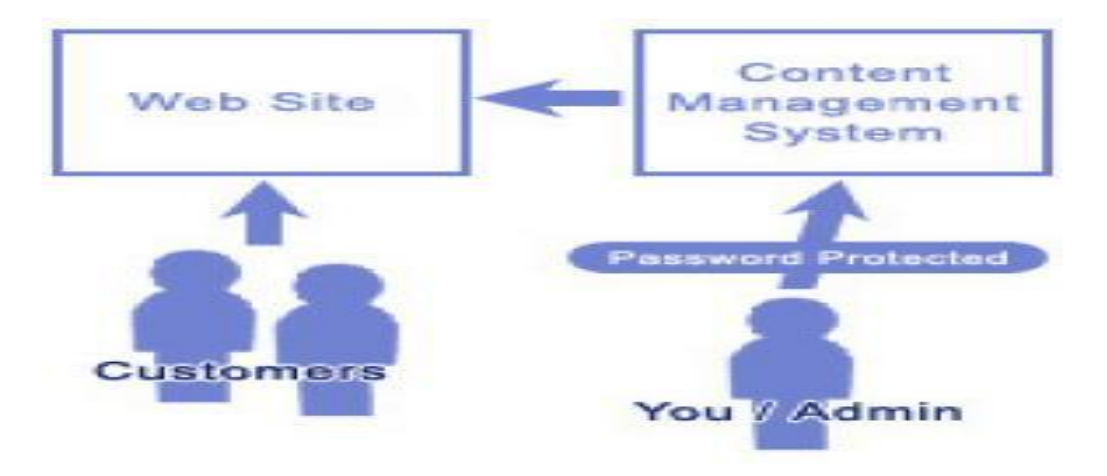

*Εικόνα 1: Δημιουργία Περιεχομένου ,Διαχείριση Περιεχομένου, Παρουσίαση .Δημοσίευση* Πηγή:

<http://www.google.gr/imgres?q=cms+diagram&um=1&hl=el&sa=N&biw=1280&bih=561&tbm=isch&tbnid=e> MOy7aZFjBDheM:&imgrefurl[=http://revolutionary-technologies.com/blog/category/cms-content-management](http://revolutionary-technologies.com/blog/category/cms-content-management)system/&docid=Z7qr6LPlClB05M&w=292&h=292&ei=RjU3To\_DCsXSsgaKxNzlDw&zoom=1&iact=rc&dur =227&page=1&tbnh=112&tbnw=112&start=0&ndsp=21&ved=1t:429,r:6,s:0&tx=58&ty=38

# *Κεφάλαιο 1.2 :* **Κύκλος διαδικασιών ενός CMS**

• **Δημιουργία Περιεχομένου**: Τα Συστήματα Διαχείρισης Διαδικτυακού Περιεχομένου χρησιμοποιούν ένα εύχρηστο περιβάλλον συγγραφής σχεδιασμένο να λειτουργεί όπως το Word. Αυτό προσφέρει έναν μη τεχνικό τρόπο δημιουργίας νέων σελίδων ή ανανέωσης περιεχομένου χωρίς να είναι απαραίτητη η γνώση HTML. Επίσης επιτρέπει τη διαχείριση της δομής του ιστοχώρου δηλαδή πού είναι τοποθετημένες οι σελίδες και πώς συνδέονται μεταξύ τους. Πλέον σχεδόν όλα τα Συστήματα Διαχείρισης Διαδικτυακού Περιεχομένου προσφέρουν ένα περιβάλλον συγγραφής που βασίζεται στο διαδίκτυο, κάτι που επιτρέπει την ανανέωση του περιεχομένου από οποιαδήποτε συσκευή έχει πρόσβαση στο διαδίκτυο (PC, laptop, κινητά κλπ) χωρίς να χρειάζεται η εγκατάσταση ειδικών προγραμμάτων επεξεργασίας ιστοσελίδων, γραφικών κλπ. Αρκεί δηλαδή ένας απλός φυλλομετρητής ιστοσελίδων (Web Browser).

• **Διαχείριση Περιεχομένου**: Όταν δημιουργείται μια νέα σελίδα αυτή αρχειοθετείται σε μία κεντρική αποθήκη του Συστήματος Διαχείρισης Διαδικτυακού Περιεχομένου. Αυτή η αποθήκη περιέχει όλο το περιεχόμενο του ιστοχώρου και προσφέρει μια σειρά από χρήσιμες λειτουργίες όπως: 1)Παρακολούθηση των αλλαγών που έχει υποστεί μια σελίδα καθώς και το ποιος άλλαξε τι και πότε (χρήση metadata).2)Εξασφάλιση ότι ο κάθε χρήστης μπορεί να αλλάξει τον τομέα του ιστοχώρου για τον οποίο είναι ο ίδιος υπεύθυνος.3)Ολοκλήρωση με υπάρχουσες πηγές πληροφορίας (πχ. Βάσεις δεδομένων) και συστήματα τεχνολογίας των πληροφοριών.

Όμως το πιο σημαντικό είναι ότι το WCM προσφέρει διάφορες δυνατότητες ροής εργασίας. Πχ. όταν μια σελίδα δημιουργείται από έναν συγγραφέα (author) αυτή αποστέλλεται αυτόματα στον διευθυντή (manager) ώστε να την εγκρίνει και στη συνέχεια στην κεντρική ομάδα διαδικτύου για την συντακτική επανεξέτασή της. Τέλος αποστέλλεται στη νομική ομάδα για έναν τελικό έλεγχο προτού δημοσιευτεί στον ιστοχώρο. Σε κάθε βήμα το Σύστημα Διαχείρισης Διαδικτυακού Περιεχομένου διαχειρίζεται την κατάσταση της σελίδας ειδοποιώντας τους χρήστες που εμπλέκονται. Με αυτό τον τρόπο η ροή εργασίας επιτρέπει τη συμμετοχή περισσότερων συγγραφέων στη διαχείριση του ιστοχώρου ενώ ταυτόχρονα διατηρεί αυστηρό έλεγχο στην ποιότητα, ακρίβεια και συνεκτικότητα της πληροφορίας.

 • **Δημοσίευση**: Όταν πλέον το τελικό περιεχόμενο βρίσκεται στην κεντρική αποθήκη μπορεί να δημοσιευτεί είτε στον ιστοχώρο είτε στο ενδοδίκτυο μιας επιχείρησης. Τα Συστήματα Διαχείρισης Διαδικτυακού Περιεχομένου έχουν ισχυρές μηχανές δημοσίευσης που ντύνουν το περιεχόμενο με την εμφάνιση και τη δομή του ιστοχώρου αυτόματα μόλις αυτό δημοσιευτεί. Επίσης επιτρέπουν τη δημοσίευση του ίδιου περιεχομένου σε πολλαπλούς ιστοχώρους. Χάρη στις μηχανές δημοσίευσης των Συστημάτων Διαχείρισης Διαδικτυακού Περιεχομένου εξασφαλίζεται η συνέπεια των σελίδων σε έναν ολόκληρο ιστοχώρο ενώ αφήνει ελεύθερους τους συγγραφείς να επικεντρωθούν στο γράψιμο του περιεχομένου χωρίς να χρειάζεται να ασχοληθούν με την εμφάνιση του ιστοχώρου.

• **Παρουσίαση**: Τα Συστήματα Διαχείρισης Διαδικτυακού Περιεχομένου προσφέρουν μια ποικιλία χαρακτηριστικών που ενισχύουν την ποιότητα και την αποτελεσματικότητα του ίδιου του ιστοχώρου. Για παράδειγμα το Σύστημα Διαχείρισης Διαδικτυακού Περιεχομένου θα χτίσει αυτόματα την πλοήγηση του ιστοχώρου διαβάζοντας τη δομή κατευθείαν από την αποθήκη του περιεχομένου. Επίσης διευκολύνουν την υποστήριξη πολλαπλών φυλλομετρητών καθώς και χρηστών που έχουν προβλήματα με την προσβασιμότητα. Το Σύστημα Διαχείρισης Διαδικτυακού Περιεχομένου μπορεί να κάνει έναν ιστοχώρο δυναμικό και διαδραστικό.

# *Κεφάλαιο 1.3 :* **Πλεονεκτήματα Συστημάτων Διαχείρισης Περιεχομένου**

Ένα ολοκληρωμένο CMS πρέπει να μπορεί να διαχειρίζεται όλες τις δυναμικές πληροφορίες του site και να προσφέρει υπηρεσίες που εξυπηρετούν πλήρως τις ανάγκες των διαχειριστών του.

Επιγραμματικά, μερικά από τα πλεονεκτήματα και τα χαρακτηριστικά ενός ολοκληρωμένου CMS είναι:

- Ø Γρήγορη ενημέρωση, διαχείριση και αρχειοθέτηση του περιεχομένου του δικτυακού τόπου.
- Ø Ενημέρωση του περιεχομένου από οπουδήποτε.
- Ø Ταυτόχρονη ενημέρωση από πολλούς χρήστες και διαφορετικούς υπολογιστές.
- Ø Να μην απαιτούνται ειδικές τεχνικές γνώσεις από τους διαχειριστές του
- Ø Εύκολη χρήση και άμεση γνώση του τελικού αποτελέσματος, όπως γίνεται με τους γνωστούς κειμενογράφους.
- Ø Δυνατότητα αναζήτησης του περιεχομένου που καταχωρείται και αυτόματη δημιουργία αρχείου.
- Ø Ασφάλεια και προστασία του σχεδιασμού του site από λανθασμένες ενέργειες, που θα μπορούσαν να δημιουργήσουν προβλήματα στην εμφάνισή του.
- $\emptyset$  Διαχωρισμός του περιεχομένου από το σχεδιασμό και την πλοήγηση (navigation) του δικτυακού τόπου.
- Ø Αλλαγή σχεδιασμού ή τρόπου πλοήγησης χωρίς να είναι απαραίτητη η ενημέρωση όλων των σελίδων από τον ίδιο το χρήστη.
- Ø Αυτόματη δημιουργία των συνδέσμων μεταξύ των σελίδων και αποφυγή προβλημάτων ανύπαρκτων σελίδων (404 error pages).
- Ø Μικρότερος φόρτος στον εξυπηρετητή (server) και χρήση λιγότερου χώρου, αφού δεν υπάρχουν πολλές επαναλαμβανόμενες στατικές σελίδες, από τη στιγμή που η ανάπτυξη των σελίδων γίνεται δυναμικά.
- Ø Όλο το περιεχόμενο καταχωρείται στην/στις βάσεις δεδομένων, τις οποίες μπορούμε πιο εύκολα και γρήγορα να τις προστατεύσουμε τηρώντας αντίγραφα ασφαλείας. Ασφαλώς υπάρχουν και άλλα χαρακτηριστικά και πρόσθετες υπηρεσίες, ανάλογα με το **CMS**, που άλλοτε χρεώνονται επιπλέον και άλλοτε ενσωματώνονται και προσφέρονται δωρεάν προς χρήση, όπως:
	- 1. Εφαρμογή διαχείρισης και προβολής διαφημιστικών banners, δημοσκοπήσεων και παραμετροποίησης (personalisation)
	- 2. Δυνατότητα παρουσίασης του περιεχομένου σε συνεργαζόμενα sites
- Ø Στατιστικά
- Ø Διαχείριση μελών
- Ø Newsletters
- Ø Forum

# *Κεφάλαιο 1.4 :* **Δημοφιλή συστήματα διαχείρισης περιεχομένου(CMS)**

WordPress, Joomla και Drupal είναι τα τρία δημοφιλέστερα συστήματα διαχείρισης περιεχομένου. Και τα τρία συστήματα μαζί κατέχουν περισσότερο από το 75 % του συνολικού μεριδίου της αγοράς.

Τα δύο τελευταία ανταγωνίζονταν εδώ και καιρό για την πρώτη θέση στα CMS αφού αυτή τη χρονική περίοδο το WordPress χρησιμοποιείται από το 62% της αγοράς. Μέχρι πρόσφατα θεωρούταν ως μία πλατφόρμα blogging και μόνο τα τελευταία δύο χρόνια άρχισε να αναπτύσσεται ως ένα ολοκληρωμένο σύστημα διαχείρισης

περιεχομένου, φτάνοντας μάλιστα στην πρώτη θέση στη χρήση από δικτυακού τόπους. Το Joomla βρίσκεται στη δεύτερη θέση, αφού καλύπτει μόλις 10% της συνολικής

αγοράς, όμως δείχνει να ανεβαίνει και όλο και περισσότεροι χρήστες τα τελευταία χρόνια το προτιμούν. Το τρίτο κατά σειρά πιο δημοφιλές CMS είναι το Drupal, αφού το 6% των συνολικών χρηστών δείχνουν σε αυτό την προτίμησή τους.

Και τα τρία συστήματα είναι ανοιχτού κώδικα και έχουν αναπτυχθεί με βοήθεια από

χιλιάδες ή εκατοντάδες μέλη από τις αντίστοιχες κοινότητες. Καθένα από αυτά έχει πλεονεκτήματα και μειονεκτήματα, αλλά ουσιαστικά μπορεί να χρησιμοποιηθεί οποιοδήποτε από τα τρία για την δημιουργία αποτελεσματικών και επαγγελματικής εμφάνισης ιστότοπων, με μεγάλη γκάμα δυνατοτήτων και για οποιαδήποτε χρήση, από ένα απλό προσωπικό blog έως πλήρες ecommerce site.

Βέβαια υπάρχουν πάρα πολλά CMS στην αγορά. Μερικά από αυτά είναι: **Dotnetnuke, PHP-Nuke, Mambo, ExpressionEngine, TextPattern, Radiant CMS, Cushy CMS, SilverStripe, Alfresco, TYPOlight** 

Η παρακάτω εικόνα περιέχει ένα διάγραμμα με την δημοτικότητα που είχαν πέντε από τα πολλά CMS που υπάρχουν τη χρονική περίοδο 2004 - 2010(εικόνα 2).

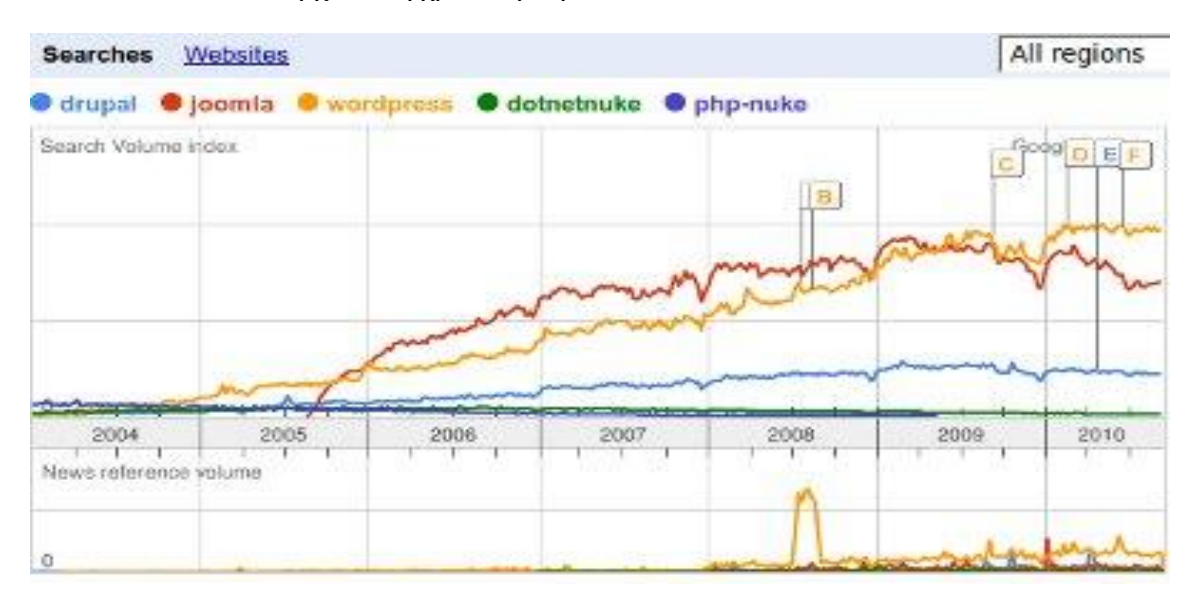

*Εικόνα.2: Εξέλιξη της δημοτικότητας των πέντε CMS τη χρονική περίοδο 2004 – 2010.* 

*Πηγή:* <http://www.php-developer.org/most-popular-cms-content-management-system/>

# **Πιο αναλυτικά κάποια από τα πιο σημαντικά CMS:**

*1. Wordpress:* Το WordPress μπορεί να χρησιμοποιηθεί για να δημιουργηθούν γρήγορα

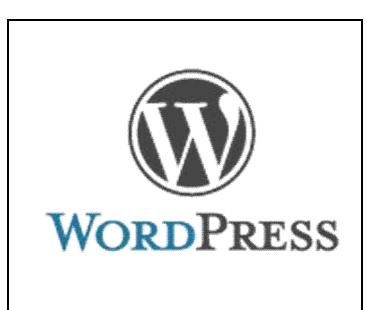

στατικές ή δυναμικές σελίδες, με plug-ins που υποστηρίζουν το ηλεκτρονικό εμπόριο, τη παρακολούθηση στατιστικών σε ιστοσελίδες, μέχρι και τη βελτίωση της SEO, αλλά και πολλά άλλα. Υπάρχουν χιλιάδες θέματα και plug-ins διαθέσιμα για τη δημιουργία ενός αποτελεσματικού, με επαγγελματική εμφάνιση δικτυακού τόπου μέσα σε λίγα μόλις λεπτά.

Το WordPress είναι το απλούστερο από τα τρία CMS ως προς τη δημιουργία και τη χρήση, καθώς ένα ευρύ φάσμα

χαρακτηριστικών είναι ενσωματωμένο, ώστε να μην χρειάζεται ιδιαίτερη προσπάθεια για τη δημιουργία υπηρεσιών όπως pinging υπηρεσίες, trackbacks, σχόλια, δεδομένου ότι όλα αυτά είναι ήδη έτοιμα.

Ακόμα είναι διαθέσιμα διάφορα plug-ins για εφαρμογές ηλεκτρονικού εμπορίου, αλλά είναι προς το παρών περιορισμένα και σε πρώιμο στάδιο, συνεπώς το WordPress δεν θα ήταν μια καλή επιλογή εάν η κύρια δραστηριότητα του ιστότοπου είναι το ηλεκτρονικό εμπόριο.

Επίσης το συγκεκριμένο CMS θα ήταν μια κακή επιλογή, αν υπάρχει ανάγκη για πολλή προσαρμογή, επειδή ο λόγος που δημιουργήθηκε το WordPress ήταν για να αποφευχθεί η ανάγκη για προσαρμογή. Είναι σκόπιμα μη-φιλικό προς τον προγραμματιστή, και τυχόν τροποποιήσεις πέραν εκείνων που είναι συνυφασμένες με το WordPress(όπως η προσθήκη plug-ins και η τροποποίηση απλών ρυθμίσεων στον κώδικα HTML) θα μπορούσαν να χαθούν ή να καταστραφούν κατά την αναβάθμιση (αργότερα) του λογισμικού.

### **Πλεονεκτήματα**

- ü Απλό στη χρήση (Αποφεύγονται οι πολλές τροποποιήσεις)
- ü Άριστο για blogging και για διαμοιρασμό ιδεών με διαδοχικό τρόπο
- ü Ακόμα και οι πιο ηλικιωμένοι χρήστες μπορούν να το συνηθίσουν γρήγορα

### **Μειονεκτήματα**

- û Υπάρχουν μερικοί τύποι (κυρίως αρχάριων) χρηστών που μπορεί να δυσκολευτούν στη χρήση τους
- û Δεν είναι τόσο ισχυρό όσο το Drupal

### *2. Joomla*

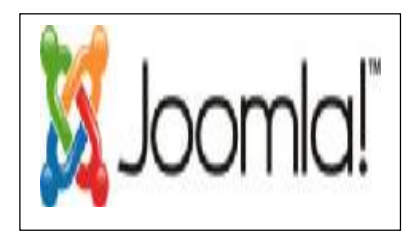

Το Joomla είναι ένα πολύ προηγμένο CMS, γεμάτο δυνατότητες αλλά και ταυτόχρονα εξαιρετικά ευέλικτο και φιλικό. Είναι η εφαρμογή που χρειάζεστε για να δημοσιεύσετε στο διαδίκτυο μια προσωπική ιστοσελίδα, αλλά και έναν ολόκληρο εταιρικό δικτυακό τόπο. Είναι προσαρμόσιμο σε περιβάλλοντα επιχειρηματικής κλίμακας όπως τα intranets μεγάλων επιχειρήσεων ή οργανισμών. Οι δυνατότητες επέκτασής του είναι πρακτικά απεριόριστες.

Χρησιμοποιείται για τη δημοσίευση περιεχομένου στον παγκόσμιο ιστό (World Wide Web) και σε τοπικά δίκτυα - intranets. Είναι γραμμένο σε PHP και αποθηκεύει τα δεδομένα του στη βάση MySQL.

Το βασικό χαρακτηριστικό του είναι ότι οι σελίδες που εμφανίζει είναι δυναμικές,

δηλαδή δημιουργούνται την στιγμή που ζητούνται. Ένα σύστημα διακομιστή (server) όπως είναι ο Apache λαμβάνει τις αιτήσεις των χρηστών και τις εξυπηρετεί.

Με ερωτήματα προς τη βάση λαμβάνει δεδομένα τα οποία μορφοποιεί και αποστέλλει στον εκάστοτε φυλλομετρητή (web browser) του χρήστη. Το Joomla έχει και άλλες δυνατότητες εμφάνισης όπως η προσωρινή αποθήκευση σελίδας, RSS feeds, εκτυπώσιμες εκδόσεις των σελίδων, ειδήσεις, blogs, δημοσκοπήσεις, έρευνες, καθώς και πολύγλωσση υποστήριξη των εκδόσεών του.

### **Πλεονεκτήματα**

- ü Φιλικό για όλους τους τύπους χρηστών: Σχεδιαστές, προγραμματιστές και διαχειριστές
- ü Τεράστια κοινότητα που υποστηρίζει σε μεγάλο βαθμό την ανάπτυξη νέων ιστοτόπων
- ü Παρουσιάζει ραγδαία ανάπτυξη και εξέλιξη τα τελευταία χρόνια

#### **Μειονεκτήματα**

- û Υπάρχουν μερικοί τύποι (κυρίως αρχάριων) χρηστών που μπορεί να δυσκολευτούν στη χρήση του
- û Δεν είναι τόσο ισχυρό όσο το Drupal

### *3. Drupal*

Το Drupal είναι ένα προηγμένο σύστημα διαχείρισης περιεχομένου το οποίο είναι ιδιαίτερα δημοφιλές σε προγραμματιστές, ωστόσο και οι υπόλοιποι χρήστες μπορούν να μάθουν χρησιμοποιούν το σύστημα. Το Drupal έχει πολλές περισσότερες ετικέτες και λειτουργίες από το Joomla, αυτή η ιδιότητα το κάνει ισχυρότερο πρόγραμμα προς χρήση. Εάν όμως ο χρήστης δεν έχει καλή επαφή με κώδικα, η εμπειρία χρήσης

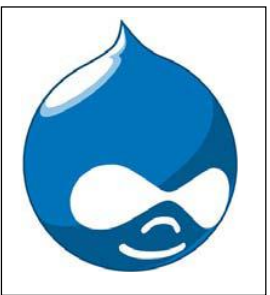

του μπορεί να μετατραπεί σε μια πραγματική δοκιμασία, αντίθετα αν ο χρήστης έχει ευχέρεια με τον προγραμματισμό μπορεί να δημιουργήσει πολύ πιο αποτελεσματικούς ιστότοπους με το Drupal παρά με οτιδήποτε άλλο.

Το Drupal έχει μια ισχυρή κοινότητα υποστήριξης, αλλά η δημιουργία ενός ιστότοπου και η εκμετάλλευση του στο έπακρο με το Drupal, πιθανότατα θα απαιτούσε περισσότερο χρόνο και χρήματα σε σχέση με τις εναλλακτικές λύσεις. Αντίθετα το Drupal εξοικονομεί χρήματα στην περίπτωση που έχουμε περισσότερους από έναν ιστότοπους καθώς η διαχείριση μπορεί να γίνει από ένα back-end και να χρησιμοποιηθεί μία βάση δεδομένων.

### **Πλεονεκτήματα**

- ü Εξαιρετικά φιλικό προς τον προγραμματιστή
- ü Ισχυρή κοινότητα που βοηθάει στην κατανόηση των δεκάδων (εκατοντάδων) λειτουργιών και ετικετών που είναι διαθέσιμα
- ü Μπορεί να χρησιμοποιηθεί για τη δημιουργία εξαιρετικών ιστότοπων με υψηλότερες επιδόσεις και περισσότερες λειτουργίες από αντίστοιχους στην ίδια κατηγορία.

### **Μειονεκτήματα**

- û Δεν είναι φιλικό προς τον σχεδιαστή και τον απλό χρήστη. Για να κάνεις λίγο πιο σύνθετα πράγματα είναι απαραίτητη η γνώση κώδικα.
- û Τα διαθέσιμα θέματα εμφάνισης μειονεκτούν δραματικά σε σχέση με των ανταγωνιστών.
- û Η δημοσίευση ενός ιστότοπου με Drupal μπορεί να στοιχίσει περισσότερο χρόνο και χρήμα σε σχέση με το WordPress ή το Joomla

# **Σύγκριση των τριών παραπάνω πιο δημοφιλών CMS – Ποιο από τα τρία να επιλέξω;**

Με βάση τα όσα σημειώθηκαν παραπάνω καταλήγει κανείς στην άποψη ότι δεν υπάρχει ένα ιδανικό CMS που να μπορεί να χρησιμοποιηθεί για όλα τα projects. Αρκετές φορές βλέπουμε ιστοσελίδες φτιαγμένες με WordPress, οι οποίες θα ήταν ευκολότερο να γίνουν με Joomla και το αντίστροφο ή με κάποιο άλλο CMS.

Υπάρχει μία τάση από αρκετούς developers να κατηγορούν τα έτοιμα CMS, κυρίως το Joomla ότι δεν είναι αρκετά ευέλικτο. Όπως και τα custom CMS, έτσι και το Joomla έχει φτιαχτεί για να εξυπηρετήσει κάποιες συγκεκριμένες ανάγκες. Δεν υπάρχουν γενικής χρήσης CMS που να εξυπηρετούν όλες τις ανάγκες 100%. Το ζήτημα είναι να υπάρχει αρκετή εκπαίδευση πάνω σε διάφορα CMS ώστε να γνωρίζει ο χρήστης ή ο developer πότε και ποιο CMS να χρησιμοποιήσει.

Ανάλογα λοιπόν με τις ανάγκες του project προτιμώ να επιλέγω CMS που να κάνουν τη δουλειά μου πιο γρήγορα, από το να ήξερα ένα και μόνο CMS, με το οποίο να προσπαθούσα να κάνω τα πάντα.

Παρακάτω παραθέτονται τα τρία παραπάνω CMS που τα γνωρίζουμε όλοι μας, καθώς επίσης και πότε θεωρείτε ότι θα έπρεπε να χρησιμοποιηθούν. Να τονίσω ότι η παρακάτω παράθεση αποτελεί καθαρά προσωπική άποψη.

# Ø **Wordpress**

#### **Το WordPress μπορεί να χρησιμοποιηθεί για:**

- Προσωπικά μικρά blogs ενώ με τα κατάλληλα plugins αποτελεί καλή λύση για μέτριου μεγέθους portals ή blogs.
- Μικρά φόρουμ συζητήσεων
- Ιστοσελίδες εταιρικές με μικρές ανάγκες

#### **Δεν θα το συνιστάται για:**

- Μεγάλα portals ή blogs
- Μεγάλα φόρουμ συζητήσεων
- Ιστοσελίδες εταιρικές με μέτριες ή υψηλές ανάγκες
- Είναι πονοκέφαλος αν αποφασίσετε να το χρησιμοποιήσετε ως shopping cart.

# Ø **Joomla**

#### **Το Joomla μπορεί να χρησιμοποιηθεί για:**

- Προσωπικές ιστοσελίδες
- Ιστοσελίδες για εταιρείες με μικρές ή μέτριες ανάγκες
- Directories
- Μικρά φόρουμ συζητήσεων
- Έχει αξιοπρεπές shopping cart (virtuemart), το οποίο είναι δωρεάν.

#### **Δεν θα το συνιστάται για:**

- Μεγάλα portals ή blogs
- Μεγάλα φόρουμ συζητήσεων.
- Ιστοσελίδες για εταιρείες με υψηλές ανάγκες.
- Σε γενικές γραμμές είναι καλύτερο το wordpress για προσωπικές ιστοσελίδες ή portals.

# Ø **Drupal**

#### **Το Drupal μπορεί να χρησιμοποιηθεί για:**

- Μεγάλα portals
- Φόρουμ συζητήσεων
- Ιστοσελίδες για εταιρείες με αυξημένες ανάγκες
- Intranet applications
- Προσωπικές ιστοσελίδες ή blogs
- Βιβλιοθήκες
- Έχει αξιοπρεπές shopping cart (ubercart), αλλά πρέπει να το αγοράσετε.

#### **Δεν συνιστάται για:**

• Κατασκευή ιστοσελίδων με ανάγκες όπως π.χ. NASA, national geographic κ.λ.π

# *Κεφάλαιο 1.5 :* **Περιγραφή κάποιων άλλων CMS**

# Ø **Mambo**

Το Mambo CMS είναι ένα σύστηµα διαχείρισης περιεχομένου ανοικτού κώδικα. Χρησιµοποιώντας το Mambo, µπορείτε να δημιουργήσετε και να συντηρήσετε εσείς ή η εταιρεία σας, το δικό σας ιστότοπο (website). Κατέχει ηγετική θέση στην αγορά αυτών συστημάτων καθώς συνδυάζει χαρακτηριστικά και δυνατότητες που δύσκολα συναντά κάποιος συγκεντρωμένες σε ένα τέτοιο προϊόν.

Τα χαρακτηριστικά του, το κάνουν ιδανικό για χρήση και αξιοποίηση από τις Ελληνικές Μικρομεσαίες Επιχειρήσεις, οι οποίες μπορούν να αποκτήσουν επαγγελµατικού επιπέδου ιστότοπους, οι οποίοι µπορούν να ενηµερώνονται εύκολα και οι οποίοι θα τους αποφέρουν κέρδη και πελατεία µε πολύ µικρό κόστος. Τα πολλά πρόσθετα που διαθέτει το Mambo και η ευκολία στη χρήση του, το καθιστούν την ιδανική πλατφόρµα ανάπτυξης.

Σήµερα χάρις στο Mambo, µπορείτε να δημιουργήσετε ιστότοπους που µέχρι πριν από λίγο καιρό ήταν αδύνατο να τους αποκτήσει µία µικρή επιχείρηση, καθώς κόστιζαν µία µικρή περιουσία.

Τέλος διατείθετε δωρεάν, έτσι πολλές επιχειρήσεις μπορούν να επωφεληθούν από αυτό το γεγονός και να κατασκευάσουν τη δικιά τους ιστοσελίδα με μηδαμινό κόστος.

# Ø **ExpressionEngine**

Το ExpressionEngine (EE) είναι ένα κομψό και μια ευέλικτη λύση CMS για κάθε τύπο έργου. Σχεδιασμένο για να είναι επεκτάσιμο και εύκολο να τροποποιηθεί, ξεχωρίζει στο πόσο καθαρός και διαισθητικός είναι ο χώρος διαχείρισης από το χρήστη. Χρειάζονται μόνο λίγα λεπτά για να κατανοήσετε τη δομή του backend και να αρχίσετε τη δημιουργία του περιεχομένου ή να τροποποιήσετε την εμφάνιση. Επίσης οι πελάτες μπορούν να χρησιμοποιήσουν το backend εύκολα και χωρίς να μπερδεύονται, αφού το backend είναι όσο πιο απλό γίνεται και καθοδηγεί τον οποιοδήποτε το χρησιμοποιεί. Ακόμα έχει πολλές χρήσιμες λειτουργίες, όπως τη δυνατότητα ύπαρξης πολλαπλών ιστοσελίδων με μια εγκατάσταση του λογισμικού. Για τους σχεδιαστές, το ExpressionEngine διαθέτει μια ισχυρή μηχανή templating που περιέχει προσαρμοσμένες παγκόσμιες μεταβλητές, προσαρμοσμένα ερωτήματα SQL και ένα ενσωματωμένο στο σύστημα εκδόσεων. Επίσης διαθέτει κάποιες λειτουργίες όπως Caching προτύπου, ερώτημα caching και caching ετικέτα τα οποία συμβάλουν ώστε το CMS να τρέχει πάρα πολύ γρήγορα. Ένα από τα πιο σημαντικά χαρακτηριστικά της ExpressionEngine είναι το global search και η τροποποίηση των λειτουργιών, το οποίο βελτιώνει τη λειτουργικότητα. Όποιος έχει κατασκευάσει μια ιστοσελίδα ή blog ξέρει πόσο χρήσιμο είναι να αλλάξει πολλά δεδομένα χωρίς να χρειάζεται να αναζητήσει και να ανοίξει κάθε σελίδα ξεχωριστά και μετά να το τροποποιήσετε.

Τέλος το ExpresssionEngine είναι αρκετά διαφορετική από τα άλλα CMS, δεδομένου ότι δεν είναι ένα δωρεάν λογισμικό. Η προσωπική άδεια κοστίζει \$ 99.95, και η εμπορική άδεια κοστίζει \$ 249,99

# Ø **TextPattern**

Το Textpattern είναι μια δημοφιλής επιλογή για τους σχεδιαστές, λόγω ότι είναι απλό κομψό. Η βάση κώδικα είναι ελάχιστη και χαμηλή σε ποιότητα. Ο κύριος στόχος του Textpattern είναι να παρέχουν ένα εξαιρετικό CMS που να δημιουργεί μία καλά δομημένη, συμβατή με τα πρότυπα ιστοσελίδα. Αντί να παράσχει ένα WYSIWYG editor, το Textpattern χρησιμοποιεί μια ειδική σήμανση (textile) στη περιοχή του κειμένου για να μπορείτε να δημιουργήσετε HTML στοιχεία μέσα από τις σελίδες. Οι σελίδες που δημιουργούνται είναι πολύ ελαφριές και γρήγορες στη φόρτωση. Ακόμα κι αν το Textpattern είναι σκόπιμα απλό στο σχεδιασμό, το backend είναι εκπληκτικά εύκολο στη χρήση και διαισθητική. Οι νέοι χρήστες θα μπορούν να βρουν το δρόμο τους γύρω από το τμήμα διαχείρισης εύκολα. Όσον αφορά το επίπεδο του πυρήνα, μπορεί να είναι αρκετά χαμηλό, όμως υπάρχει η δυνατότητα επέκτασης της λειτουργικότητας μέσω τριών επεκτάσεων , mods ή plugins. Τέλος το Textpattern έχει μια ενεργή κοινότητα με πολλή βοήθεια και πόρους που μπορείτε να τα δείτε στην επίσημη ιστοσελιδα ([www.Textpattern.org](http://www.Textpattern.org)).

# Ø **Cushy**

Το Cushy CMS είναι ένα διαφορετικό είδος CMS από όλα τα υπόλοιπα. Σίγουρα, έχει όλες τις βασικές λειτουργίες ενός κανονικού συστήματος διαχείρισης περιεχομένου, αλλά δεν βασίζεται σε μία συγκεκριμένη γλώσσα. Στην πραγματικότητα, το CMS είναι μια hosted λύση. Δεν υπάρχουν λήψεις ή μελλοντικές αναβαθμίσεις για τις οποίες θα πρέπει ανησυχείτε. Για να κατανοήσουμε πώς λειτουργεί το συγκεκριμένο CMS χρειάζονται FTP πληροφορίες και προσθήκες περιεχομένου στο διακομιστή (server), τα οποία με τη σειρά τους ο σχεδιαστής μπορεί να τροποποιήσει τη διάταξη, καθώς και τα ποσταρισμένα πεδία στο backend, απλά αλλάζοντας το ύφος και το στυλ. Το Cushy είναι δωρεάν για όλους, ακόμη και για επαγγελματική χρήση. Υπάρχει μια επιλογή για την αναβάθμιση σε pro λογαριασμό για να έχετε το δικό σας λογότυπο, καθώς και άλλες προσαρμοσμένες λειτουργίες που διευκολύνουν το έργο σας.

# Ø **SilverStripe**

Το SilverStripe είναι ένα άλλο CMS που χρησιμοποιεί την PHP και συμπεριφέρεται σαν το WordPress, μόνο που έχει πολλές περισσότερες επιλογές με δυνατότητα διαμόρφωσης και είναι προσαρμοσμένη προς τη διαχείριση περιεχομένου. Ακόμα είναι μοναδικό, επειδή βασίστηκε το δικό της πλαίσιο PHP Saphire. Παρέχει επίσης τη δικιά της γλώσσα templating που βοηθάει στην διαδικασία σχεδιασμού. Το συγκεκριμένο CMS έχει μερικά ενδιαφέροντα χαρακτηριστικά, τα οποία χτίστηκαν πάνω στη βάση, όπως o έλεγχος έκδοσης περιεχόμενου και η υποστήριξη SEO. Αυτό που είναι πραγματικά μοναδικό όμως είναι ότι οι προγραμματιστές και οι σχεδιαστές μπορούν να προσαρμόσουν την περιοχή διοίκησης για τους πελάτες τους, αν χρειαστεί. Ενώ η κοινότητα ανάπτυξης δεν είναι τόσο μεγάλη όσο άλλες, υπάρχουν κάποιες ενότητες, θέματα και widgets τα οποία το καθιστούν πιο λειτουργικό. Τέλος, αν θελήσετε να τροποποιήσετε το θέμα για κάθε ιστοσελίδα, το SilverStripe δεν διαθέτει μεγάλη ποικιλία και έτσι ο χρήστης δεν έχει πολλές επιλογές, πράγμα που μειώνει την ελευθερία του σε αρκετά μεγάλο βαθμό.

# *Κεφάλαιο 2 :* **Περιγραφή του Joomla**

Το Joomla είναι ένα διαδικτυακό σύστημα διαχείρισης περιεχομένου ανοιχτού κώδικα και είναι ένα ολοκληρωμένο Σύστημα Διαχείρισης Περιεχομένου (CMS). Ενώ προσφέρει πάρα πολλές δυνατότητες, το Joomla διαθέτει μια εξαιρετικά ευέλικτη και φιλική προς το χρήστη διεπαφή επικοινωνίας. Η χρήση του ενδείκνυται για τη δημοσίευση στο διαδίκτυο από ένα προσωπικό ιστολόγιο, έως έναν επαγγελματικό δικτυακό τόπο.

Προσαρμόζεται εύκολα σε περιβάλλοντα επιχειρηματικής κλίμακας όπως είναι τα ενδοδίκτυα μεγάλων επιχειρήσεων ή οργανισμών. Ο βαθμός στον οποίο μπορεί να επεκταθεί είναι πρακτικά απεριόριστος.

Η εγκατάσταση του Joomla γίνεται σε έναν δικτυακό εξυπηρετητή. Για την πρόσβαση του χρήστη στο περιβάλλον διαχείρισης χρειάζεται μόνο ένας φυλλομετρητής. Ο διαχειριστής, μπορεί εύκολα να δημιουργήσει τις ιστοσελίδες του, απλά προσθέτοντας κάποιο περιεχόμενο (κείμενα, εικόνες κτλ.).

Όσον αφορά τις προαπαιτούμενες γνώσεις που πρέπει να έχει κάποιος χρήστης η γνώση χρήσης ενός επεξεργαστή κειμένου, αρκεί για ξεκίνημα με την εφαρμογή. Σε γενικές γραμμές, εξαρτάται από το τις απαιτήσεις. Ορισμένες φορές θα χρειαστούν εξειδικευμένες γνώσεις, όταν χρειάζονται να αξιοποιηθούν οι προηγμένες δυνατότητες του Joomla. Στην κοινότητα υποστήριξης υπάρχουν αρκετές πληροφορίες που μπορούν να χρησιμοποιηθούν.

Το Joomla χρησιμοποιεί μια ισχυρή μηχανή προτυποποίησης που παρέχει τη δυνατότητα χρησιμοποίησης εξατομικευμένου προτύπου (template). Για την εξατομίκευση του ιστότοπου μπορεί ο καθένας να δημιουργήσει το δικό του πρότυπο, να κατεβάσει από το διαδίκτυο ένα από τα εκατοντάδες δωρεάν πρότυπα, είτε να αγοράσει κάποιο από αυτά προς πώληση, είτε να παραγγείλει την κατασκευή ενός συγκεκριμένου από έναν επαγγελματία. Από τη στιγμή που θα δημιουργηθεί το πρότυπο, τρία κλικ είναι αρκετά ώστε το περιεχόμενο του δικτυακού τόπου να προσαρμοστεί στη μορφή του.

Το περιεχόμενο είναι ανεξάρτητο από το πρότυπο. Όταν επιλεχθεί το νέο πρότυπο, το περιεχόμενό παρουσιάζεται αυτόματα σύμφωνα με το νέα σχεδίαση. Ακόμα, υπάρχει η δυνατότητα να χρησιμοποιηθούν διαφορετικά πρότυπα για διαφορετικά μέρη του ιστότοπου.

# *Κεφάλαιο 2.1 :* **Η δομή του Joomla**

Τα κυριότερα κομμάτια που απαρτίζουν το Joomla είναι:

#### § **Δημόσιο τμήμα (Front-end).**

Το δημόσιο τμήμα είναι ουσιαστικά ότι εμφανίζεται στον φυλλομετρητή του τελικού χρήστη. Τα άρθρα, τα μενού και γενικά όλα τα στοιχεία της ιστοσελίδας που θέλουμε να εμφανίζονται στον χρήστη βρίσκονται στο δημόσιο τμήμα.

#### § **Περιοχή διαχείρισης (Backend).**

Η περιοχή διαχείρισης ο 'πίνακας ελέγχου' του Joomla. Μέσα από εκεί ο διαχειριστής (administrator) κάνει όλες τις τροποποιήσεις που αφορούν στον ιστότοπο. Μπορεί χειριστεί λειτουργίες όπως πρόσθεση περιεχόμενου, εμφάνιση ή απόκρυψη στοιχείων, δημιουργία χρηστών και γενικά ότι έχει σχέση με το Joomla.

#### § **Μενού (Menu).**

Η πλοήγηση του χρήστη στην ιστοσελίδα γίνεται με την χρήση των μενού. Η δημιουργία τους γίνεται δυναμικά και συνδέονται με αντικείμενα του Joomla (ενότητες, κατηγορίες, άρθρα). Δεν υπάρχει περιορισμός στον αριθμό των μενού σε μια ιστοσελίδα Joomla.

### § **Εφαρμογές (Components).**

Η χρήση των εφαρμογών αποσκοπεί στην δυνατότητα επέκτασης του Joomla. Χωρίζονται σε εμπορικές εφαρμογές και σε εφαρμογές που διανέμονται ελεύθερα. Για παράδειγμα υπάρχουν εφαρμογές για διαδικτυακά καταστήματα, και για εκθέσεις φωτογραφιών.

#### § **Πρόσθετα (plug-ins).**

Τα πρόσθετα είναι μικρά πακέτα κώδικα τα οποία χρησιμοποιούνται για κάποιες ειδικές λειτουργίες. Για παράδειγμα η μηχανή αναζήτησης του Joomla είναι ένα πρόσθετο.

### § **Πρότυπα (Templates).**

Τα πρότυπα χρησιμοποιούνται για τον διαχωρισμό του περιεχόμενο από την εμφάνιση. Στα πρότυπα γενικά ορίζονται οι σχεδιαστικοί κανόνες που αφορούν στην ιστοσελίδα, όπως είναι τα χρώματα, οι γραμματοσειρές και η θέση των ενθεμάτων.

# *Κεφάλαιο 2.2 :* **Βήματα για εγκατάσταση του Joomla**

Η υλοποίηση της ιστοσελίδας μου θα επιτευχθεί με τη χρήση του **Joomla**. Για τη χρήση όμως του εργαλείου αυτού, θα πρέπει να πληρούνται κάποιες προϋποθέσεις (απαιτήσεις) ώστε να διασφαλιστεί η ορθώς και η πλήρως λειτουργικότητα του. Πιο συγκεκριμένα χρειάζονται:

#### **PHP: Έκδοση τουλάχιστον 4.3.10**

Τι είναι όμως η **PHP**; Η PHP ( Hypertext Preprocessor ) είναι μια ευρέως χρησιμοποιούμενη γενικού σκοπού scripting γλώσσα προγραμματισμού, που αρχικά σχεδιάστηκε για την ανάπτυξη Ιστού για την παραγωγή δυναμικών ιστοσελίδων. Για το σκοπό αυτό, ο PHP κώδικας, είναι ενσωματωμένος στο έγγραφο πηγαίου κώδικα HTML και μεταφράζεται από έναν web server μέσω μιας μονάδας επεξεργαστή PHP, η οποία παράγει το έγγραφο ως ιστοσελίδα. Ως γενικής χρήσης γλώσσα προγραμματισμού, ο κώδικας την επεξεργάζεται από μια εφαρμογή διερμηνέα, με χρήσης command-lines, που εκτελούν τις επιθυμητές εργασίες στο σύστημα και παράγει τυποποιημένα αντίγραφα του προγράμματος, στο κανάλι εξόδου της. Μπορεί επίσης να λειτουργήσει ως γραφική εφαρμογή. Η PHP είναι διαθέσιμη ως επεξεργαστής για τους πιο σύγχρονους web servers και ως αυτόνομος διερμηνέας για τα περισσότερα λειτουργικά συστήματα και πλατφόρμες υπολογιστών.

#### **MySQL: Έκδοση από 3.23.x και πάνω**

Γιατί χρειάζεται η **MySQL**; Η MySQL, είναι ένα σχεσιακό σύστημα διαχείρισης βάσεων δεδομένων που τρέχει ως server και επιτρέπει την πρόσβαση πολλών χρηστών σε βάσεις δεδομένων. Το project MySQL, διαθέτει τον πηγαίο κώδικα του, υπό τους όρους GNY ( General Public License ), καθώς και υπό τους όρους διάφορων ιδιωτικών συμφωνητικών. Έργα ελεύθερου λογισμικού που απαιτούν ένα πλήρως εξοπλισμένο σύστημα διαχείρισης της βάσης των δεδομένων τους κάνουν χρήση της MySQL.

#### **Apache: Έκδοση 1.3 και πάνω**

Τι βοήθεια μπορεί να προσφέρει ο Apache; Ο Apache HTTP server είναι ένα λογισμικό για τη δημιουργία web servers και έχει διαδραματίσει πολύ σημαντικό ρόλο στην ανάπτυξη του παγκόσμιου ιστού. Χρησιμοποιείται κυρίως για την εξυπηρέτηση τόσο στατικού περιεχομένου όσο και δυναμικών ιστοσελίδων. Βοηθάει στη διανομή του περιεχομένου με ασφαλή και αξιόπιστο τρόπο. Ένα παράδειγμα είναι η κοινή χρήση αρχείων από ένα προσωπικό υπολογιστή μέσω διαδικτύου.

Ένα εργαλείο που περιέχει όλα τα παραπάνω και μπορεί να εγκατασταθεί σε λειτουργικό σύστημα Windows, είναι ο **WampServer**. Ο WampServer είναι ένα web περιβάλλον ανάπτυξης για Windows. Παρέχει τη δυνατότητα να δημιουργηθούν web εφαρμογές χρησιμοποιώντας Apache, PHP και βάση δεδομένων MySQL. Επίσης παρέχει και το εργαλείο phpMyAdmin, για την ευκολότερη διαχείριση των MySWL data bases. Η έκδοση WampServer 2.0i, περιλαμβάνει Apache 2.2.11, MySQL 5.1.3.6 και PHP 5.3.0. Το εργαλείο αυτό είναι το καταλληλότερο, καθώς θα μπορεί να στηρίξει το σύστημα που θα υλοποιηθεί, ακόμα και σε πιθανές μελλοντικές αναβαθμίσεις.

### *Κεφάλαιο 2.2.1 : Εγκατάσταση του WAMP Server*

Για να γίνει η εγκατάσταση το Wamp Server θα πρέπει να ακολουθήσετε τα παρακάτω βήματα :

*Βήμα 1 :* Μεταμόρφωση και εγκατάσταση του WampServer αρχείου από την ηλεκτρονική διεύθυνση <http://www.wampserver.com/en/> . Επιλέξτε **Save File** για να αποθηκεύσετε το αρχείο στο σκληρό σας δίσκο.

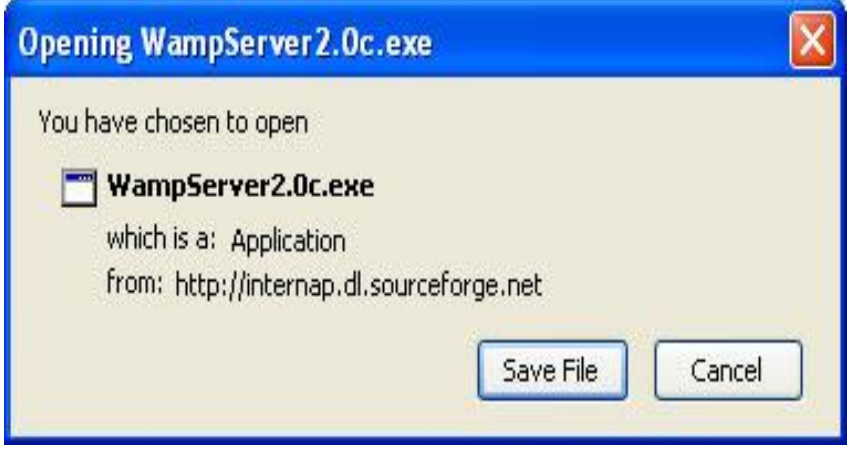

*Εικόνα 3 : Βήμα 1 εγκατάστασης του WampServer* 

*Βήμα 2 :* Μόλις ολοκληρωθεί η μεταμόρφωση και αποθήκευση του αρχείου στον υπολογιστή αναζητείστε που έχει αποθηκευτεί και με διπλό κλικ στο εικονίδιο ανοίξτε το αρχείο.

Αμέσως θα βγει ένα παράθυρο στην οθόνη σας, επιλέξτε **Run**.

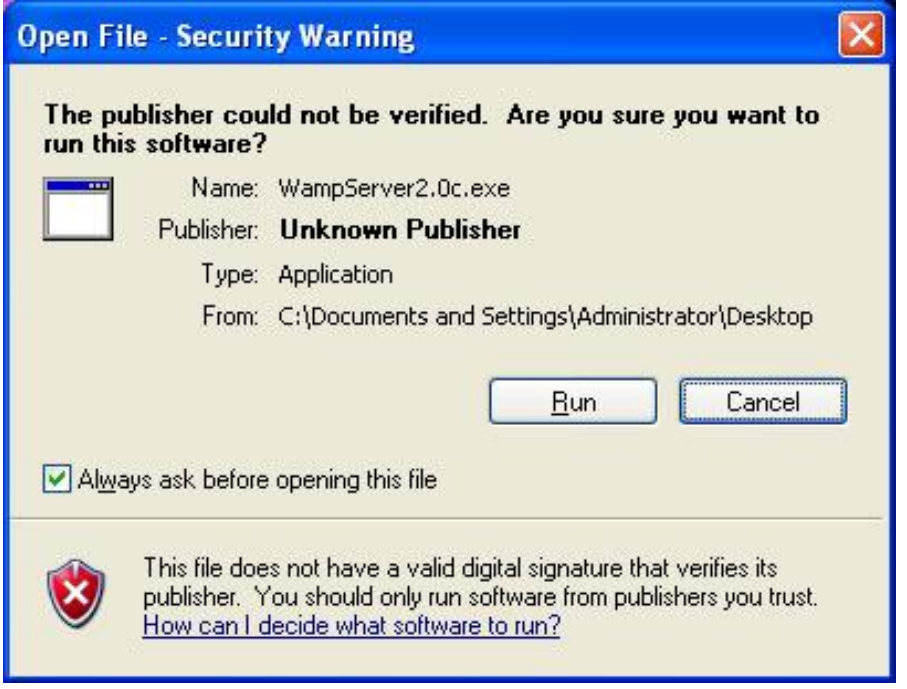

*Εικόνα 4 : Βήμα 2(α) εγκατάστασης του WampServer* 

Στο παράθυρο που ακολουθεί επιλέξτε **Yes**.

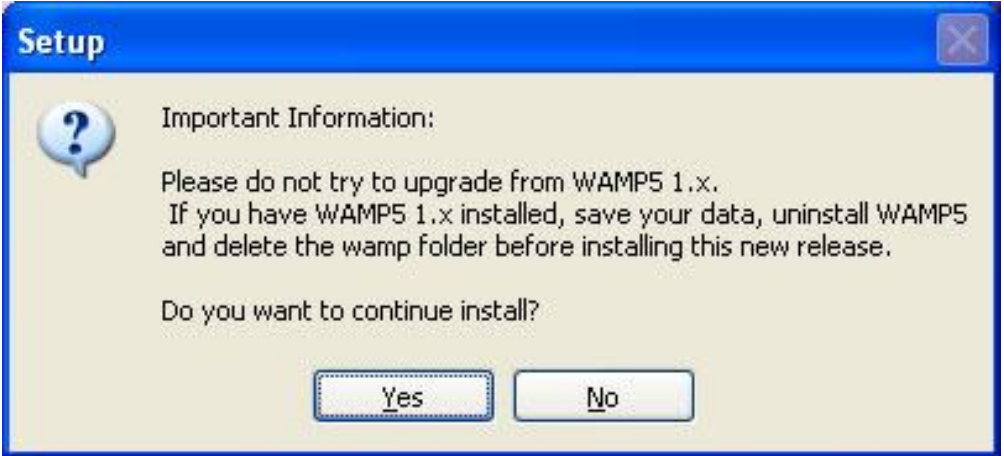

*Εικόνα 5 : Βήμα 2(β) εγκατάστασης του WampServer* 

*Βήμα 3 :* Σας καλωσορίζει στην εγκατάσταση του WampServer. Κάντε κλικ **Next** για να συνεχίσετε

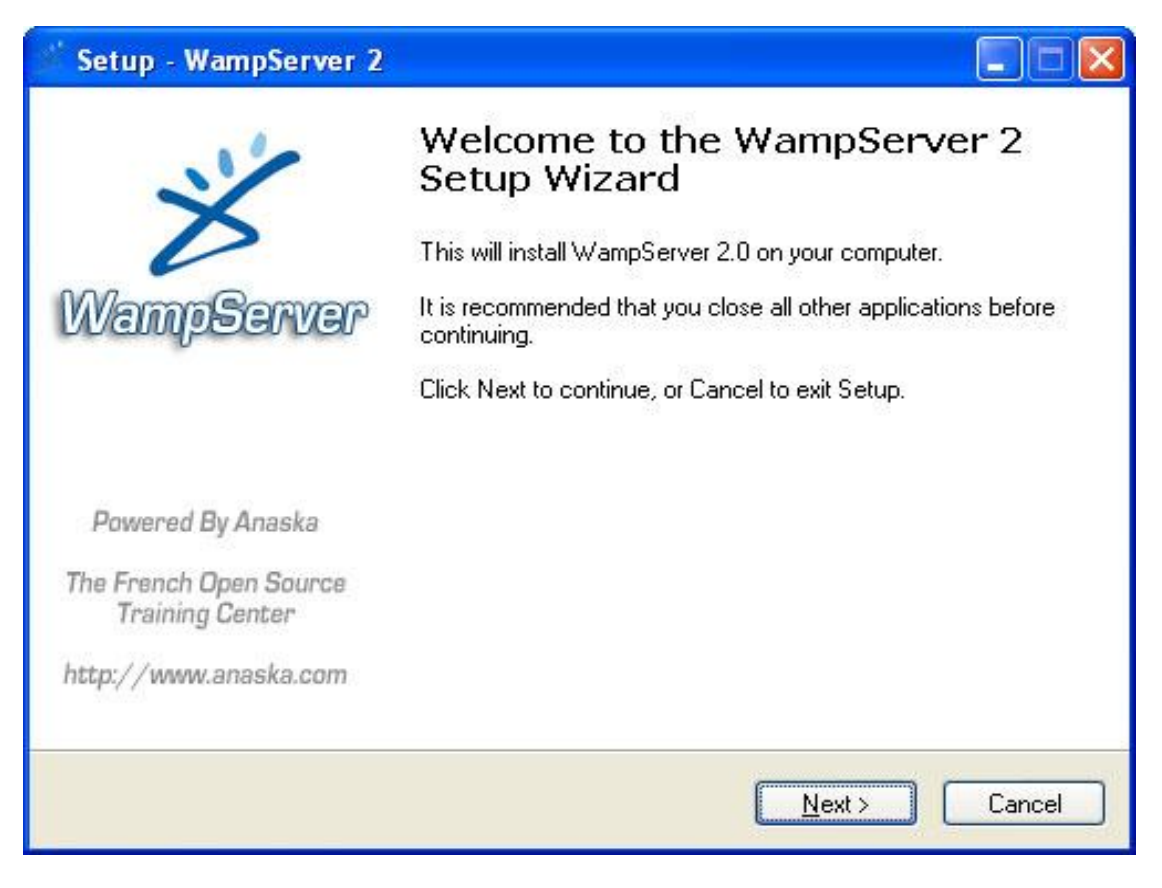

*Εικόνα 6 : Βήμα 3 εγκατάστασης του WampServer* 

*Βήμα 4 :* Διαβάστε την άδεια GNU General Public License που σας επιτρέπει να χρησιμοποιήσετε αυτό το λογισμικό. Κάντε κλικ στο **I accept the agreement** και στη συνέχεια στο **next** για να συνεχίσετε.

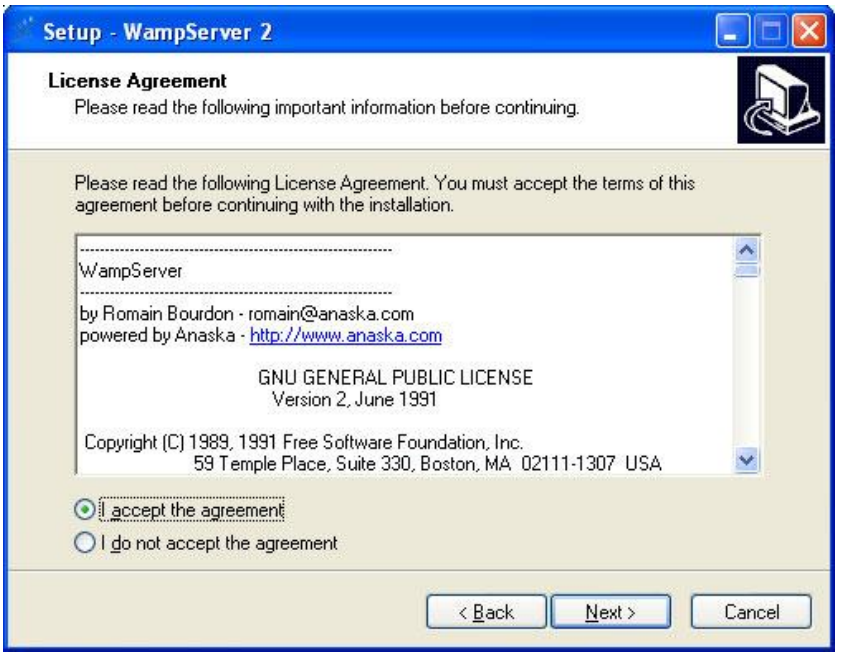

*Εικόνα 7 : Βήμα 4 εγκατάστασης του WampServer* 

*Βήμα 5 :* Εδώ μπορείτε να επιλέξετε που θα γίνει η εγκατάσταση. Αν δεν γνωρίζεται τι κάνετε αφήστε την default επιλογή και επιλέξτε **Next**.

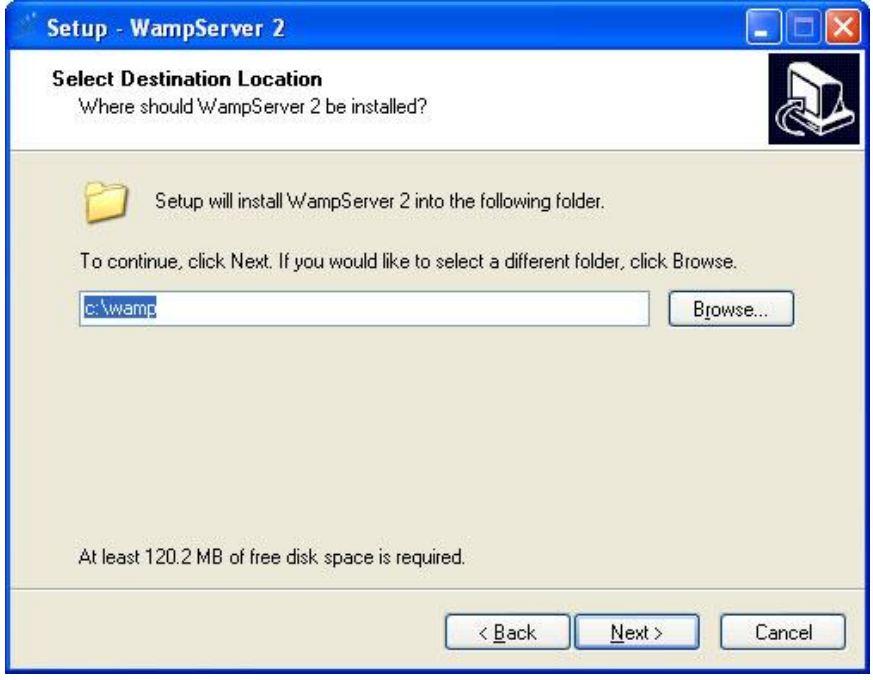

*Εικόνα 8 : Βήμα 5 εγκατάστασης του WampServer* 

*Βήμα 6 :* Στο επόμενο παράθυρο σας επιτρέπει να δημιουργήσετε το εικονίδιο στην επιφάνεια εργασίας και το γρήγορο εικονίδιο έναρξης για να ξεκινήσετε το διακομιστή με το πάτημα ενός κουμπιού. Έπειτα επιλέξτε Next.

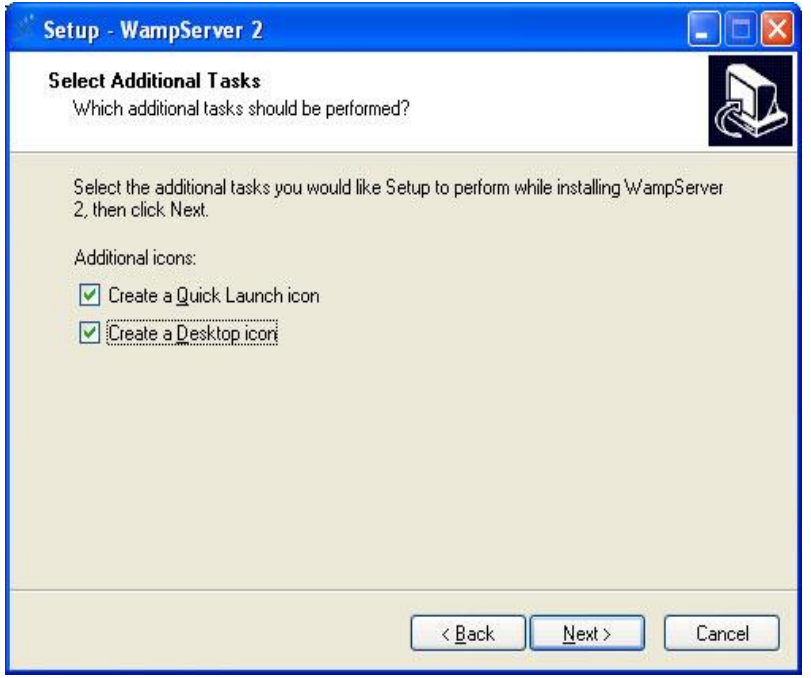

*Εικόνα 9 : Βήμα 6 εγκατάστασης του WampServer* 

*Βήμα 7 :* Στο επόμενο παράθυρο αναφέρονται οι επιλογές εγκατάστασης. Βεβαιωθείτε ότι οι ρυθμίσεις είναι σωστές και κάντε κλικ στην επιλογή Install για να ξεκινήσει η εγκατάσταση.

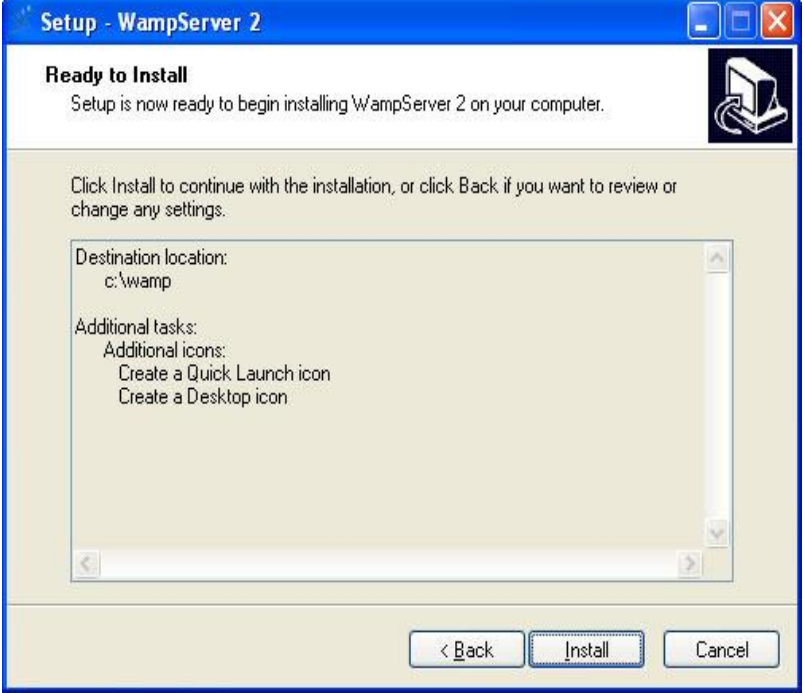

*Εικόνα 10 : Βήμα 7 εγκατάστασης του WampServer* 

*Βήμα 8 :* Θα εμφανιστεί ένα παράθυρο με την πρόοδο της εγκατάστασης.

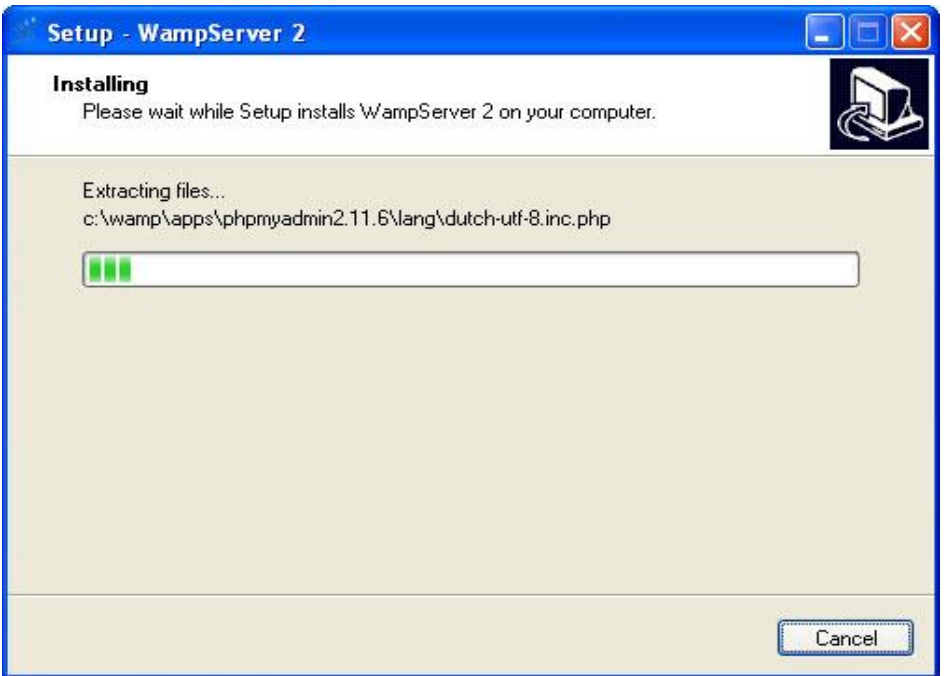

*Εικόνα 11 : Βήμα 8 εγκατάστασης του WampServer* 

*Βήμα 9 :* Μόλις ολοκληρωθεί η εγκατάσταση θα ζητηθεί να ρυθμίσετε τον FireFox ( εάν τον έχετε ήδη εγκαταστημένο ) ως προεπιλεγμένο πρόγραμμα περιήγησης για το WampServer, Αν το θέλετε επιλέξτε **Yes**, αν όχι επιλέξτε **No** και θα χρησιμοποιηθεί ο Internet Explorer ως προεπιλεγμένο πρόγραμμα περιήγησης.

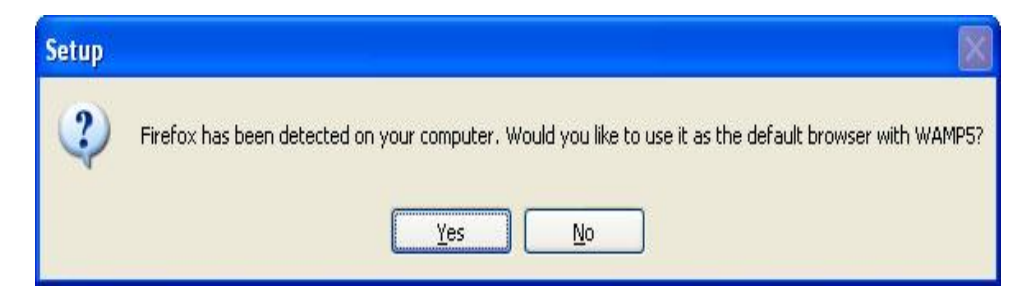

*Εικόνα 12 : Βήμα 9 εγκατάστασης του WampServer* 

*Βήμα 10 :* Αμέσως μετά, θα πρέπει να ρυθμίσετε το διακομιστή και τον λογαριασμό e-mail. Αν δεν γνωρίζετε τι κάνετε, αφήστε την default προεπιλογή και επιλέξτε Next για να συνεχίσετε.

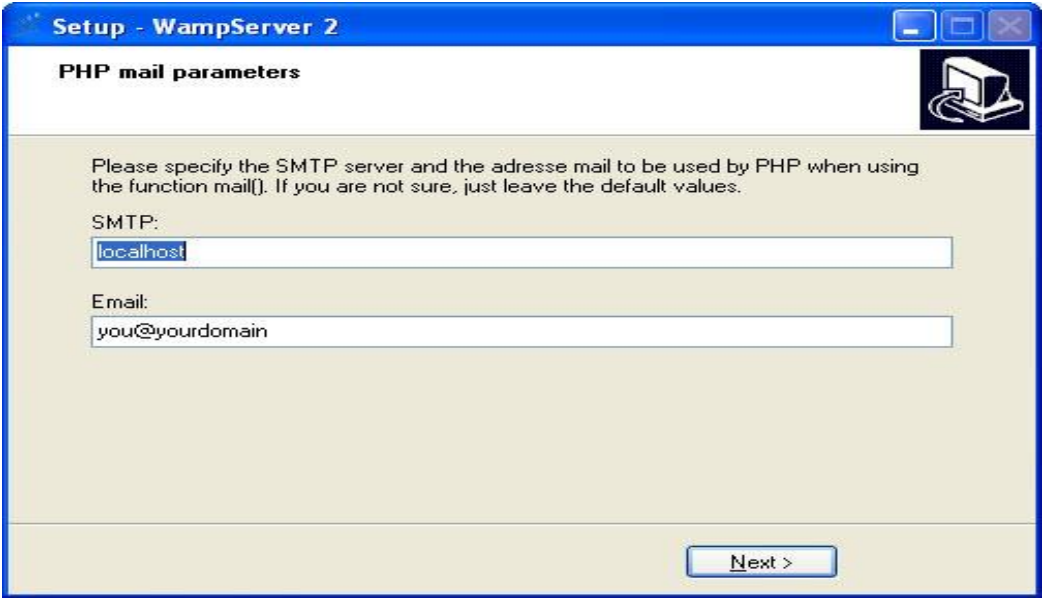

*Εικόνα 13 : Βήμα 10 εγκατάστασης του WampServer* 

*Βήμα 11 :* Τέλος, θα εμφανιστεί ένα τελευταίο παράθυρο στην οθόνη σας που θα σας ενημερώσει πως η εγκατάσταση του WampServer έχει ολοκληρωθεί. Κάντε κλικ στη επιλογή Finish για να ξεκινήσει η εφαρμογή.

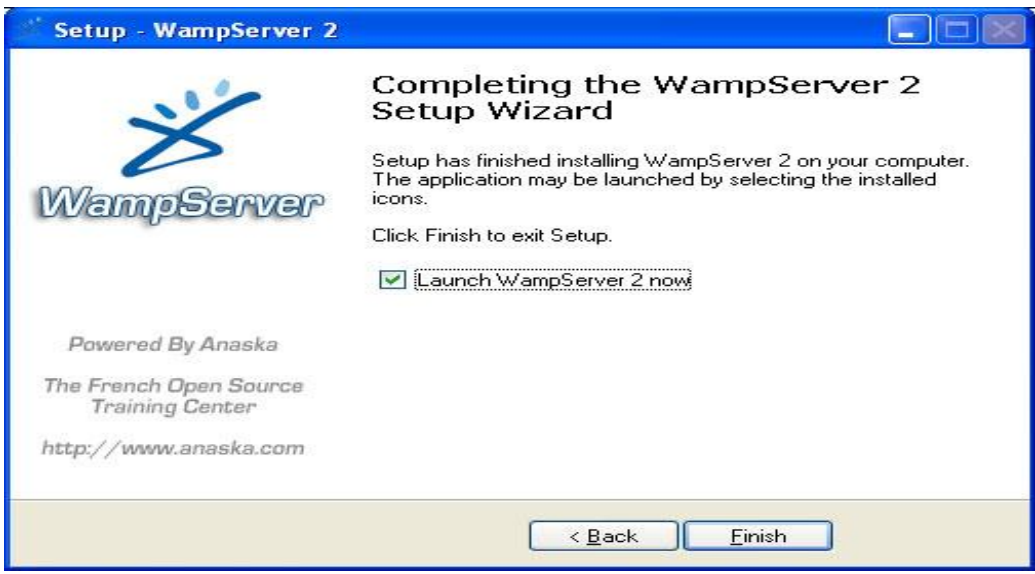

*Εικόνα 14 : Βήμα 11(α) εγκατάστασης του WampServer* 

Αμέσως μετά θα δείτε το εικονίδιο του WampServer στην γραμμή εργασιών του υπολογιστή σας.

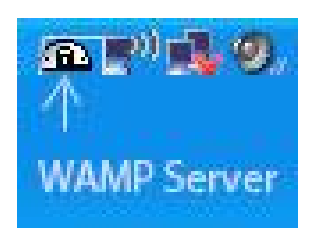

*Εικόνα 15 : Βήμα 11(β) εγκατάστασης του WampServer* 

Το παρακάτω μενού είναι αυτό του WampServer και μπορείτε να το εμφανίσετε απλώς κάνοντας μια φορά ένα αριστερό κλικ στο εικονίδιο που βρίσκεται στην γραμμή εργασιών.

Εξ ορισμού ο διακομιστής έχει ρυθμιστεί με ένα αρχείο index.php.

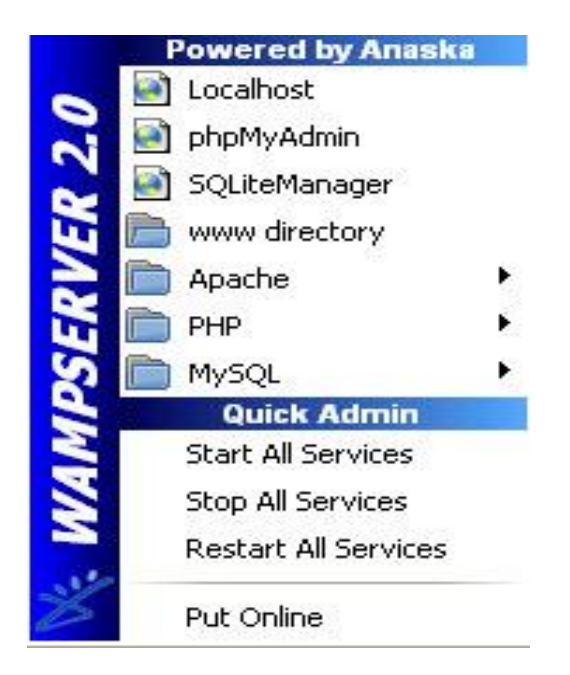

*Εικόνα 16 : Βήμα 11(γ) εγκατάστασης του WampServer* 

**Σημείωση :** Κάθε φορά που θα θέλετε να έχετε πρόσβαση στην ιστοσελίδα που δημιουργείται θα πρέπει πρωτίστως να ελέγχετε εάν ο WampServer είναι ανοιχτός και ενεργός. Αν δεν είναι σε λειτουργία ο WampServer πολύ απλά δεν θα έχετε πρόσβαση στην ιστοσελίδα σας.

# *Κεφάλαιο 2.2.2 :* **Δημιουργία Βάσης Δεδομένων**

Μετά την εγκατάσταση του WampServer, το επόμενο βήμα είναι η δημιουργία μιας βάσης δεδομένων, στην οποία θα στηθεί η ιστοσελίδα μας. Καταρχάς ελέγξτε αν ο WampServer είναι σε λειτουργία. Αν δεν είναι τρέξτε το.

Για τη δημιουργία της βάσης μας, θα χρησιμοποιήσουμε το εργαλείο phpMy Admin που έχει εγκατασταθεί προηγουμένως με την εγκατάσταση του Wampserver. Για να χρησιμοποιήσετε το PhpMyAdmin, ξεκινήστε απλά τον explorer σας και πληκτρολογήστε την παρακάτω διεύθυνση:

http://localhost/phpmyadmin

Πηγαίνετε στο phpMyAdmin και στην πρώτη σελίδα. Θα δείτε ένα πεδίο για να δημιουργήσετε μια νέα βάση δεδομένων. Εισάγετε ένα όνομα για αυτήν τη βάση δεδομένων και στη συνέχεια κάντε κλικ "Δημιουργία"( Create ). Σαν όνομα της βάσης δεδομένων μου έχω επιλέξει το "Database\_for\_joomla". Μπορείτε να έχετε οποιοδήποτε όνομα, αλλά πρέπει να θυμηθείτε αυτό το όνομα γιατί θα πρέπει να το χρησιμοποιήσετε αργότερα κατά την εγκατάσταση του Joomla. Στην παρακάτω εικόνα φαίνεται το πρώτο βήμα για τη δημιουργία της βάσης δεδομένων.

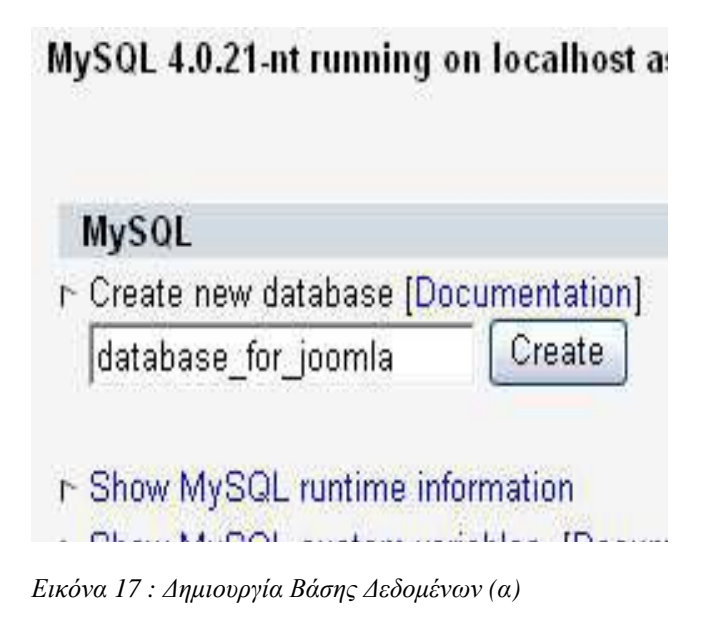

Έπειτα πηγαίνετε στο phpMyAdmin και στην πρώτη σελίδα, κάντε κλικ με θέμα «Προνόμια» (Privileges). Στη συνέχεια, κάντε κλικ στο "Προσθήκη νέου χρήστη" (Add a new User), και συμπληρώστε τη φόρμα για να δημιουργήσετε ένα χρήστη. Επιλέξτε ως Hostname το "localhost". Για να αποκτήσετε όλα τα προνόμια σαν χρήστης κάντε κλικ στο κουμπί "Check all".

Έχει δημιουργηθεί χρήστης με το όνομα "joomla\_user" και με κωδικό "joomla", όπως φαίνεται στην παρακάτω εικόνα.

# Add a new User

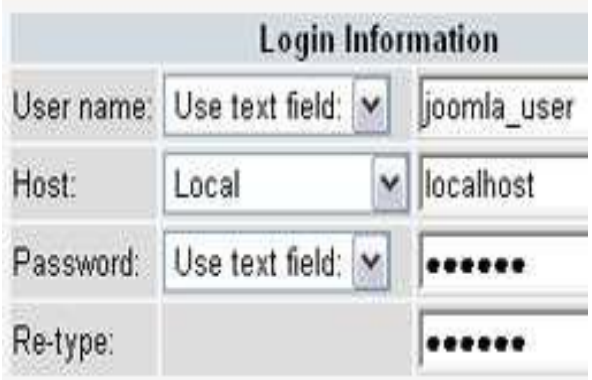

*Εικόνα 18 : Δημιουργία Βάσης Δεδομένων (β)* 

# *Κεφάλαιο 2.2.3 :* **Εγκατάσταση του Joomla**

Η τελευταία έκδοση του Joomla είναι διαθέσιμη για download στην διεύθυνση <http://www.joomla.org/> . Κατά την συγγραφή αυτής της πτυχιακής εργασίας χρησιμοποιήθηκε η έκδοση 1.5.23.

Αφού λοιπόν αποθηκεύσουμε την τελευταία έκδοση του Joomla στο σκληρό μας δίσκο, δημιουργούμε ένα φάκελο, μέσα στο φάκελο (όπου έχουμε εγκαταστήσει τον WampServer), με όνομα για παράδειγμα το όνομα της ιστοσελίδας που θέλουμε να κατασκευάσουμε. Στην περίπτωσή μου αυτός ο φάκελος ονομάζεται Joomla. Σε αυτό το φάκελο λοιπόν αποσυμπιέζουμε το setup του joomla που μόλις μεταμορφώσαμε.

Πιο συγκεκριμένα το root στο οποίο αποσυμπίεσα το αρχείο είναι το παρακάτω:

### **C:\wamp\www\joomlα**

Μόλις ολοκληρωθεί η αποσυμπίεση, πηγαίνουμε στον browser και πληκτρολογούμε την παρακάτω διεύθυνση:

### **http://localhost/joomla**

Αμέσως εμφανίζονται στην οθόνη τα παρακάτω βήματα που θα πρέπει να ακολουθήσουμε για να ολοκληρωθεί η εγκατάσταση του Joomla :

**Βήμα 1:** Επιλεγούμε την γλωσσά στην όποια θέλουμε να γίνει η εγκατάσταση του Joomla. Επιλέγω Ελληνικά (el-GR – Greek) και Επόμενο.

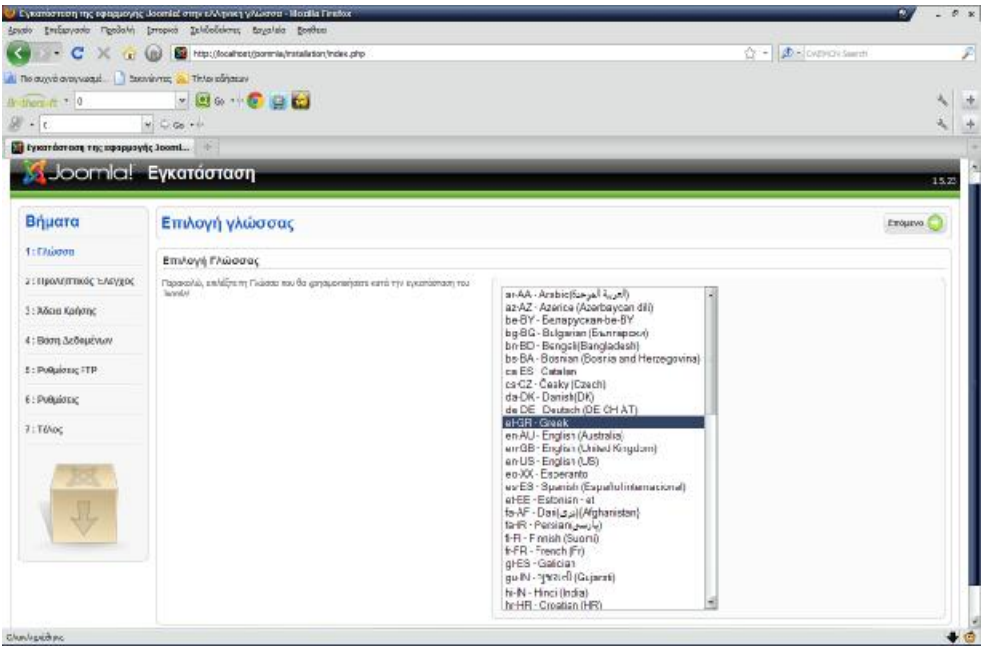

*Εικόνα 19 : Βήμα 1 εγκατάστασης του Joomla 1.5* 

**Βήμα 2:** Προληπτικός έλεγχος για Joomla 1.5.23 αν κάποιο στοιχειό δεν υποστηρίζεται θα σημειώνεται με το κόκκινο. Επιλέγω Επόμενο.

|                                                                                         | C Eyemorroom mc conquising Journal στην ελληνική γλώσσα. Mozilla Firefox<br>Δουεα Επειργικά Προβελή Ιστοριά Σελδοδοίσες Εργανία Βαήθεα                       |                                                                                         |                                               |                      | ×      |
|-----------------------------------------------------------------------------------------|----------------------------------------------------------------------------------------------------|-----------------------------------------------------------------------------------------|-----------------------------------------------|----------------------|--------|
| c<br><b>Led</b><br>3ť<br>http://ccahost/joonnia/instalaton/index.php<br>×<br><b>COL</b> |                                                                                                    |                                                                                         | $\sqrt{\gamma}$ = $ \vec{D} $ = DAPPON Search |                      |        |
| A No out of diversions of the Southwest Co. This can describe                           |                                                                                                    |                                                                                         |                                               |                      |        |
| there is clo                                                                            | - 日 - 「 口 仁」                                                                                                    |                                                                                         |                                               |                      |        |
| $\mathbb{R}$ + $\alpha$                                                                 | $90020 + 11$                                                                                                    |                                                                                         |                                               |                      |        |
| ΕΝ Εγκατάσταση της εφαρμογής Joani                                                      |                                                                                                    |                                                                                         |                                               |                      |        |
|                                                                                         | Joomlal Eykatádtaan                                                                                                    |                                                                                         |                                               |                      | 1.5.23 |
| Βήματα                                                                                  | Προληπτικός Έλεγχος                                                                                                    |                                                                                         | EvertAcygog                                   | Прогроздено. Еподнио |        |
| 1: Γλιώσσα                                                                              | Προληπτικός έλεγχος για Joomla! 1.5.21 Stable [ senu takaa ama baji ] 04-March-2011 18:00 GMT:                                                               |                                                                                         |                                               |                      |        |
| 2: Προληπτικός Έλεγχος                                                                  | Εάν κάπαιο από το στοιχεία δεν υπεστηρίζεται (σημειώνεται ως Όχι), το σύστημά σας<br>dev wavoned no sklagmoc avanhasic. Racevakio, nooBrins onic a racolmmoc | Bolgan PHP > = 4.3.10                                                                   | Mon                                           |                      |        |
| 3: Άδαο Χρήσης                                                                          | διαρθώσος ώστε να ιδρίλαφθούν το αφιλίματα. Σε αντίθετη περίπτωση, το Joonlei<br>ίσως να μη λειτουργεί σωστά.                                                | - Yearripart Zu, sisone alb                                                             | Max                                           |                      |        |
|                                                                                         |                                                                                                    | - Yearnfo@: XML<br>- Yearnipun MySQL                                                    | Most<br>34 <sub>31</sub>                      |                      |        |
| 4: Βόση Δεδομένων                                                                       |                                                                                                    | γικλιματογική πων θλευτογικική στην απολλή Η                                            | <b>TANK</b>                                   |                      |        |
| 5: PuBuloux FTP                                                                         |                                                                                                    | Η υπερφόρτιμον ολφαρθμητικών για τις συνερτήσεις ΜΒ<br>give prevapy premativn           | 1401                                          |                      |        |
| 6: PuBuiching                                                                           |                                                                                                    | configuration php Eyypousuo                                                             | Most                                          |                      |        |
| 7: TENDE                                                                                | Συνιστώμενες Ρυθμίσεις:                                                                                                    |                                                                                         |                                               |                      |        |
|                                                                                         | Αυτός οι ρυθμίσεις προτελιονται για την PHP ώστε να υπάρχει πλήρης κυμβατότητα με<br>To loonila!                                                             | Ošniko                                                                                  | <b>Juvening</b>                               | Прауцатка            |        |
|                                                                                         | Πόντως, το Joanle/ θα λειτουργεί, ακόμα και εν δεν υπάρχει πλήρης τούτιση με τις<br>ditamaguevec.outlutoric.                                                 | AppaMc Aprougvig (Safe Mode):<br>Προβαλή Σφαλμετιών:                                    | ANEVERNÓ<br>Avevapyé                          | Aveveavu<br>Evepyo   |        |
|                                                                                         |                                                                                                    | Metopoptomom Apyrolonus                                                                 | <b>Evepv6</b>                                 | Evepyo               |        |
|                                                                                         |                                                                                                    | Xorien Auroudmov Eleoyioyikiiv (Magic Quetes)<br>Teucic MeroBiveric (Register Globals): | AVEVEDVÓ                                      | Avroveavó            |        |
|                                                                                         |                                                                                                    | Broom EBbourm Mylun (sutput buffering):                                                 | Avevapup<br>ANDREWO                           | Avraycaya<br>Evepyo  |        |
|                                                                                         |                                                                                                    | Αυτόμετη Έναρξη Συναδρίας:                                                              | <b>ANTISENO</b>                               | Avevapya             |        |
|                                                                                         |                                                                                                    |                                                                                         |                                               |                      |        |
|                                                                                         | Joonial είναι Ελεύθερο Λογιαμνό και διανέμεται σύμφωνα με την Άδρο Χρήσης GNUISPL V2.0                                                                       |                                                                                         |                                               |                      |        |
| Okachigo@nkz                                                                            |                                                                                                    |                                                                                         |                                               |                      |        |

*Εικόνα 20 : Βήμα 2 εγκατάστασης του Joomla 1.5* 

**Βήμα 3:** Αποδοχή άδειας χρήσης GNU/GPL. Επιλέγω Επόμενο.

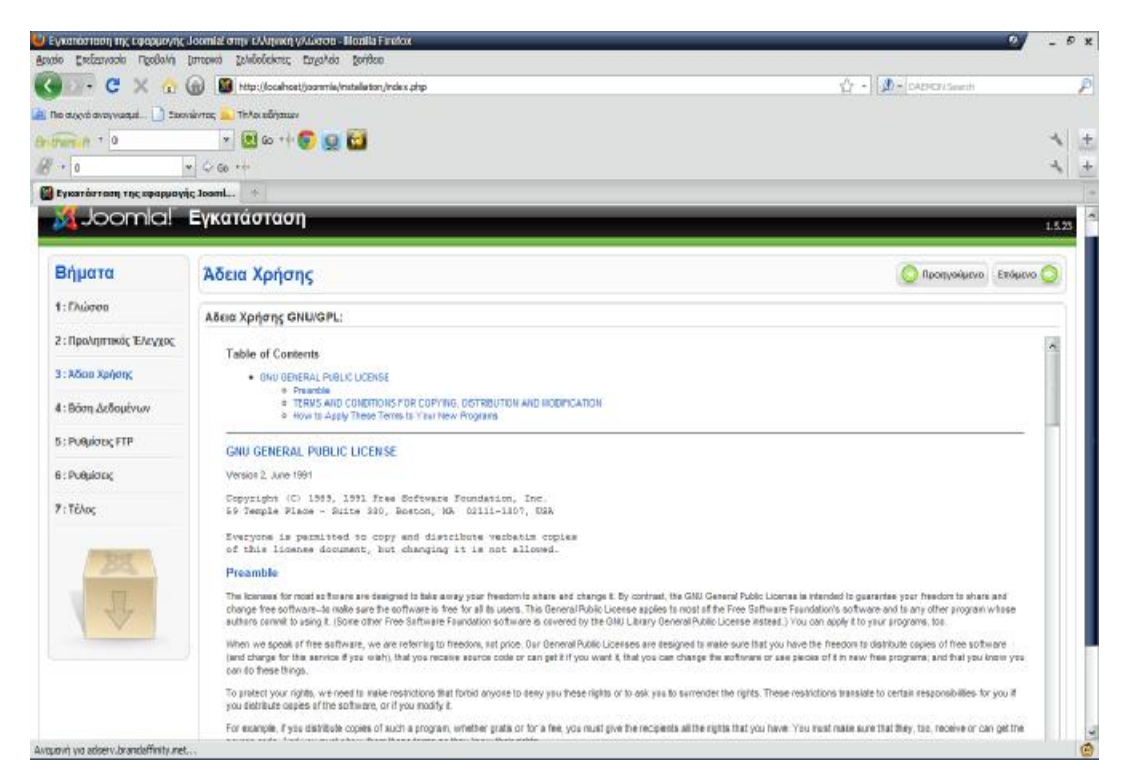

*Εικόνα 21 : Βήμα 3 εγκατάστασης του Joomla 1.5* 

**Βήμα 4:** Εισάγουμε τις ρυθμίσεις της βάσης δεδομένων που έχουμε δημιουργήσει. Το είδος της βάσης, στην περίπτωση μας είναι MySQL, το όνομα της βάσης, τον κωδικό και τον διακομιστή. Επιλέγουμε Επόμενο.

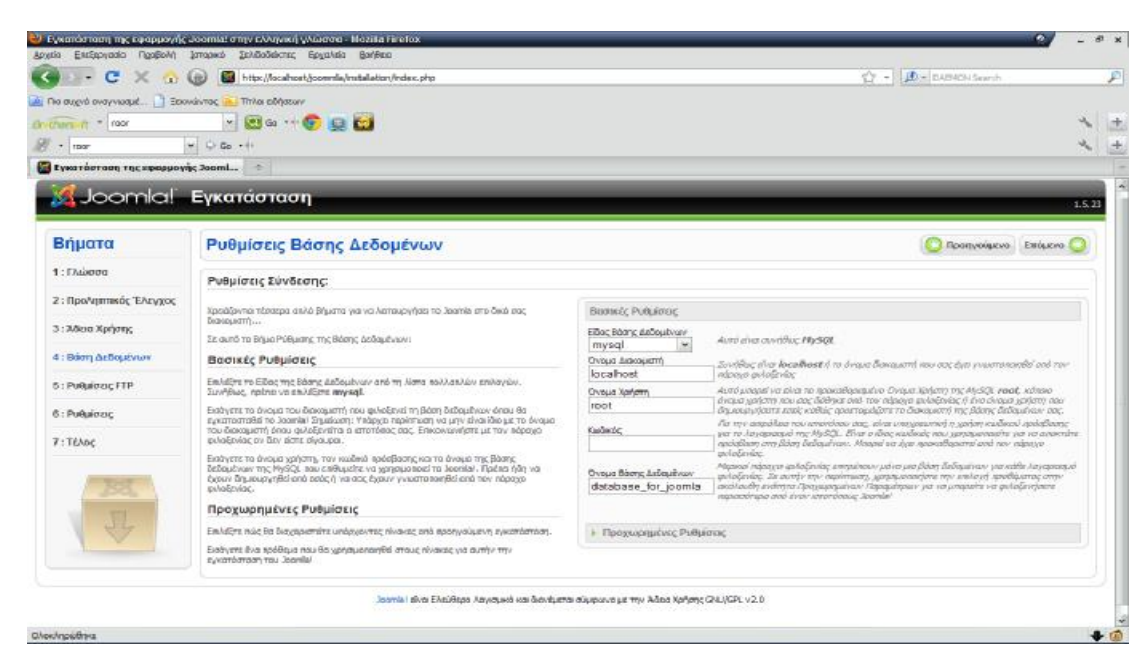

*Εικόνα 22 : Βήμα 4 εγκατάστασης του Joomla 1.5* 

**Βήμα 5:** Σε αυτό σημείο εισάγουμε της ρυθμίσεις FTP για την μεταφορά αρχείων μέσω του συστήματος Joomla. Επιλέγουμε Επόμενο.

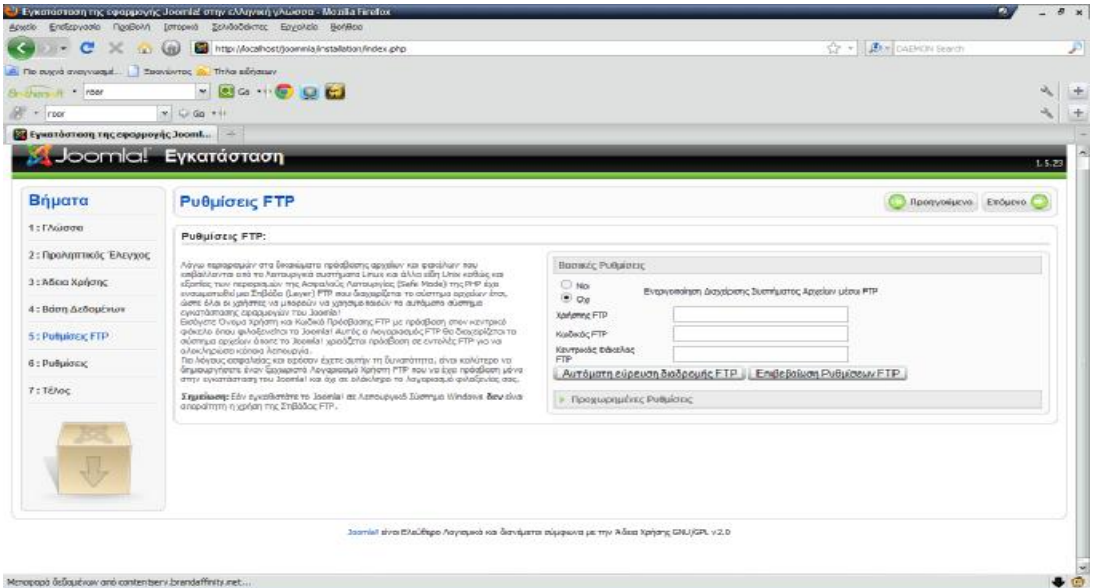

*Εικόνα 23 : Βήμα 5 εγκατάστασης του Joomla 1.5* 

Για λόγους ασφαλείας δεν εισάγουμε τις ρυθμίσεις FTP. Έτσι δεν θα αποθηκευτούν από την εγκατάσταση του Joomla και δεν θα είναι διαθέσιμες σε κακόβουλες επιθέσεις.

**Βήμα 6:** Εδώ εισάγουμε το όνομα του ιστότοπου μας, την διεύθυνση του ηλεκτρονικού μας ταχυδρομείου, τον κωδικό του διαχειριστή και επιλέγουμε εάν επιθυμούμε την εγκατάσταση ενδεικτικού περιεχομένου. Στην περίπτωσή μας δεν έχω εγκαταστήσει το ενδεικτικό περιεχόμενο. Επιλέγουμε Επόμενο.

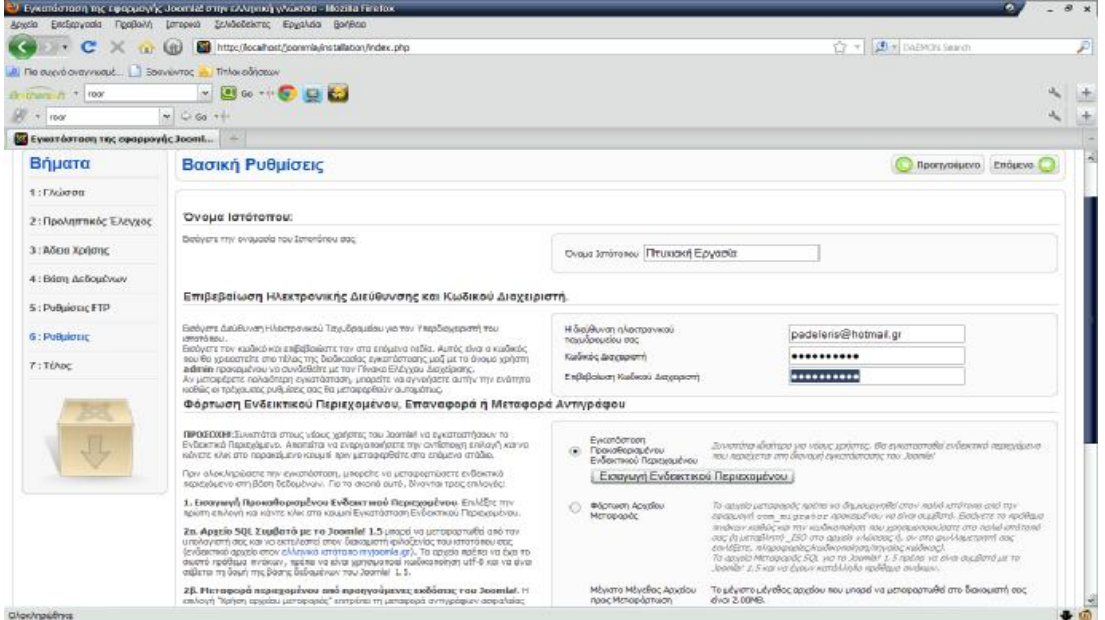

*Εικόνα 24 : Βήμα 6 εγκατάστασης του Joomla 1.5* 

**Βήμα 7:** Σε αυτό το βήμα μας ενημερώνει ότι η εγκατάσταση έγινε με επιτυχία και μας ενημερώνει ότι πρέπει να διαγράψουμε το φάκελο installation για λόγους ασφαλείας.

Παρατηρούμε ότι μας δίνει και το Username του διαχειριστή το οποίο είναι προεπιλεγμένα admin. Αφού μεταφερθούμε στο φάκελο εγκατάστασης και διαγράψουμε το φάκελο installation έχουμε δυο επιλογές. Ή να μεταφερθούμε στον ιστότοπο ή στην σελίδα διαχείρισης πατώντας το αντίστοιχο κουμπί.

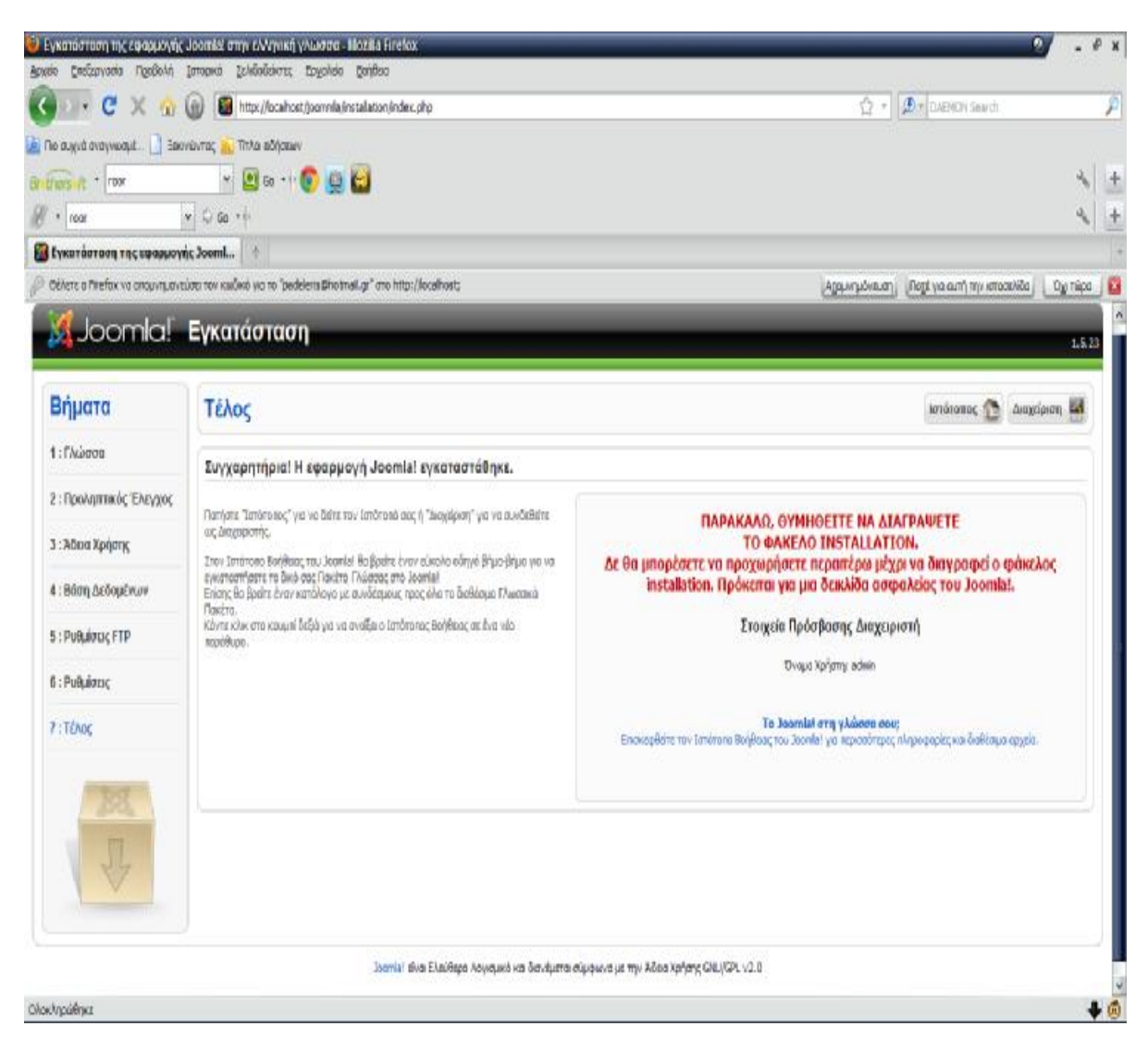

*Εικόνα 25 : Βήμα 7 εγκατάστασης του Joomla 1.5* 

# *Κεφάλαιο 3 :* **Διαχείριση περιεχομένου Joomla**

Για να εισέλθουμε στη σελίδα διαχείρισης αρκεί μόνο να πληκτρολογήσουμε στη γραμμή διεύθυνσης μετά το domain μας την λέξη */administrator* και να εισάγουμε τα στοιχεία μας.

Στην περίπτωσή μας δηλαδή πληκτρολογούμε το εξής:

http://localhost/joomla/administrator

**Σημείωση:** Εννοείται πως πάντα ελέγχουμε αν ο WampServer είναι σε λειτουργία και τρέχει.

Μας ανοίγει λοιπόν το παρακάτω παράθυρο, όπου πληκτρολογούμε το username και το password που έχουμε ορίσει κατά την εγκατάσταση του Joomla και στη συνέχεια κάνουμε κλικ στο κουμπί Login.

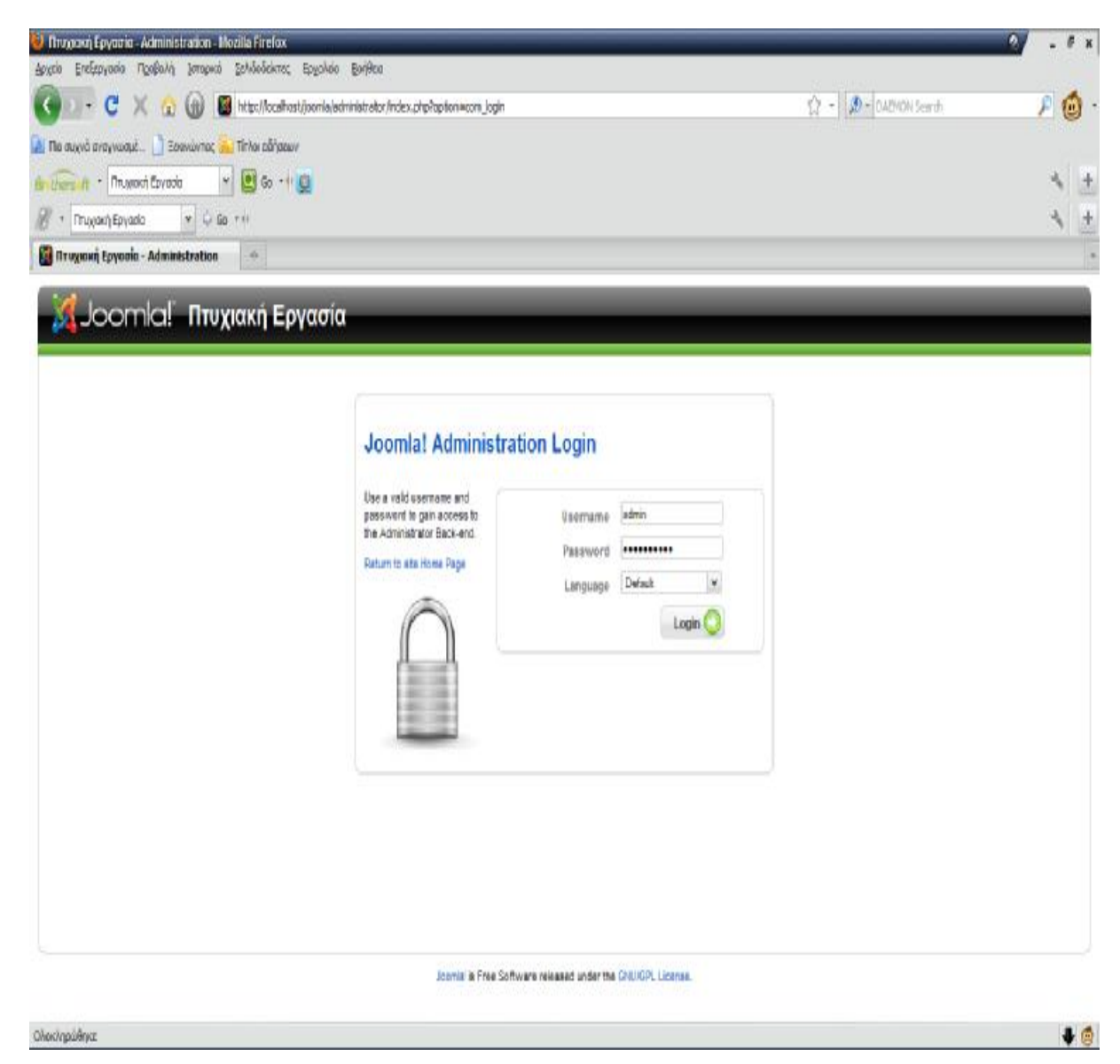

*Εικόνα 26 : Joomla Administration Login* 

ü Με τον τρόπο αυτό έχετε πλέον πρόσβαση στην κεντρική σελίδα διαχείρισης του ιστότοπου. Παρακάτω εμφανίζεται ο χώρος διαχείρισης περιεχομένου του Joomla

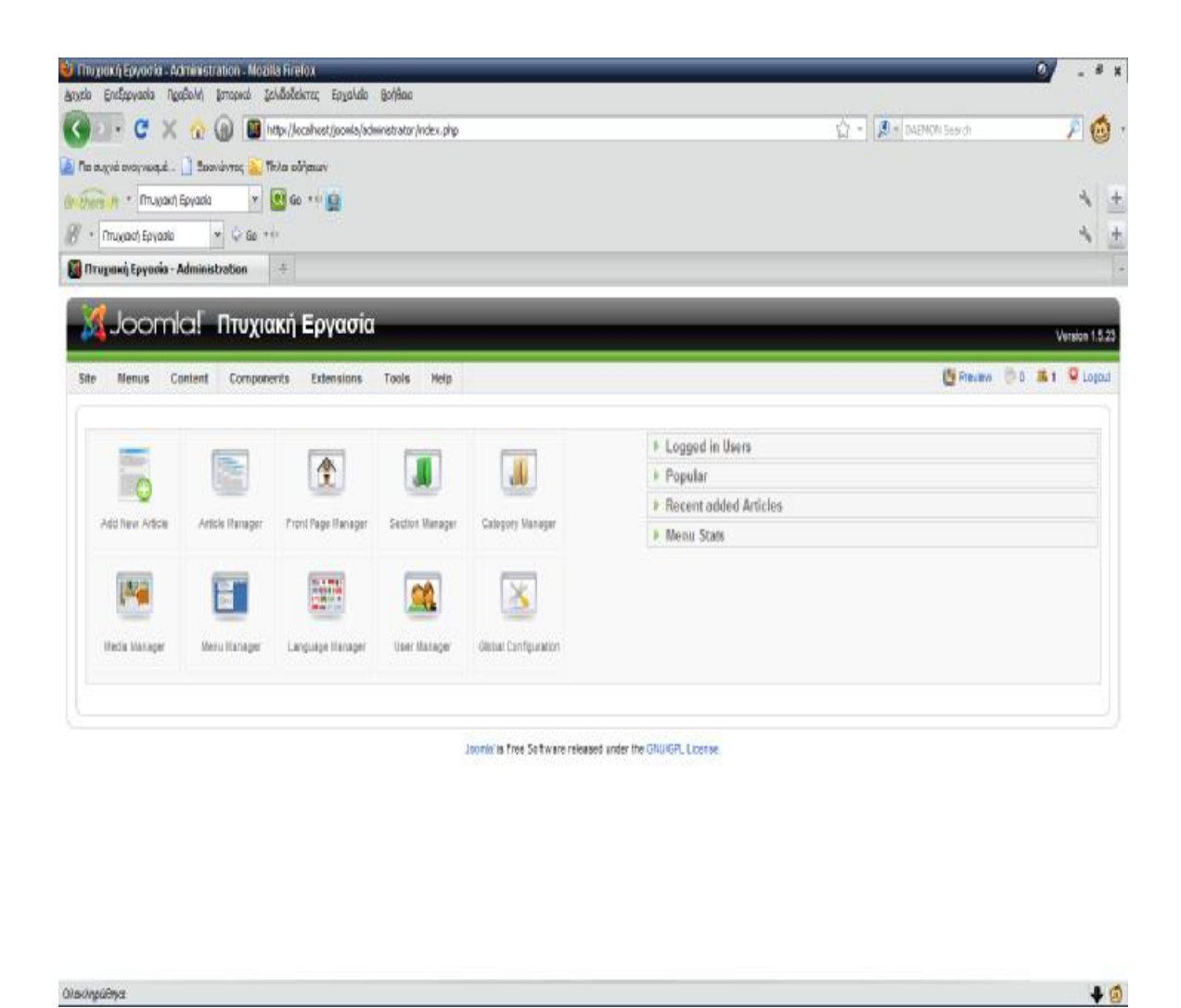

*Εικόνα 27 : Περιοχή διαχείρισης περιεχομένου του Joomla(backend)* 

Ο χώρος αυτός περιέχει όλα τα βασικά και απαραίτητα στοιχεία αλλά και τις λειτουργίες του Joomla που θα μας βοηθήσουν να κατασκευάσουμε την ιστοσελίδα μας. Με μια απλή περιήγηση στο μενού και την γραμμή εργαλείων, σχηματίζουμε μια πρώτη εικόνα για το Joomla και κατανοούμε ως έναν βαθμό κάποια από τα πλεονεκτήματα αυτού του CMS. Παρατηρούμε δηλαδή ότι πρόκειται για ένα φιλικό προς τον σχεδιαστή περιβάλλον, με εύχρηστο και κατανοητό μενού. Αυτό που μένει λοιπόν, είναι να αναλυθεί το πώς κατασκευάστηκε το εκπαιδευτικό site που ανέφερα στην Περίληψη, διαδικασία που αναφέρεται στο επόμενο κεφάλαιο.
# *Κεφάλαιο 4 :* **Περιγραφή της Ιστοσελίδας**

Σε αυτό το κεφάλαιο θα γίνει η περιγραφή και η παρουσίαση της εκπαιδευτικής ιστοσελίδας που έχω δημιουργήσει. Αναφέρονται αναλυτικά τα βήματα και ο τρόπος δημιουργίας της αρχίζοντας με την παρακάτω περιγραφή της δομής της ιστοσελίδας.

# *Κεφάλαιο 4.1 :* **Δομή της Ιστοσελίδας**

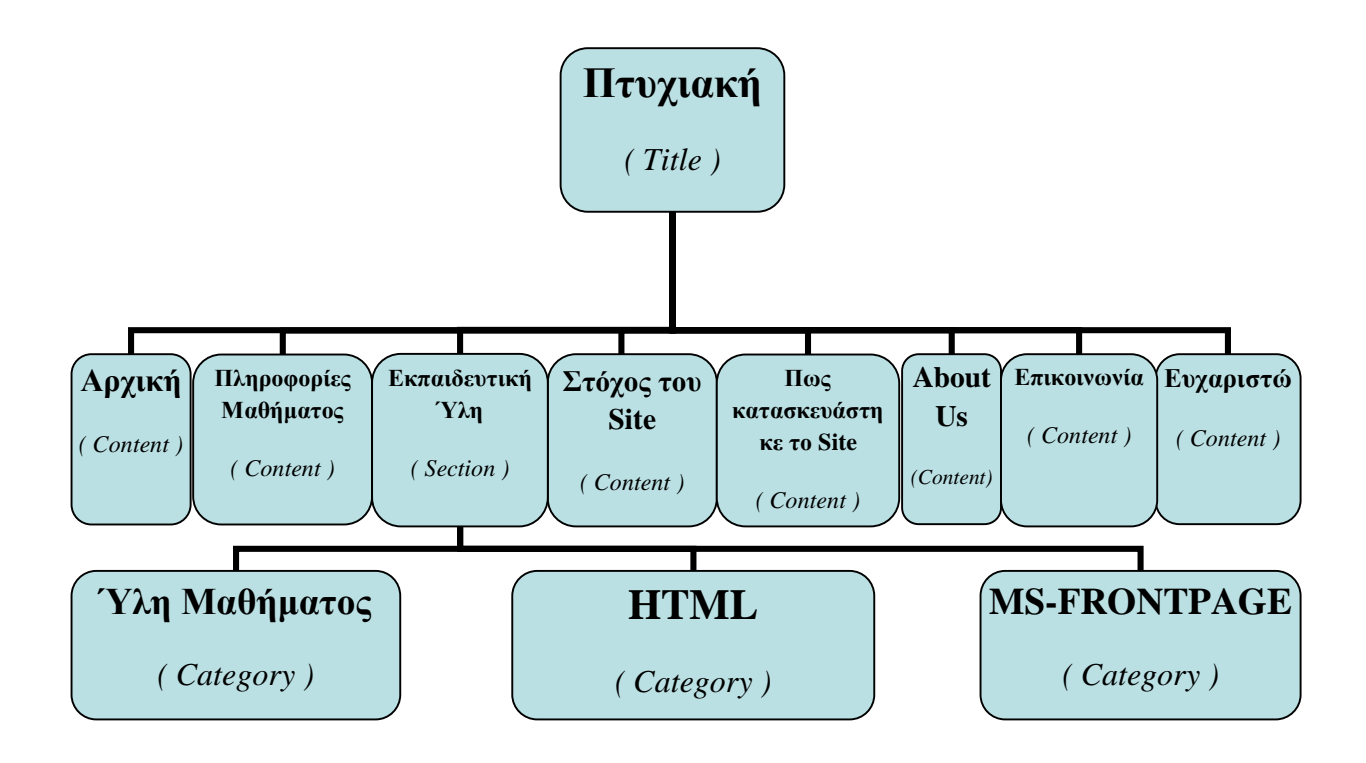

*Εικόνα 28 : Διάγραμμα με τη Δομή της Ιστοσελίδας(α)* 

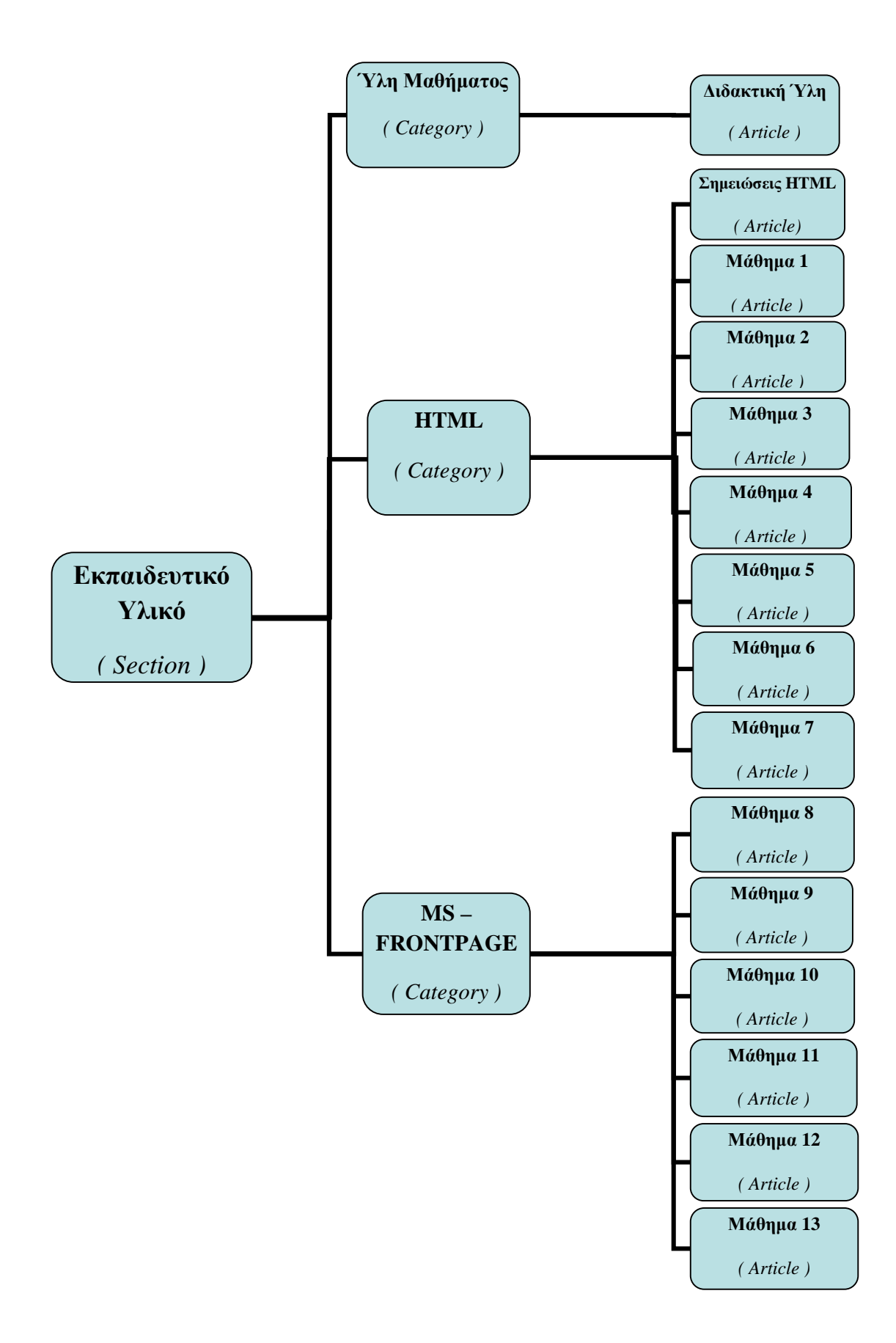

*Εικόνα 29 : Διάγραμμα με τη Δομή της Ιστοσελίδας(β)* 

# *Κεφάλαιο 4.2 :* **Περιγραφή του Διαγράμματος**

Στο παραπάνω διάγραμμα, περιέχεται η δομή που έχει η ιστοσελίδα. Στο πάνω μέρος αναγράφεται το όνομα της ιστοσελίδας ( Πτυχιακή ).

Οι κόμβοι που υπάρχουν ακριβώς από κάτω περιέχονται στο μενού της εκπαιδευτικής σελίδας. Πιο συγκεκριμένα είναι οι εξής :

- *1) Αρχική*
- *2) Πληροφορίες Μαθήματος*
- *3) Εκπαιδευτική Ύλη \**
- *4) Στόχος του Site*
- *5) Πως κατασκευάστηκε το Site*
- *6) About Us*
- *7) Επικοινωνία*
- *8) Ευχαριστώ*

Αρχικά δημιουργούνται κάποια άρθρα (articles), τα οποία στη συνέχεια αντιστοίχως θα ενσωματωθούν στα παραπάνω μενού. Περισσότερες λεπτομέρειες αναφέρονται σε επόμενες σελίδες.

*<sup>\*</sup> Η Εκπαιδευτική Ύλη περιέχει τρεις υποκατηγορίες : 1) την Ύλη του Μαθήματος 2) την HTML και 3) την MS – FRONTPAGE. Για το περιεχόμενο της Εκπαιδευτικής Ύλης καθώς και λεπτομέρειες για τις υποκατηγορίες, αναφέρονται στις επόμενες σελίδες.* 

# *Κεφάλαιο 4.3 :* **Παρουσίαση της Ιστοσελίδας**

Όπως αναφέρεται στην εισαγωγή, το site είναι μια εκπαιδευτική ιστοσελίδα που έχει ως στόχο να χρησιμοποιηθεί σαν εργαλείο, ώστε ο κάθε ενδιαφερόμενος φοιτητής να έχει πρόσβαση στο εκπαιδευτικό υλικό του μαθήματος **Επιχειρηματικές δικτυακές εφαρμογές και Internet.** Έτσι θα μπορεί να ενημερωθεί για αρκετά θέματα γύρω από το μάθημα, όπως είναι η ύλη του μαθήματος, το περιεχόμενο της ύλης, καθώς και κάποιες γενικές πληροφορίες.

Αυτά όσον αφορά το εκπαιδευτικό κομμάτι. Το άλλο κομμάτι περιέχει έναν οδηγό εγκατάστασης του Joomla 1.5( που χρησιμοποιήθηκε για την κατασκευή της ιστοσελίδας) και αναφέρονται όλα τα βήματα αναλυτικά που θα πρέπει να ακολουθηθούν. Έτσι δίνεται η δυνατότητα στον ενδιαφερόμενο να δημιουργήσει την δικιά του ιστοσελίδα.

Το κεφάλαιο αυτό περιέχει αναλυτικές λεπτομέρειες, όσον αφορά την κατασκευή τις ιστοσελίδας. Πιο συγκεκριμένα γίνεται ανάλυση όλων των κόμβων της δομής της ιστοσελίδας που αναφέρεται παραπάνω. Θα υπάρχουν επίσης screenshots από το περιβάλλον του Joomla ( backend ) καθώς και screenshots από την εμφάνιση της ιστοσελίδας ( frontend ) Ακόμα στο backend θα εμφανίζονται και οι ρυθμίσεις, που έγιναν καθώς και ο τρόπος που τοποθετήθηκαν τα links ( όπου υπάρχουν ).

Επίσης χρησιμοποιήθηκε με επέκταση( extension ), η οποία βοήθησε στην εισαγωγή των links που περιέχονται στο site. Αναφέρονται όλα τα βήματα που ακολουθήθηκαν για την εγκατάσταση αυτής της επέκτασης, οι ρυθμίσεις που χρειάστηκε να γίνουν καθώς και παραδείγματα από τα links που χρησιμοποιήθηκαν. Η επέκταση αυτή ονομάζεται **JCE CONTENT EDITOR**, και αναλυτικότερες λεπτομέρειες αναλύονται σε επόμενες σελίδες.

Τέλος, γίνεται αναλυτική αναφορά για το template που επιλέχθηκε για το συγκεκριμένο site.

#### *Τι εννοούμε όμως με όρο template?*

Τα templates είναι κάποια πρότυπα, τα οποία χρησιμοποιούνται για να αλλάξουν την εμφάνιση του site. Με λίγα λόγια αλλάζει το φόντο δηλαδή αυτό που βλέπει ο χρήστης επισκέπτης του site (frontend). Υπάρχουν πάρα πολλά έτοιμα templates στο διαδίκτυο. Πολλά από αυτά υπάρχουν ελεύθερα στο διαδίκτυο και είναι δωρεάν αλλά υπάρχουν και αυτά στα οποία πρέπει να καταβληθεί κάποιο συγκεκριμένο ποσό για να μπορεί κάποιος να τα αποκτήσει. Είναι συνήθως σε συμπιεσμένη μορφή και απλά ακολουθείτε τις οδηγίες για να τα μεταμορφώσετε στον υπολογιστή σας. Περαιτέρω οδηγίες για τα βήματα εγκατάστασης στην ιστοσελίδα αναφέρονται σε επόμενες σελίδες.

# *Κεφάλαιο 4.4 :* **Δημιουργία Άρθρων (Articles) και Μενού (Menu)**

Για την καλύτερη κατανόηση της ιστοσελίδας, αναφέρεται η ανάποδη διαδικασία. Δηλαδή θα αναλυθεί πρώτα το αποτέλεσμα και το πώς δημιουργείται ένα **άρθρο (article)**. Μετά δημιουργούμε το αντίστοιχο **μενού (menu)** και ενσωματώνουμε το άρθρο που δημιουργήσαμε μέσα στο μενού.

#### *Κεφάλαιο 4.4.1 :* **Αρχική**

Το πρώτο άρθρο είναι η Αρχική. Σε αυτό το άρθρο ουσιαστικά καλώς ορίζουμε τον αναγνώστη – επισκέπτη. Στο παρακάτω screenshot φαίνεται πως δημιουργήθηκε το συγκεκριμένο άρθρο στο backend δηλαδή στο administration. Επίσης στις επιλογές section και category, επιλέγουμε *Uncategorized*, επειδή το συγκεκριμένο άρθρο δεν ανήκει σε κανένα **τομέα (section)** και σε καμιά **κατηγορία (category)** \*\*. Τέλος, παρατηρούνται οι ρυθμίσεις που έγιναν ώστε να μην εμφανίζονται στο frontend κάποια στοιχεία που είναι αχρείαστα και μειώνουν την αισθητική της ιστοσελίδας, όπως η ημερομηνία δημιουργίας του άρθρου, το όνομα του δημιουργού, η αξιολόγηση του άρθρου κ.λ.π).

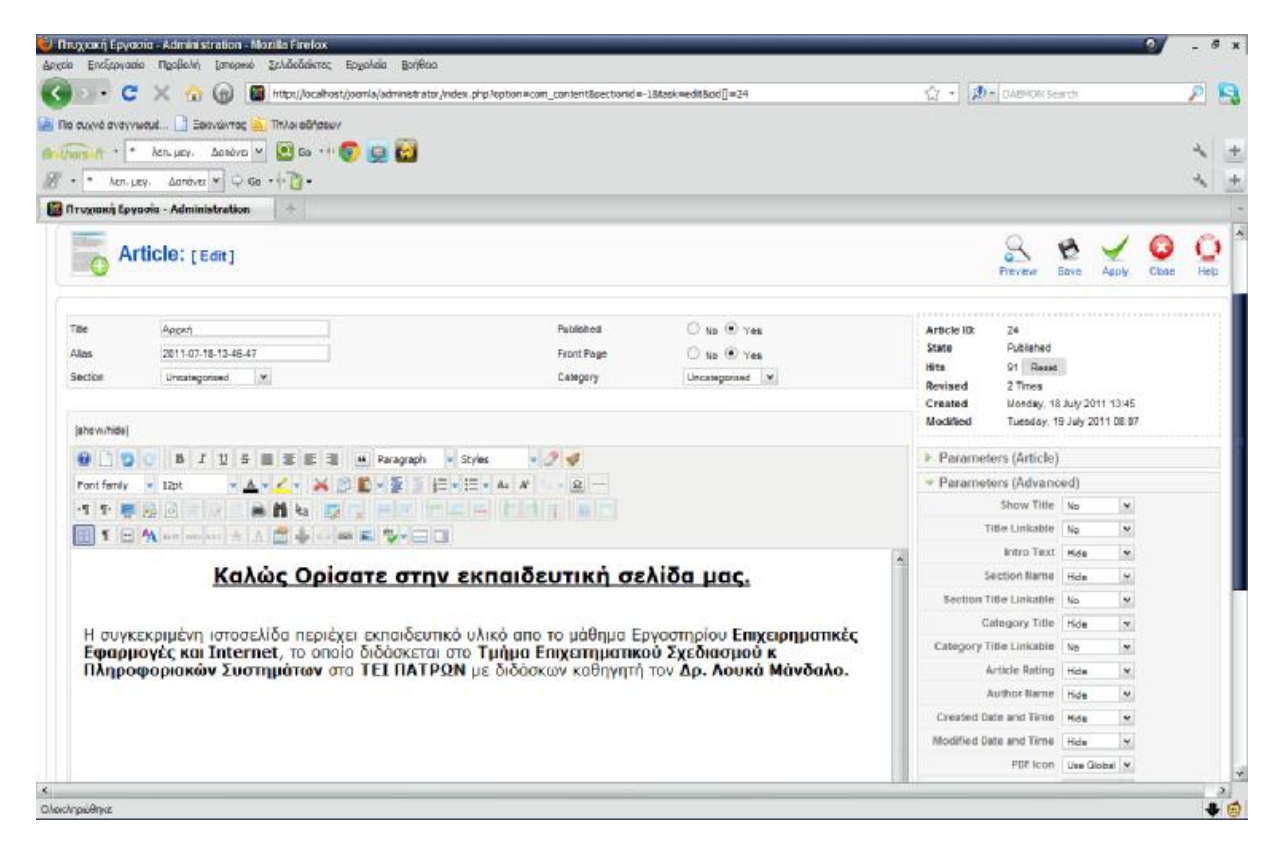

*Εικόνα 30 : Αρχική(backend)* 

*\*\* Τα θέματα των sections και των category θα αναλυθούν σε επόμενες σελίδες, όπου θα γίνει ανάλυση των άρθρων που ανήκουν σε κάποιο section και category.* 

Στο παρακάτω screenshot παρουσιάζεται η Αρχική στο frontend, δηλαδή το περιεχόμενο που θα βλέπει ο αναγνώστης – επισκέπτης της ιστοσελίδας μας.

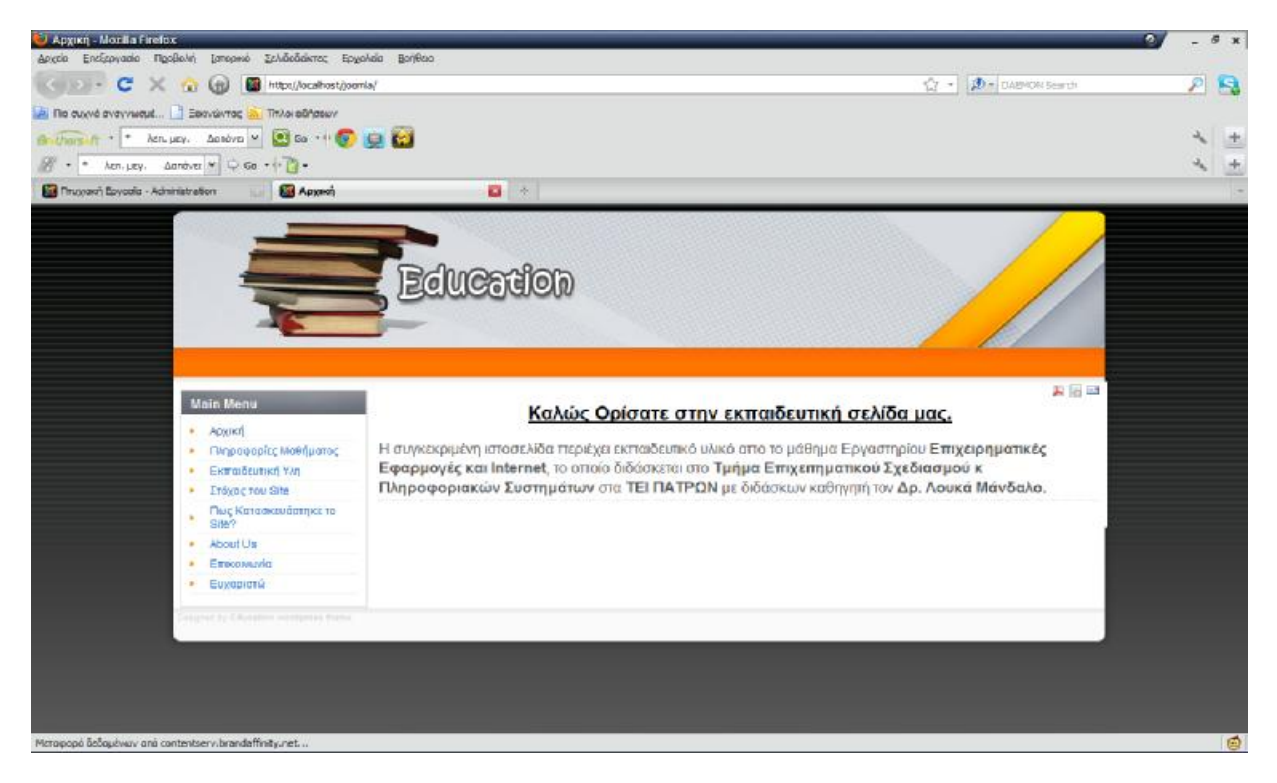

*Εικόνα 31 : Αρχική(Frontend)* 

Στη συνέχεια δημιουργούμε μενού (menu), με όνομα Αρχική και από τις επιλογές στα δεξιά του backend, στην επιλογή Parameters (Basic), αναζητούμε και στη συνέχεια επιλέγουμε το άρθρο που δημιουργήσαμε ( Αρχική ). Παρακάτω παρατηρούμε το αντίστοιχο screenshot.

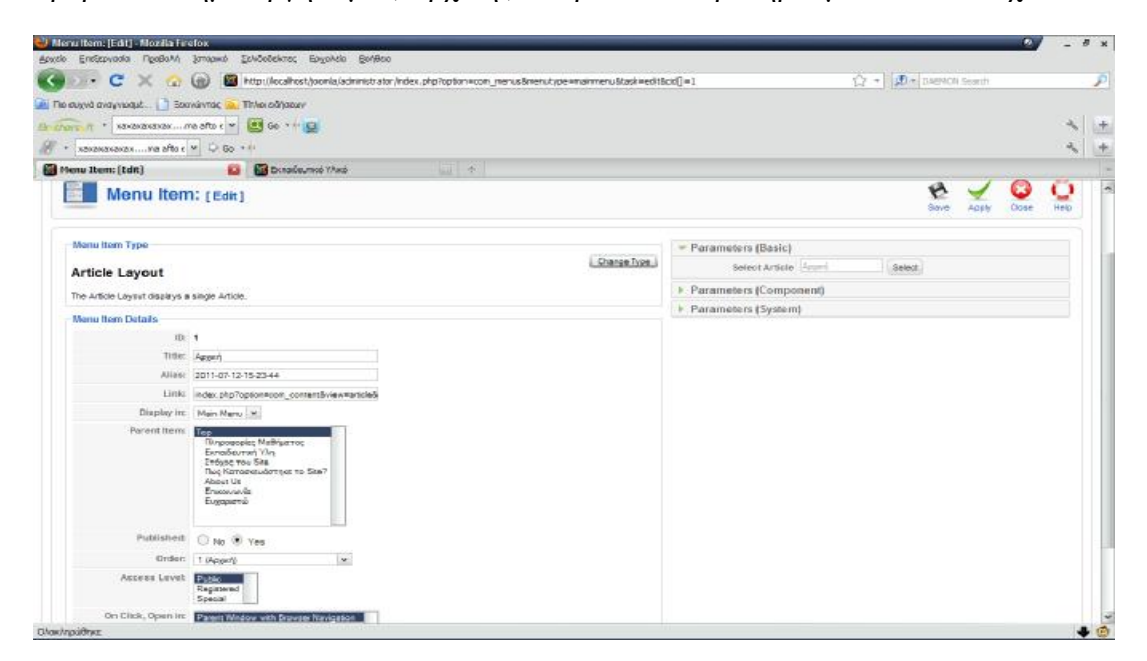

*Εικόνα 32 : Αρχική(Menu)*

# *Κεφάλαιο 4.4.2 :* **Πληροφορίες Μαθήματος**

Ομοίως το screenshot από το backend του άρθρου Πληροφορίες Μαθήματος. Το άρθρο αυτό αναφέρει περιεκτικά κάποιες χρήσιμες πληροφορίες για το μάθημα **Επιχειρηματικές δικτυακές εφαρμογές και Internet,** που είναι και το αντικείμενο της ιστοσελίδας.

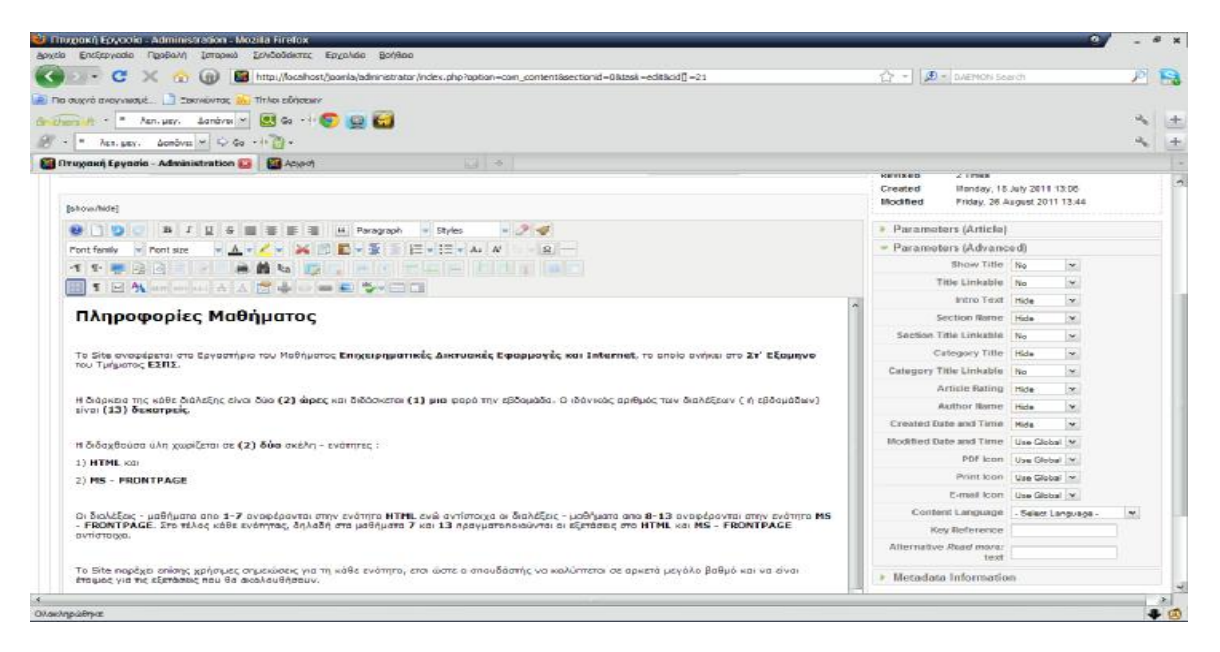

*Εικόνα 33 : Πληροφορίες Μαθήματος(backend)* 

Αντίστοιχα το screenshot όσον αφορά το frontend του άρθρου.

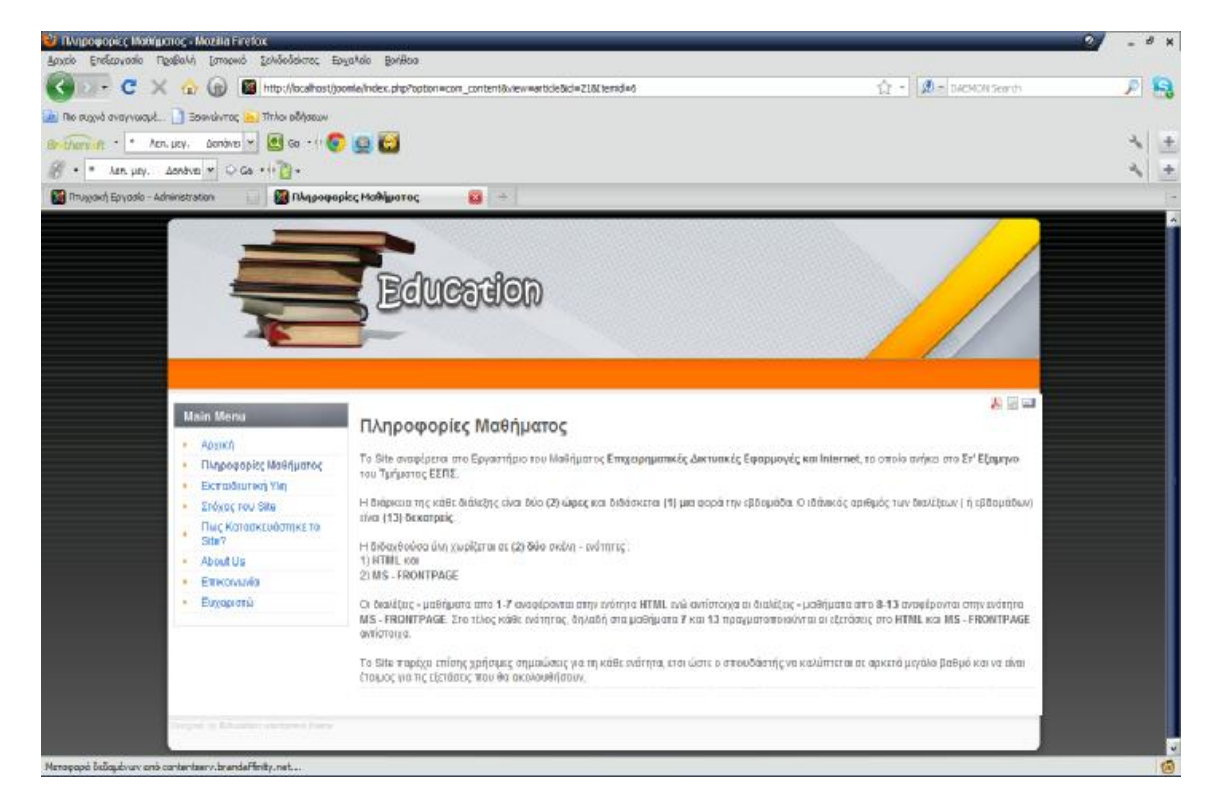

*Εικόνα 34 : Πληροφορίες Μαθήματος(frontend)* 

Για να δημιουργηθεί το μενού για το άρθρο, στην επιλογή *Change Type* επιλέγουμε *Article Layout* και στη συνέχεια επιλέγεται το άρθρο (που έχει ήδη δημιουργηθεί) στην επιλογή *Select Article*. Παρακάτω εμφανίζεται το screenshot από τη δημιουργία του μενού του συγκεκριμένου άρθρου.

| University * sananananan uma afta e w            | A The cused everywoud Beevalenes<br>This adhabuy<br>图 60 中国                                                       |                                           |
|--------------------------------------------------|----------------------------------------------------------------------------------------------------|-------------------------------------------|
| • какакаках  лю аftо с $*$ $\oplus$ 60 • $\circ$ |                                                                                                    |                                           |
| Menu Item: [Edit]                                | <b>D</b> Mappepler, Mothjuanor,<br>同 九                                                                            |                                           |
| Menu Item: [Edit]                                |                                                                                                    | ٢<br>Eave<br>Close<br>Apply<br>Help       |
| <b>Neru Item Type</b>                            |                                                                                                    | * Parameters (Basic)                      |
| Article Layout                                   | Change Type                                                                                                    | Select Article   Tayopopic Mathy   Select |
|                                                  |                                                                                                    | Parameters (Component)                    |
| The Article Layout displays a single Article.    |                                                                                                    | <b>Parameters (System)</b>                |
| Neru Item Details                                |                                                                                                    |                                           |
| ID: 6                                            |                                                                                                    |                                           |
|                                                  | Title: <b>Disponation</b> Mathiaston                                                                              |                                           |
|                                                  | Allas: 2011-07-18-13-21-24                                                                                        |                                           |
|                                                  | LittR: index.php?aption=com_contentBview=article&                                                                 |                                           |
|                                                  | Display in: Main Manu v                                                                                           |                                           |
| Parent Hem: Ess                                  | Appri<br>Εκπαιδευτική Υλη<br>Στόχος του Site<br>Πως Κατασκουδετηκε το Ske?<br>About Us<br>Enwowwwidt<br>Ευχαριστώ |                                           |
| Published                                        | O No O Yes                                                                                                    |                                           |
|                                                  |                                                                                                    |                                           |

*Εικόνα 35 : Πληροφορίες Μαθήματος(menu)* 

.

## *Κεφάλαιο 4.4.3 :* **Εκπαιδευτικό Υλικό**

Αμέσως μετά περιγράφεται το περιεχόμενο της Εκπαιδευτικό Υλικό, το οποίο όμως παρουσιάζει κάποιες ιδιαιτερότητες. Η Εκπαιδευτικό Υλικό αποτελεί έναν **τομέα ( section ).**  Ο τομέας είναι κάτι το γενικό και χωρίζεται σε **κατηγορίες ( category )** που αναφέρονται παρακάτω. Στο επόμενο screenshot παρουσιάζεται ο τρόπος δημιουργίας του συγκεκριμένου τομέα (section), μέσω του περιεχομένου διαχείρισης ( backend ), της ιστοσελίδας.

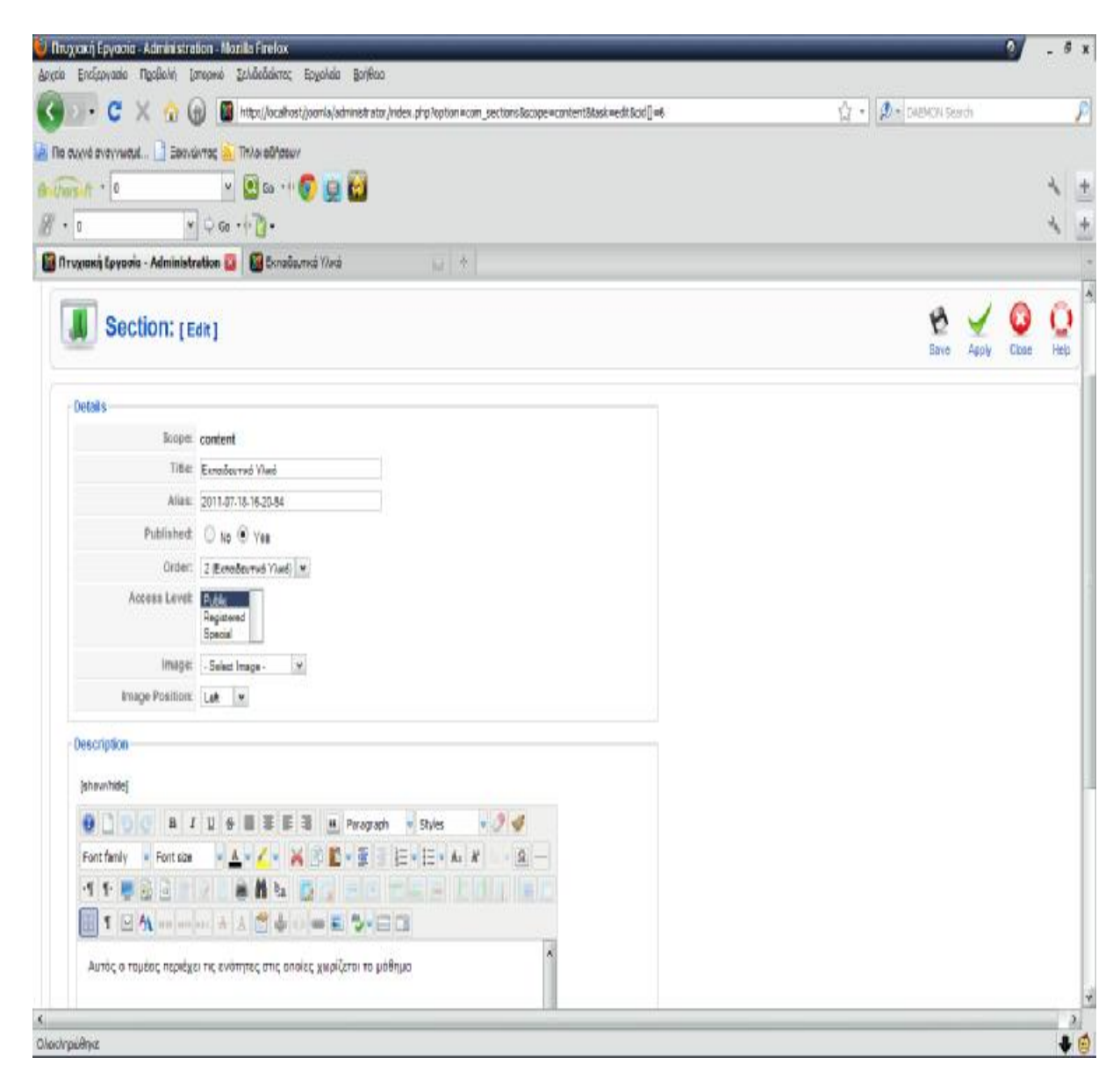

*Εικόνα 36 : Εκπαιδευτικό Υλικό(backend)* 

Μετά τη δημιουργία του τομέα, ακολουθεί αυτή του αντίστοιχου μενού. Η μόνη διαφορά με τη δημιουργία ενός μενού για ένα απλό άρθρο είναι ότι στην επιλογή *Change Type* επιλέγεται το *Section Layout.* Τα υπόλοιπα βήματα είναι ακριβώς τα ίδια. Παρακάτω παρουσιάζεται ο τρόπος δημιουργίας του μενού για το συγκεκριμένο τομέα.

| $\cdot$ c<br>$\times$ $\omega$              | [4] http://localhost/joomia/acheiristrator/index.php?option=com_menue&nenutype=mainmenu&task=edit&cici]=2 |             |                                       | ☆ -                            | <b>D</b> = DAEMON Sinroh |       |              |
|---------------------------------------------|----------------------------------------------------------------------------------------------------|-------------|---------------------------------------|--------------------------------|--------------------------|-------|--------------|
| Br-therein 0<br>8.00                        | * 8 * * 6 9 D<br>$-0.66 - 0.07$                                                                           |             |                                       |                                |                          |       |              |
| Menu Item: [Edit]                           | <b>B</b> Elonadeumvol 174cb                                                                               | $14 - 4$    |                                       |                                |                          |       |              |
| Menu Item: [Edit]                           |                                                                                                    |             |                                       |                                | Save<br>Asply            | Clean | <b>H</b> ale |
| Menu Item Type                              |                                                                                                    |             | - Parameters (Basic)                  |                                |                          |       |              |
|                                             |                                                                                                    | Change Trpe |                                       | Section Execution Yura v       |                          |       |              |
| <b>Section Layout</b>                       |                                                                                                    |             |                                       | Description ( Hide C Show      |                          |       |              |
| Displays a list of Categories in a Section. |                                                                                                    |             | Description Image @ Hos C Show        |                                |                          |       |              |
| Menu Item Details                           |                                                                                                    |             |                                       |                                |                          |       |              |
| II: 2                                       |                                                                                                    |             | Category List - Section C Inde @ Show |                                |                          |       |              |
|                                             | Title: ExnaBeumon Yle                                                                                     |             | Empty Categories in                   | C Hide <sup>(8)</sup> Show     |                          |       |              |
|                                             | Aliaa: 2011-07-12-15-36-06                                                                                |             |                                       | # Category Items C Hide ® Show |                          |       |              |
|                                             | Link: index.php?opton=com_content5view=section                                                            |             | Category Description C Hde B Show     |                                |                          |       |              |
|                                             | Display In: Main Menu   M.                                                                                |             |                                       |                                |                          |       |              |
| Parent flem The                             | Appen                                                                                                    |             | Paramotors (Advanced)                 |                                |                          |       |              |
|                                             | Πληροφορίες Μαθήμετος<br>Everyon vou Sta                                                                  |             | Parameters (Component)                |                                |                          |       |              |
|                                             | Thic Kereovaudownie vs Sta?<br>About Us<br>Ensonnavia<br>Eusopiersk                                       |             | > Parameters (System)                 |                                |                          |       |              |
|                                             | Published: O No ® Yes                                                                                     |             |                                       |                                |                          |       |              |
|                                             | Order: 3 (Bonaðeutw) Yiki)<br>$\mathbf{v}$                                                                |             |                                       |                                |                          |       |              |
|                                             | Access Level: Publy                                                                                       |             |                                       |                                |                          |       |              |

*Εικόνα 37 : Εκπαιδευτικό Υλικό(Menu)* 

Όπως αναφέρθηκε παραπάνω, ο τομέας Εκπαιδευτικό Υλικό περιέχει **κατηγορίες (category)**, τρεις στον αριθμό. Αυτές οι κατηγορίες (που εμφανίζονται και στο διάγραμμα που περιέχει τη δομή της ιστοσελίδας), είναι οι ακόλουθες :

- 1. Υλη Μαθήματος
- 2. HTML
- 3. MS FRONTPAGE

*Παρακάτω φαίνονται τα screenshot με τη δημιουργία των τριών παραπάνω κατηγοριών(categories) στη περιοχή διαχείρισης περιεχομένου ( backend ):* 

Το screenshot για τη κατηγορία Υλη Μαθήματος

| $\mathbf{v}$ $\phi$ for $\mathbf{u}$ .<br>8.10                                                                  |                        |    |
|----------------------------------------------------------------------------------------------------|------------------------|----|
| <b>Co Aragoun Epycola - Administration 23 RG Exnabamed Yard</b>                                                 |                        |    |
| Category: [Edit]                                                                                                | Save<br>Cloan<br>Abbly | НЩ |
| Details                                                                                                    |                        |    |
| <b>Title:</b> <i>Υλη Μαθήματος</i>                                                                              |                        |    |
| Alias: 2011-07-19-07-27-21                                                                                      |                        |    |
| Published! © No ® Yes                                                                                           |                        |    |
| Section: Executive Yies M                                                                                       |                        |    |
| Category Onder: 1 (Y) n Methicoroc) v                                                                           |                        |    |
| Access Level Public<br>Registered                                                                               |                        |    |
| Special<br>Image: . Selectinage -<br>v                                                                          |                        |    |
| Image Position: Let v                                                                                           |                        |    |
| Preview                                                                                                    |                        |    |
| Description                                                                                                    |                        |    |
| [show/hide]                                                                                                    |                        |    |
|                                                                                                    |                        |    |
| Styles<br>в<br># Paragraph<br>w                                                                                 |                        |    |
| (三×)三× A: A'<br>Ŧ<br>$\Omega$<br>Font family<br>Font size<br>×                                                  |                        |    |
| 歌词                                                                                                    |                        |    |
| IBA HOLAAC & O EL VEI                                                                                           |                        |    |
| ń<br>Σε αυτή τη κοπηγορία εμφανίζεται η ύλη του μαθήματος Επεχειρηματικές Δικτυακές<br>Eggpupy to star Internet |                        |    |

*Εικόνα 38 : Ύλη Μαθήματος(backend)* 

Το αντίστοιχο για τη κατηγορία HTML

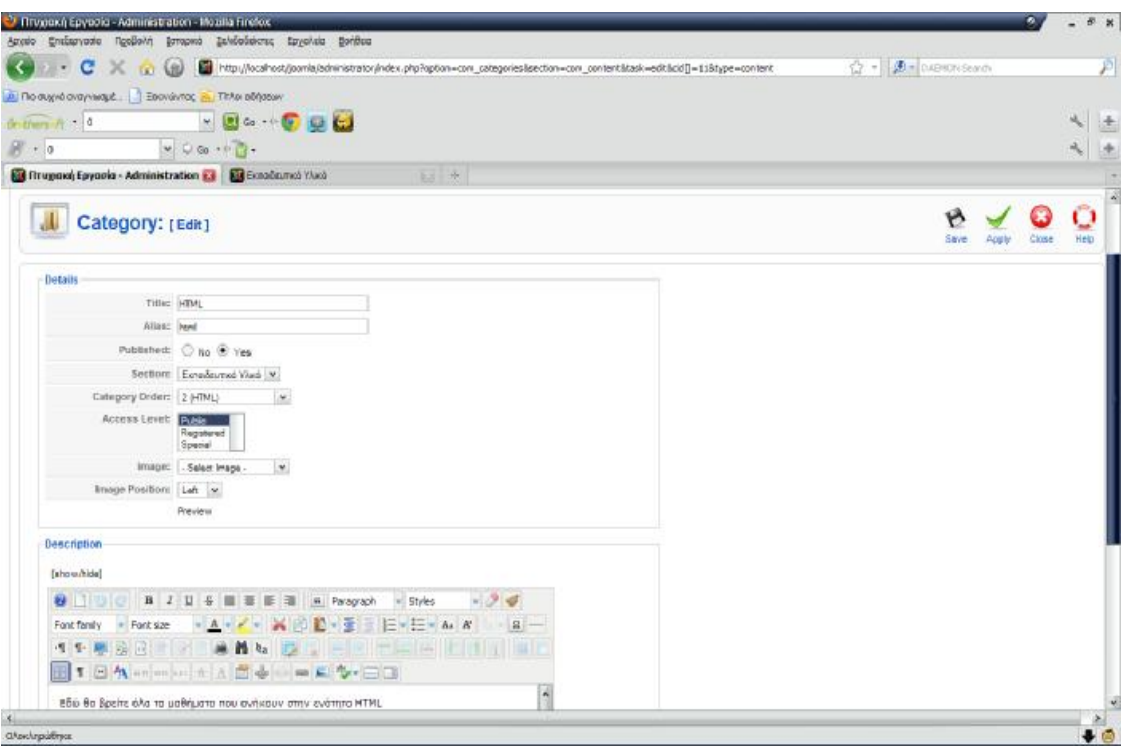

*Εικόνα 39 : HTML(backend)* 

Αντίστοιχα για τη κατηγορία MS – FRONTPAGE

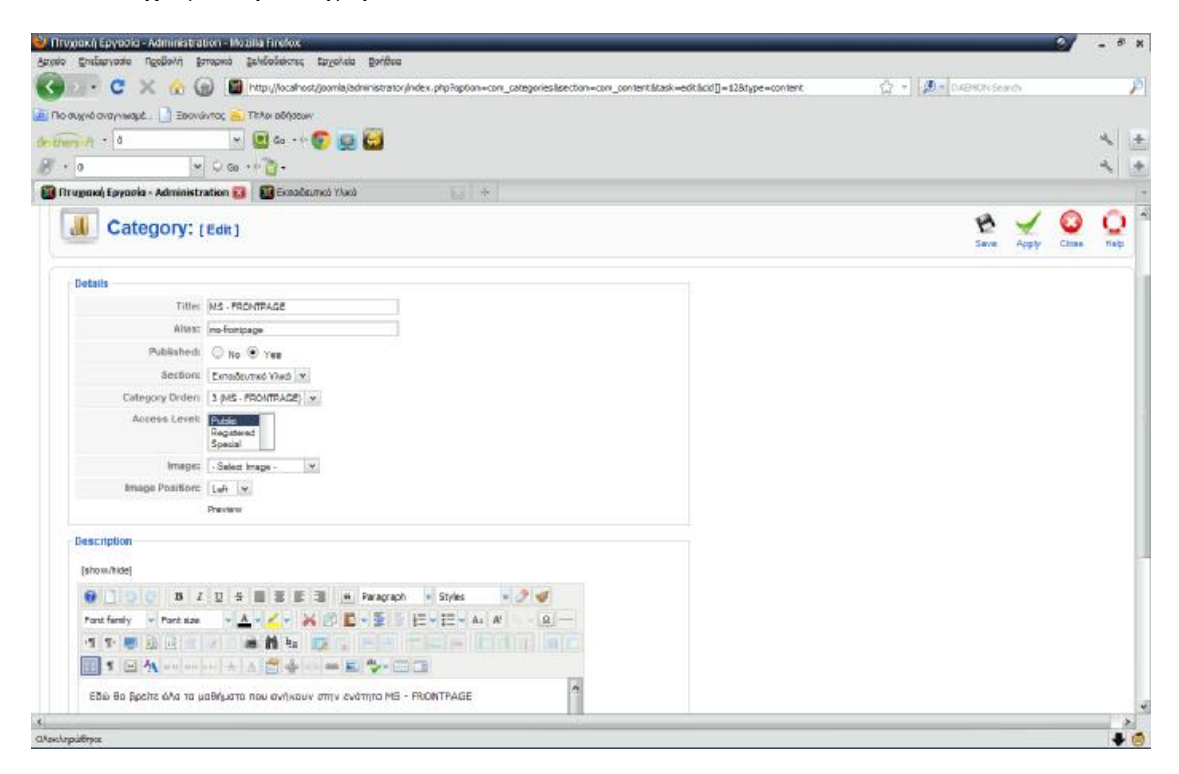

*Εικόνα 40 : MS - FRONTPAGE(backend)* 

Παρακάτω εμφανίζεται το frontend με όλες τις κατηγορίες της ενότητας Εκπαιδευτικό Υλικό. Όπως θα δείτε υπάρχει και η αντίστοιχη περιγραφή, η οποία περιγράφει περιεκτικά το περιεχόμενο της κάθε κατηγορίας. Επίσης στο πάνω μέρος αναγράφεται ο τίτλος του τομέα (section).

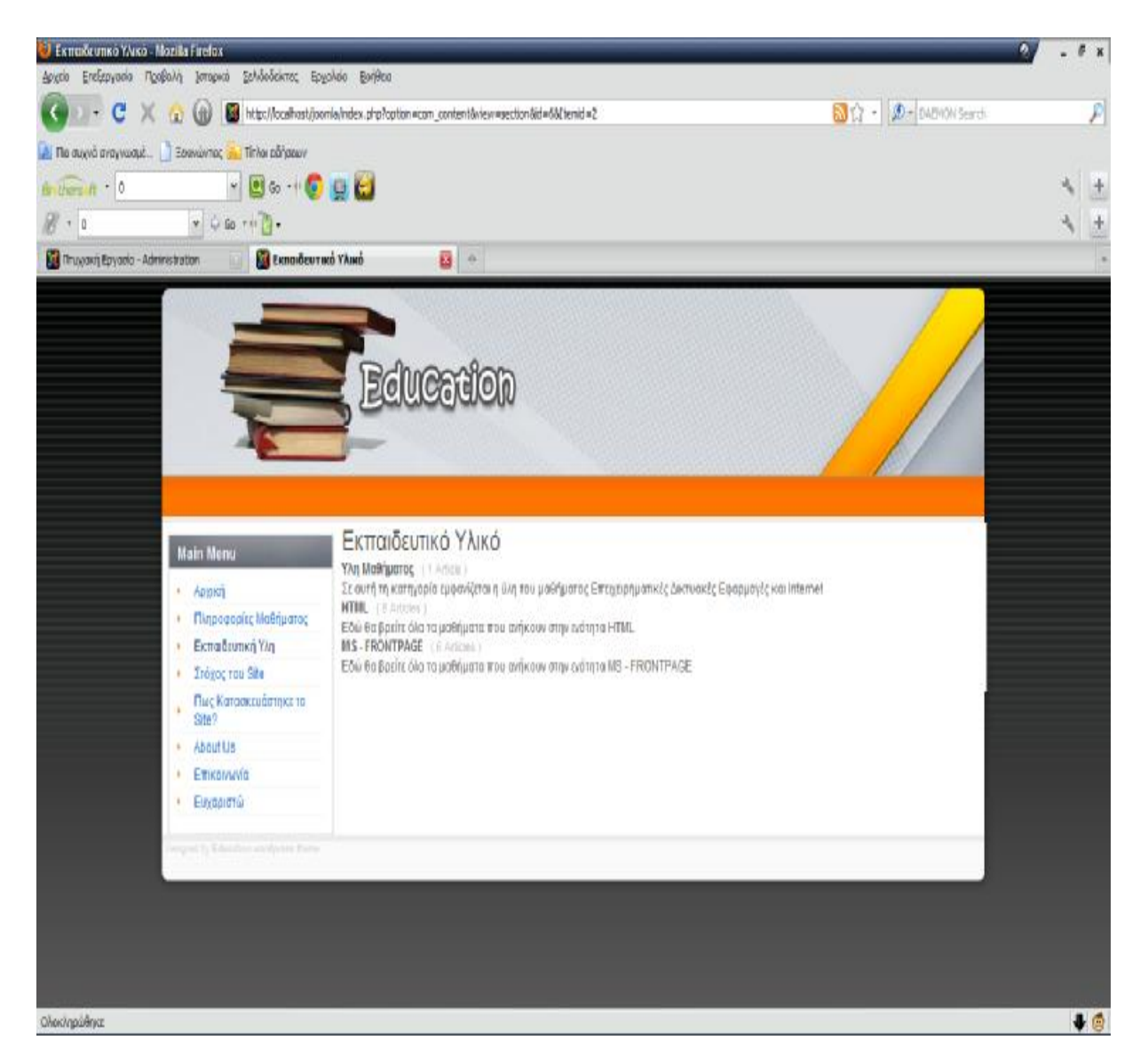

*Εικόνα 41 : Περιεχόμενο του τομέα Εκπαιδευτικού Υλικού(frontent)* 

Οι παραπάνω κατηγορίες (categories ) με τη σειρά τους, περιέχουν άρθρα (articles ).

Παρακάτω παρουσιάζεται το περιεχόμενο της κατηγορίας Υλη Μαθήματος. Η κατηγορία αυτή περιέχει μόνο ένα άρθρο, την Διδακτική Ύλη.

 $T$ ο άρθρο Διδακτική Υλη παρουσιάζει μια ιδιαιτερότητα που το διαφοροποιεί από τα άλλα συνηθισμένα άρθρα. Περιέχει link.

# *Τι εννοούμε με τον όρο link ;*

Το **link** είναι ουσιαστικά ένας σύνδεσμος. Περιέχει ένα << μονοπάτι >> ( root ), το οποίο οδηγεί στο αρχείο εκείνο που επιθυμούμε να προσθέσουμε. Το αρχείο αυτό μπορεί να είναι οποιασδήποτε μορφής και τύπου. Μπορει να είναι τύπου pdf ( έγγραφο κειμένου ) , doc (αρχείο word ) , zip (συμπιεσμένο αρχείο) , jpg (εικόνα) κ.λ.π

Για ενσωματωθεί όμως κάποιος σύνδεσμος ( link ), χρησιμοποιήθηκε μια επέκταση, ένα βοηθητικό πρόγραμμα, το **JCE CONTENT EDITOR.** Παρακάτω αναλύονται τα βήματα εγκατάστασης αυτής της επέκτασης.

#### **Εγκατάσταση της επέκτασης JCE CONTENT EDITOR**

*Βήμα 1 :* Ανοίγετε έναν browser και πληκτρολογείτε την διεύθυνση <http://www.joomlacontenteditor.net/>

*Βήμα 2 :* Βρίσκεται το αρχείο του JCE και το μεταμορφώνεται στον υπολογιστή σας. Έπειτα αποσυμπιέζετε το αρχείο σε έναν οποιοδήποτε φάκελο, για παράδειγμα στην επιφάνεια εργασίας.

*Βήμα 3* : Μόλις ολοκληρωθεί η μεταμόρφωση, ενεργοποιείτε τον WampServer και κάντε login στο backend της ιστοσελίδας σας.

*Βήμα 4 :* Επιλέξετε από τις επιλογές της γραμμής εργαλείων του backend : *Extensions*à *Install/Uninstall* και στο Install from Directory τοποθετούμε το root ( μονοπάτι ) του αποσυμπιεσμένου αρχείο, το οποίο στην προκειμένη περίπτωση βρίσκεται στην επιφάνεια εργασίας. Στη συνέχεια επιλέγετε *Install*.

*Βήμα 5 :* Αμέσως μετά, επιλέξετε *Site* à *Control Panel* και στο μενού που εμφανίζετε επιλέγετε Global Configuration. Στην επιλογή Default WYSIWYG Editor αναζητείστε την επιλογή *Editor – JCE* και στη συνέχεια την επιλέγετε. Έπειτα επιλέγετε *Save* για να αποθηκευτούν οι αλλαγές στις ρυθμίσεις.

Πλέον έχετε εγκαταστήσει αυτό το πολύτιμο εργαλείο και μπορείτε να το χρησιμοποιήσετε.

Η διαδικασία εισαγωγής του **link** είναι η εξής :

*Βήμα 1 :* Πληκτρολογούμε κάποια λέξη ή φράση, η οποία θα γίνει link. Μαρκάρουμε αυτή τη φράση ( στην περίπτωσή μας είναι : **Διδακτική Υλη** ). Στη συνέχεια επιλέγουμε το εικονίδιο *Insert/Edit Link* από την εργαλειοθήκη του κειμενογράφου ( μοιάζει με αλυσίδα).

*Βήμα 2 :* Εμφανίζετε ένα νέο παράθυρο. Επιλέγουμε Browse ( είναι το εικονίδιο με τον πράσινο σταυρό δίπλα στο εικονίδιο με τον φάκελο, επάνω δεξιά ), όπως φαίνεται στο παρακάτω screenshot

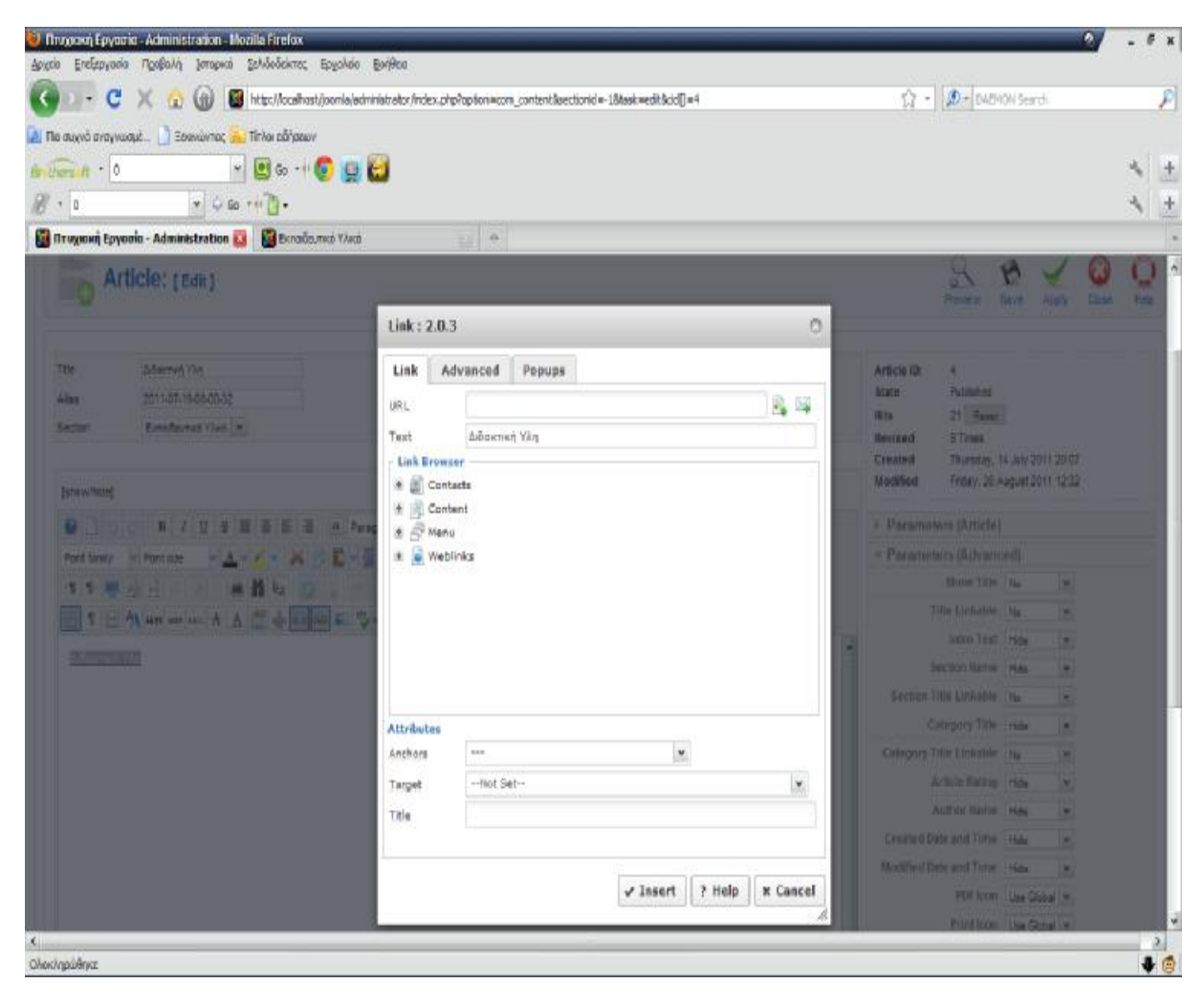

*Εικόνα 42 : Βήμα 2 εγκατάστασης JCE Content Editor* 

*Βήμα 3 :* Αμέσως μετά εμφανίζεται ένα νέο παράθυρο. Το αρχείο που χρειαζόμαστε για το συγκεκριμένο άρθρο είναι τύπου *pdf* και είναι αποθηκευμένο στο φάκελο *uliko-joomla*. Ο φάκελος αυτός με τη σειρά του είναι αποθηκευμένος στο φάκελο που είναι αποθηκευμένος ο wampserver. Πιο συγκεκριμένα, μπορείτε να το εντοπίσετε στο ακόλουθο **root :** *C:\wamp\www\joomla\images\uliko-joomla.* Επιλέγεται το αρχείο και στη συνέχεια κάντε κλικ στο *Insert.* Επίσης ο φάκελος *uliko-joomla* περιέχει όλα τα αρχεία που θα χρησιμοποιηθούν σαν *links,* για τα οποία θα αναφερθούμε παρακάτω. Ακολουθεί το screenshot για την αναζήτηση και εισαγωγή του αργείου **Internet Ylh.** 

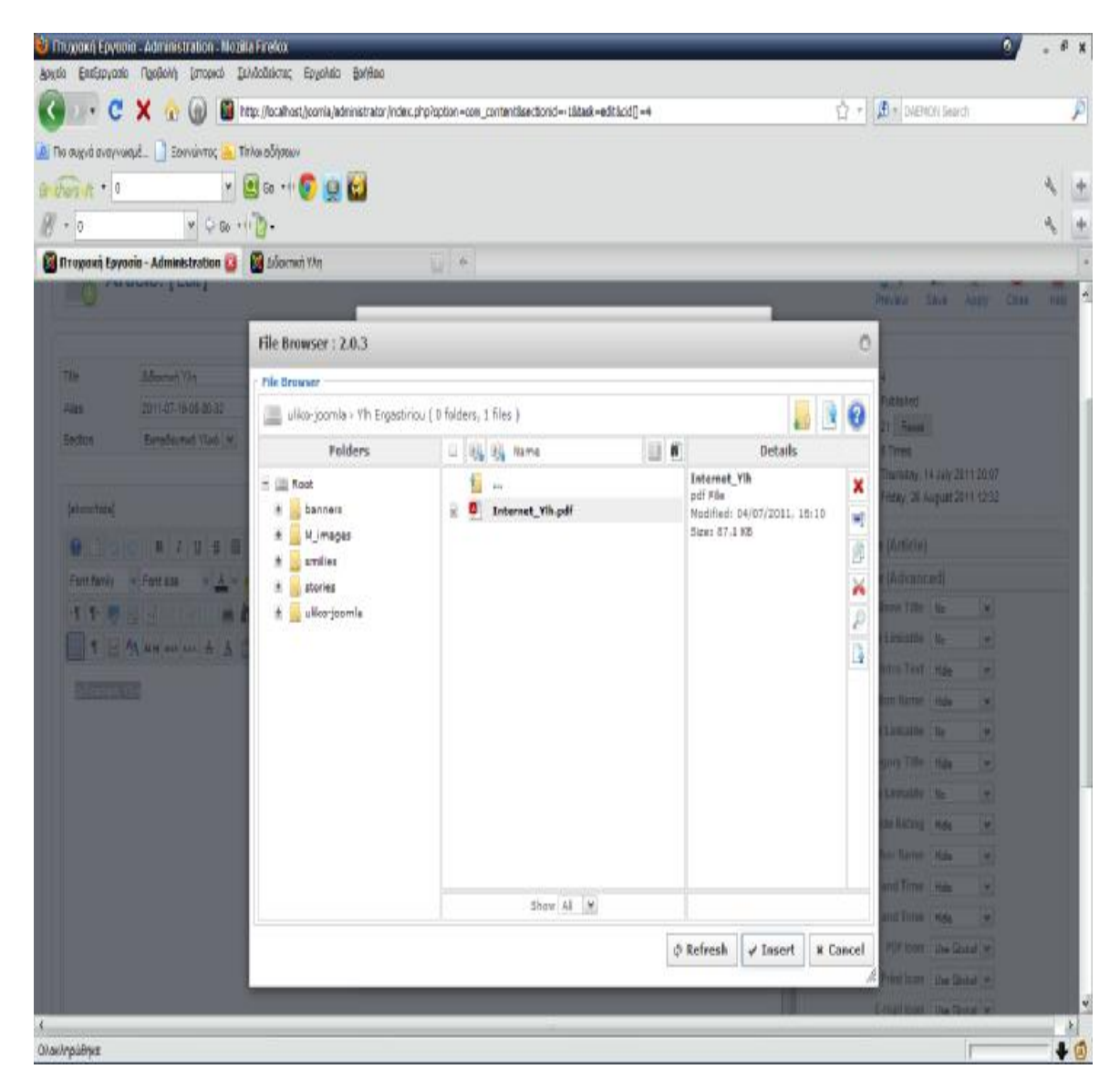

*Εικόνα 43 : Βήμα 3 εγκατάστασης JCE Content Editor* 

*Βήμα 4 :* Έπειτα, μεταφέρεστε στο προηγούμενο παράθυρο. Όπως θα δείτε και στο παρακάτω screenshot, στην περιοχή URL αναγράφεται το αρχείο που έχει επιλεχθεί. Στο κάτω μέρος και συγκεκριμένα στο Target επιλέγεται αν θέλετε το αρχείο αυτό να ανοίγει στο ίδιο παράθυρο η σε διαφορετικό. Στη περίπτωσή μας έχει επιλεχθεί το αρχείο να ανοίγει σε νέο παράθυρο. Οπότε επιλέγουμε την επιλογή *Open in new window.* Στη συνέχεια κάντε κλικ στην επιλογή *Insert*. Παρακάτω φαίνεται το αντίστοιχο screenshot.

| 2. Πιο συχνά αναγνωσμέ   Βαννιώντας   Σ. Τπλοι εδήσεων<br>* 80 m 0 9 W<br>$\frac{1}{2}$ of $\frac{1}{2}$<br>490.001<br>8.00<br>IT Drugokh Esyocia - Administration B   B Adormy) Tin | C X C (g) @ http://ccalhott/joonle/administrator/index.php?option=com_content&ectionid=-1&sek=edt&cld[i=4<br>$w +$                                    |                                                                    | $\bigcirc$ - $\bigcirc$ - overch sureh                           |                                                              | А |
|----------------------------------------------------------------------------------------------------|----------------------------------------------------------------------------------------------------|--------------------------------------------------------------------|------------------------------------------------------------------|--------------------------------------------------------------|---|
| Article: [Edit]                                                                                                    |                                                                                                    |                                                                    |                                                                  |                                                              |   |
|                                                                                                    | Link: 2.0.3<br>Ō.                                                                                                    |                                                                    |                                                                  |                                                              | m |
| TIM<br>Alberta Vin<br>2011/07/18/28/2022<br>ADE<br><b>Binaburne Vival #</b><br><b>Belmin</b><br><b>Islam Nelet</b>                                                                   | Advanced Popups<br>Link<br>出局<br>images/uliko-joomla/vlh Ergastiriou/Internet_vlh.pdf<br>URL<br>Διδακτική Υλη<br>Text<br>Link Browser<br>+ B Contacts | Article III:<br>3500<br>HN.<br>Revised<br><b>Created</b><br>Nostad | <b>Rillianed</b><br>$21 - 7$<br><b>Il Times</b>                  | Thursday, 14 July 2011 20:37<br>Friday, DE August 2011 12:32 |   |
|                                                                                                    | 击 (h) Content<br>it. of New                                                                                                    |                                                                    | > Farameters (Article)                                           |                                                              |   |
| Further - Further - A - K - K - B                                                                                                    | # Weblinks                                                                                                    |                                                                    | - Parameters (Advanced)                                          |                                                              |   |
| <b>イド 地球周 □ 2   画面ね   2   2</b><br>III SHAHHHHHA AMA                                                                                                    |                                                                                                    |                                                                    | <b>ShowTitle 1 fts</b><br>This Linksble for<br><b>BESTER HAW</b> | ٠                                                            |   |
| <b>Shown Till</b>                                                                                                    |                                                                                                    |                                                                    | <b>Section Barrow Hale</b>                                       | u                                                            |   |
|                                                                                                    |                                                                                                    |                                                                    | <b>Restore Tilly Linkshire   No</b>                              | н                                                            |   |
|                                                                                                    | Attributes<br>¥<br>$\frac{1}{2}$<br>Arithots                                                                                                    |                                                                    | Externo Title ride:<br>CHINESE TIDE LIKESH NA                    | ×<br>٠                                                       |   |
|                                                                                                    | Open in new window<br>¥<br>Target                                                                                                    |                                                                    | Article Retire Hotel                                             | ٠                                                            |   |
|                                                                                                    | Tikle                                                                                                    |                                                                    | Author Name   Hale                                               | ٠                                                            |   |
|                                                                                                    |                                                                                                    |                                                                    | Created Care and Time. Has                                       | ۰                                                            |   |
|                                                                                                    |                                                                                                    |                                                                    | <b>Blastmed Care and Time Hide</b>                               | н                                                            |   |
|                                                                                                    | ? Help<br>$\sqrt{}$ Insert<br><b>X</b> Cancel                                                                                                    |                                                                    |                                                                  |                                                              |   |

*Εικόνα 44 : Βήμα 4 εγκατάστασης JCE Content Editor* 

*Βήμα 5 :* Με την παραπάνω διαδικασία δημιουργείται ένα άρθρο με ενσωματωμένο ένα σύνδεσμο( *link* ). Τέλος, αποθηκεύετε το άρθρο με την επιλογή Save. Στο screenshot που ακολουθεί, παρουσιάζεται το backend του άρθρου. Όπως θα δείτε στην επιλογή *Section* έχει επιλεγεί το Εκπαιδευτικό Υλικό, που αποτελεί τον τομέα στον οποίο ανήκει η κατηγορία και το άρθρο. Επίσης στην επιλογή Category έχει επιλεγεί η Ύλη Μαθήματος, που αποτελεί την κατηγορία στην οποία ανήκει το άρθρο.

|                         | - C X (p) B http://ccalhost/josmia/administrator/index.php?cption=com_contentSpectionid=-18task=sdtScidi]=4<br>2. The august everywords Been levels and Thinks editionary |                                     |                                                         | $\mathbb{Q}$ + $\mathbb{Q}$ = 04240V Sureh                                                                              |                                                              |                      | ₽    |
|-------------------------|----------------------------------------------------------------------------------------------------|-------------------------------------|---------------------------------------------------------|----------------------------------------------------------------------------------------------------|--------------------------------------------------------------|----------------------|------|
| Britters in * 0<br>8.00 | * 80 * 6 9 H<br>490.00                                                                                                    |                                     |                                                         |                                                                                                    |                                                              |                      |      |
|                         | Fill Truyosch Epycolo - Administration File Adoctivity Tim                                                                                                    | $M$ +                               |                                                         |                                                                                                    |                                                              |                      |      |
|                         | Article: [Edit]                                                                                                    |                                     |                                                         | Preview                                                                                                    | Save<br>Apply                                                | Close                | Help |
| Tile<br>Alas<br>Section | Adacted Yin<br>2011-07-19-08-00-32<br>Extradeures Shee W                                                                                                    | Published<br>Front Page<br>Catagory | O No. O Yes<br>O No O Ves<br><b>Vlig Mathijiannig</b> v | Article III:<br>$\ddot{ }$<br>Published<br>State<br>21 Reset<br>Hts<br><b>5 Times</b><br>Revised<br>Created<br>Modified | Thursday, 14 July 2011 20:07<br>Priday, 26 August 2011 12:32 |                      |      |
| [show/hide]<br>000      | <b>B J U 9 图 第 图 图</b><br>a Paragraph                                                                                                    | $-38$<br>- Styles                   |                                                         | Parameters (Article)                                                                                                    |                                                              |                      |      |
| Fort family             | Font size                                                                                                    | <b>第五 - 重ま 日 - 三 - A # - 風 -</b>    |                                                         | · Parameters (Advanced)                                                                                                 |                                                              |                      |      |
|                         | <b>Bitte</b><br>遠回                                                                                                    | <b>C</b> HERE HERE                  |                                                         | Show Title No                                                                                                    |                                                              | ×                    |      |
| 1                       |                                                                                                    |                                     |                                                         | Title Linkable No                                                                                                    |                                                              | Y.                   |      |
|                         |                                                                                                    |                                     |                                                         | Intro Text Hide                                                                                                    |                                                              | Y                    |      |
| Adamsh YAn              |                                                                                                    |                                     |                                                         | Section hame Mds                                                                                                    |                                                              | ¥                    |      |
|                         |                                                                                                    |                                     |                                                         | Section Title Linkable No                                                                                               |                                                              | $\check{\mathbf{r}}$ |      |
|                         |                                                                                                    |                                     |                                                         | Category Title Hide                                                                                                    |                                                              | $\ddot{}$            |      |
|                         |                                                                                                    |                                     |                                                         | Category Title Linkable No                                                                                              |                                                              | ¥                    |      |
|                         |                                                                                                    |                                     |                                                         | Article Rating Hide                                                                                                    |                                                              | ¥                    |      |
|                         |                                                                                                    |                                     |                                                         | Author Name Hide                                                                                                    |                                                              | ٧                    |      |
|                         |                                                                                                    |                                     |                                                         | Created Date and Time Hide                                                                                              |                                                              | ٧                    |      |
|                         |                                                                                                    |                                     |                                                         |                                                                                                    |                                                              |                      |      |
|                         |                                                                                                    |                                     |                                                         | <b>Modified Bate and Time</b> Hide                                                                                      |                                                              | ¥                    |      |

*Εικόνα 45 : Βήμα 5 εγκατάστασης JCE Content Editor* 

Παρακάτω φαίνεται στο screenshot από το frontend του παραπάνω άρθρου. Όπως γίνεται αντιληπτό και από την εικόνα στο επάνω μέρος της αναγράφεται το όνομα της κατηγορίας, στην οποία ανήκει το συγκεκριμένο άρθρο, καθώς και μια σύντομη περιγραφή της. Κάνοντας απλά ένα κλικ στο **link** *Διδακτική Ύλη* που δημιουργήσαμε, σύμφωνα με τη διαδικασία που περιγράψαμε, έχετε πρόσβαση στο περιεχόμενο του άρθρου.

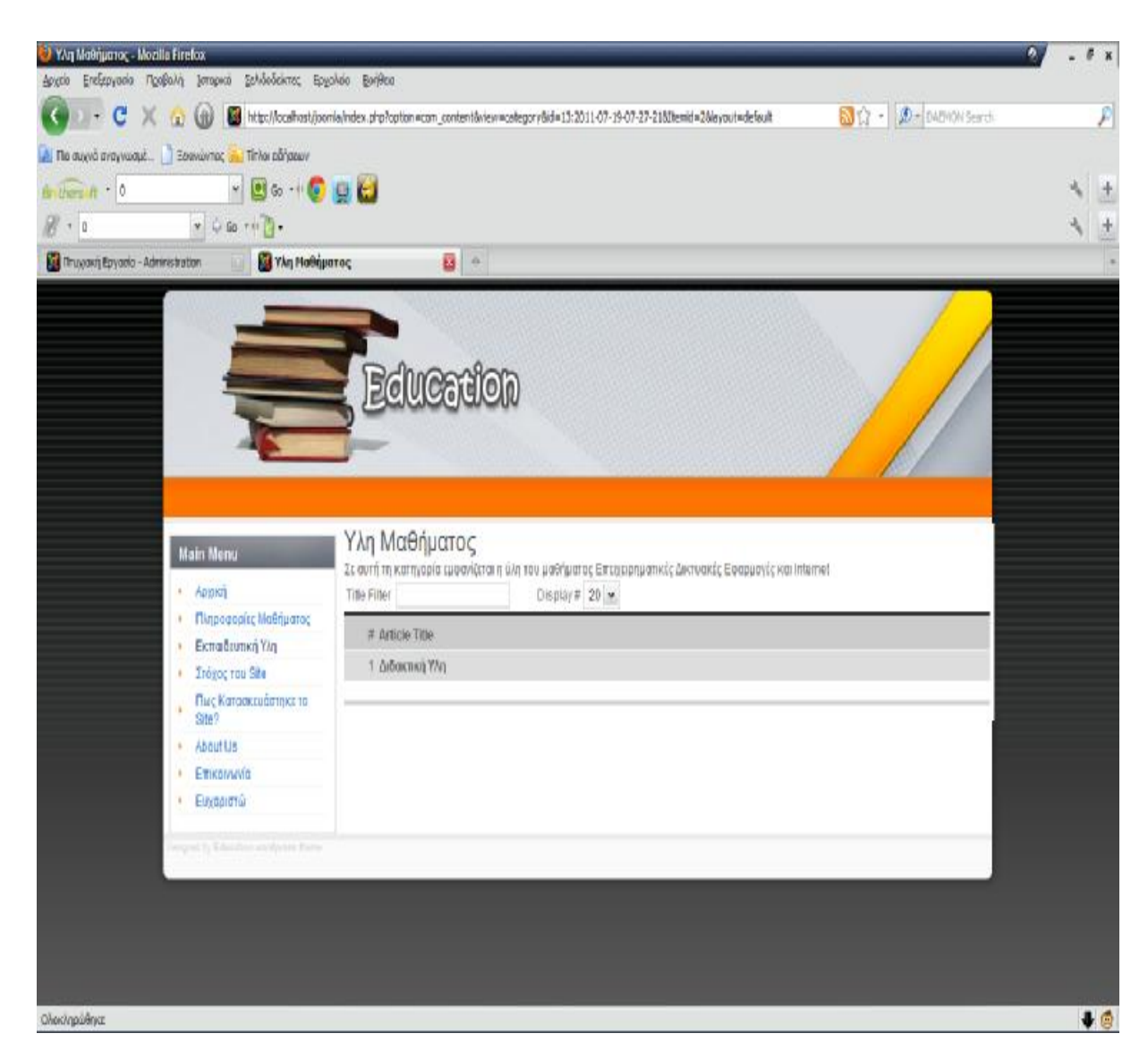

*Εικόνα 46 : Διδακτική Ύλη(frontend)* 

**Η** επόμενη κατηγορία που ακολουθεί είναι η HTML. Στην ουσία η κατηγορία αυτή αποτελεί το πρώτο μέρος της διδακτικής ύλης που προαναφέρθηκε. Η HTML περιέχει 8 άρθρα. Το πρώτο άρθρο περιλαμβάνει κάποιες σημειώσεις που αναφέρονται στο κομμάτι αυτό, ενώ τα υπόλοιπα 7 άρθρα περιέχουν τις διαλέξεις – μαθήματα που αφορούν την HTML.

Παρακάτω εμφανίζεται το frontend της κατηγορίας HTML. Όπως φαίνεται, εμφανίζονται όλα τα περιεχόμενα άρθρα της κατηγορίας, ονομαστικά. Με ένα απλό κλικ μπορείτε να έχετε πρόσβαση σε αυτά.

| HTML - Mozilla Firefox                              |                                                                                                    | đ                    |
|-----------------------------------------------------|----------------------------------------------------------------------------------------------------|----------------------|
| Αρχείο                                              | Επεξεργασία Προβολή Ιστορικό Σελιδοδείκτες Ερχαλεία Βοήθεια                                                                         |                      |
| C<br>۰.<br>$\times$<br>$\bullet$                    | <b>K</b> Google<br>http://localhost/joomla/index.php?option=com_content&view=category&id=11:html&Itemid=2&layout=defau              | P                    |
|                                                     | A Πιο συχνά αναγνωσμέ W Getting Started <b>A</b> Latest Headlines A Windows Media M Windows A A ωρεάν Hotmail in Προσαρμογή συνδέσε |                      |
| <b>Ω</b> Πτυχιακή Εργασία - Administration          | <b>SE HTML</b><br>圆<br>×<br>$\frac{1}{2}$                                                                                           |                      |
|                                                     | <b>Education</b>                                                                                                    |                      |
| <b>Main Menu</b><br>Αρχική<br>K                     | <b>HTML</b><br>Εδώ θα βρείτε όλα τα μαθήματα που ανήκουν στην ενότητα HTML<br>Display # 20 V<br><b>Title Filter</b>                 |                      |
| Πληροφορίες Μαθήματος<br>Þ<br>Εκπαιδευτική Υλη<br>k | # Article Title                                                                                                    |                      |
| Στόχος του Site                                     | 1 Σημειώσεις HTML                                                                                                    |                      |
| Πως Κατασκευάστηκε το<br>ý                          | 2 Μάθημα 1                                                                                                    |                      |
| Site?                                               | 3 Μάθημα 2                                                                                                    |                      |
| About Us<br>Επικοινωνία                             | 4 Μάθημα 3                                                                                                    |                      |
| Ευχαριστώ                                           | 5 Μάθημα 4                                                                                                    |                      |
|                                                     | 6 Μάθημα 5                                                                                                    |                      |
|                                                     | 7 Μάθημα 6                                                                                                    |                      |
|                                                     | 8 Μάθημα 7                                                                                                    |                      |
|                                                     |                                                                                                    |                      |
| Designed by Education wordpress theme               |                                                                                                    |                      |
| Ολοκληρώθηκε                                        |                                                                                                    | $\ddot{\phantom{0}}$ |
|                                                     |                                                                                                    |                      |

*Εικόνα 47 : HTML(frontend)* 

Το πρώτο άρθρο της κατηγορίας HTML λοιπόν, είναι το *Σημειώσεις HTML*. Το άρθρο αυτό, είναι αρχείο μορφής *pdf*, οπότε για τη δημιουργία του ακολουθήθηκε η γνωστή διαδικασία για την εισαγωγή **link** σε άρθρα. Αυτό το αρχείο λοιπόν περιέχει χρήσιμες σημειώσεις για την γλώσσα προγραμματισμού HTML, οι οποίες θα βοηθήσουν το σπουδαστή να κατανοήσει την HTML, καθώς και να αποκτήσει βασικές γνώσεις, που θα βοηθήσουν στις εξετάσεις που θα ακολουθήσουν. Παρακάτω εμφανίζεται το screenshot από την περιοχή διαχείρισης περιεχομένου του συγκεκριμένου άρθρου.

|                | <sup>2</sup> Πτυχιακή Εργασία - Administration - Mozilla Firefox<br>Επεξεργασία Προβολή Ιστορικό | Σελιδοδείκτες Εργαλεία<br>Βοήθεια                                                                                            |                             |                                |                                                             | ה∥<br>z.      |
|----------------|--------------------------------------------------------------------------------------------------|----------------------------------------------------------------------------------------------------|-----------------------------|--------------------------------|-------------------------------------------------------------|---------------|
|                | $\mathbf{C}$<br>х<br>$\sqrt{B}$                                                                  | http://localhost/joomla/administrator/index.php?option=com_content&sectionid=-1&task=edit&cid[]=47                           |                             | $57 -$                         | <b>S</b> Google                                             |               |
|                |                                                                                                  |                                                                                                    |                             |                                |                                                             |               |
|                |                                                                                                  | 2 Πιο συχνά αναγνωσμέ (2) Getting Started a Latest Headlines A Windows Media M Windows A Awprov Hotmail   Προσαρμογή συνδέσε |                             |                                |                                                             |               |
|                | 17 Птихника Еруаона - Administration                                                             | Σημειώσεις HTML<br>$\frac{1}{2} \mathbf{r}$<br>1631                                                                          |                             |                                |                                                             |               |
|                | Article: [Edit]                                                                                  |                                                                                                    |                             | Preview                        | Save<br>Apply                                               | Close<br>Help |
|                |                                                                                                  |                                                                                                    |                             |                                |                                                             |               |
| Title<br>Alias | Σημειώσεις ΗΤΜΕ                                                                                  | O No O Yes<br>Published<br>O No O Yes                                                                                        | Article ID:<br><b>State</b> | 47<br>Published                |                                                             |               |
|                | -html                                                                                            | Front Page<br>$\checkmark$                                                                                                   | Hits                        | 4 Reset                        |                                                             |               |
| Section        | Εκπαιδευτικό Υλικό <b>V</b>                                                                      | <b>HTML</b><br>Category                                                                                                    | Revised                     | 5 Times                        |                                                             |               |
|                |                                                                                                  |                                                                                                    | Created<br>Modified         |                                | Tuesday, 19 July 2011 09:54<br>Friday, 26 August 2011 12:28 |               |
| [show/hide]    |                                                                                                  |                                                                                                    |                             |                                |                                                             |               |
|                | $\bf{B}$<br>움<br>亖<br>亖<br>들                                                                     | ≣<br>66<br>Styles<br>Paragraph                                                                                               |                             | Parameters (Article)           |                                                             |               |
| Font family    | 12pt<br>u                                                                                        | $\frac{1}{2}$ $\equiv \sqrt{2}$ $\equiv \sqrt{2}$ Az $A^2$<br>$\Omega$                                                       |                             | Parameters (Advanced)          |                                                             |               |
| ۰¶             | $\overrightarrow{O}$<br>骉                                                                        |                                                                                                    |                             | <b>Show Title</b>              | No.<br>$\checkmark$                                         |               |
|                | $\boxed{\omega}$<br>A un an and A<br>÷<br>Ā                                                      | <b>Expert</b><br>Œ                                                                                                    |                             | <b>Title Linkable</b>          | Use Global V                                                |               |
|                | <u>Στο παρακάτω link θα βρείτε σημειώσεις για την HTML :</u>                                     |                                                                                                    |                             | <b>Section Name</b>            | Intro Text Use Global V                                     |               |
|                |                                                                                                  |                                                                                                    |                             | <b>Section Title Linkable</b>  | Use Global V<br>Use Global V                                |               |
|                |                                                                                                  |                                                                                                    |                             | <b>Category Title</b>          | Use Global V                                                |               |
|                | Σημειώσεις ΗΤΜΕ                                                                                  |                                                                                                    |                             | <b>Category Title Linkable</b> | Use Global V                                                |               |
|                |                                                                                                  |                                                                                                    |                             | <b>Article Rating</b>          | Use Global                                                  |               |
|                |                                                                                                  |                                                                                                    |                             | <b>Author Name</b>             | Use Global V                                                |               |
|                |                                                                                                  |                                                                                                    |                             | <b>Created Date and Time</b>   | Use Global V                                                |               |
|                |                                                                                                  |                                                                                                    |                             | <b>Modified Date and Time</b>  | Use Global V                                                |               |
|                |                                                                                                  |                                                                                                    |                             |                                | PDF Icon Use Global V                                       |               |
|                |                                                                                                  | <b>TILE</b>                                                                                                    |                             |                                |                                                             |               |

*Εικόνα 48 : Σημειώσεις HTML(backend)* 

Αμέσως μετά ακολουθεί η εικόνα του άρθρου από την περιοχή του frontend. Όπως παρατηρείται εμφανίζεται το **link**, που ανοίγει το περιεχόμενο του άρθρου σε μορφή *pdf*.

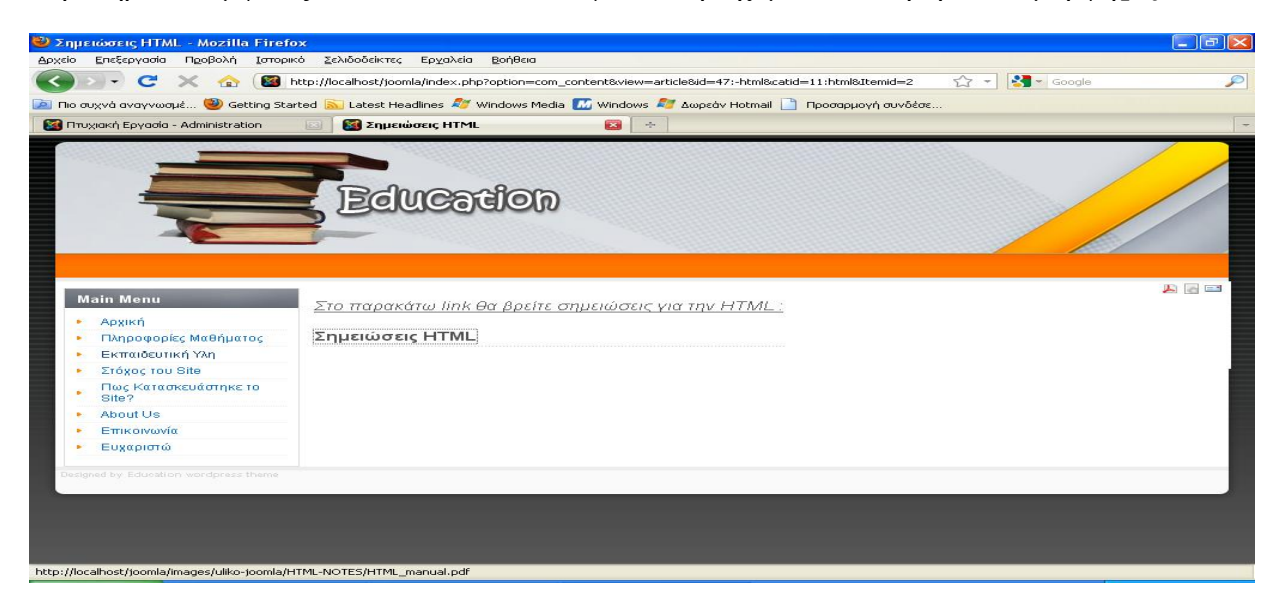

*Εικόνα 49 : Σημειώσεις HTML(backend)*

Το δεύτερο άρθρο που ακολουθεί είναι το *Μάθημα 1*. Το μάθημα αυτό ουσιαστικά αποτελεί την έναρξη των διαλέξεων του μαθήματος **Επιχειρησιακές Δικτυακές Εφαρμογές και Internet**. Το άρθρο αυτό, επίσης περιέχει **link** ( ακολουθήθηκε η αντίστοιχη διαδικασία ). Το αρχείο που έγινε σύνδεσμος είναι και αυτό **pdf** αρχείο και περιέχει τις κατηγορίες δικτυακών τόπων, υποδείγματα της δομής ενός δικτυακού τόπου, υποδείγματα δομής ιστοσελίδων από αισθητικής και λειτουργικής άποψης, βασικά χαρακτηριστικά ιστοσελίδων, επίσκεψη αντιπροσωπευτικών δικτυακών τόπων και ανάλυση της δομής τους. Παρακάτω ακολουθεί το αντίστοιχο screenshot από το backend.

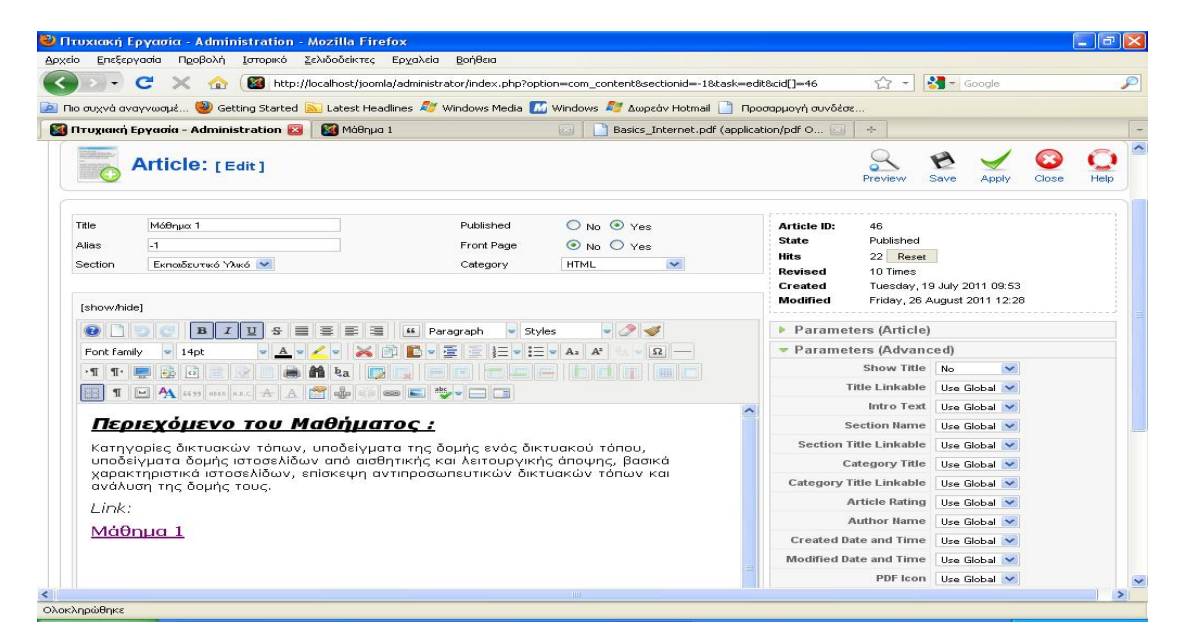

*Εικόνα 50 : Μάθημα 1(backend)* 

Παρακάτω ακολουθεί το screenshot από το frontend του άρθρου. Όπως θα δείτε, στο επάνω μέρος της οθόνης υπάρχει μια σύντομη περιγραφή με το περιεχόμενο του μαθήματος και αμέσως μετά ακολουθεί το αντίστοιχο **link**.

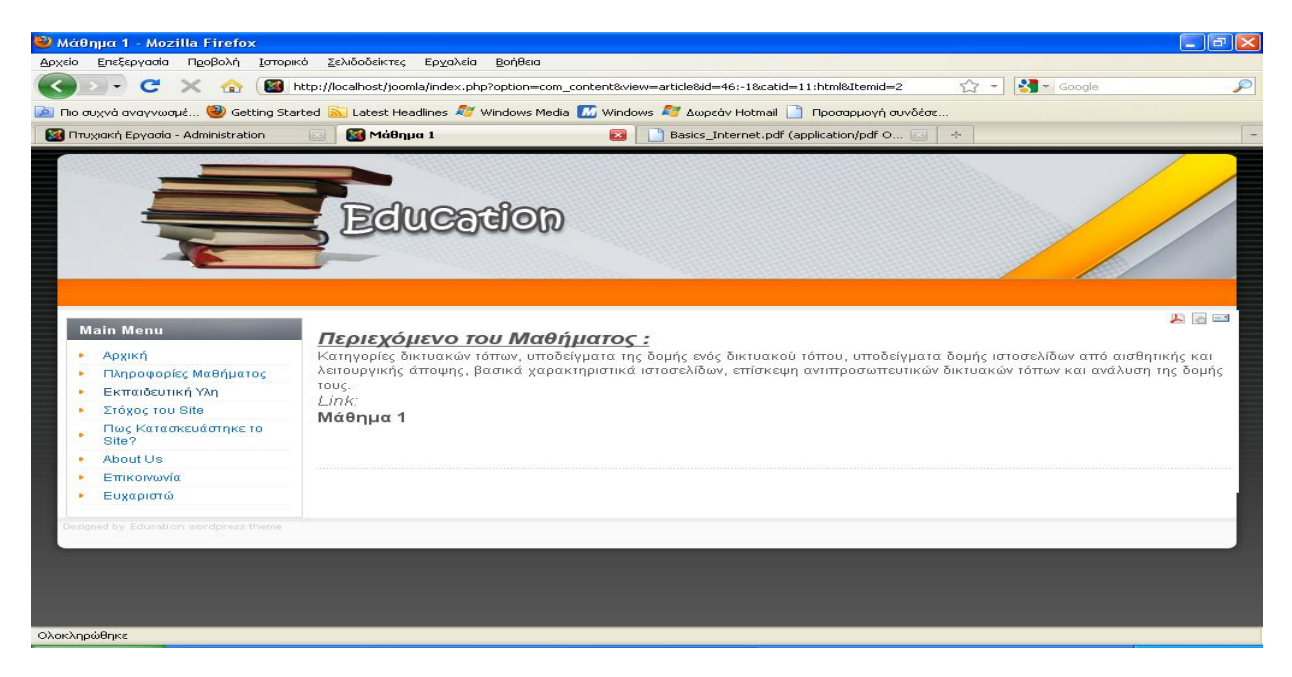

*Εικόνα 51 : Μάθημα 1(frontend)* 

Στο παρακάτω screenshot μπορείτε να δείτε το αρχείο **pdf** που ανοίγει, κάνοντας ένα κλικ στο **link** *Μάθημα 1*.

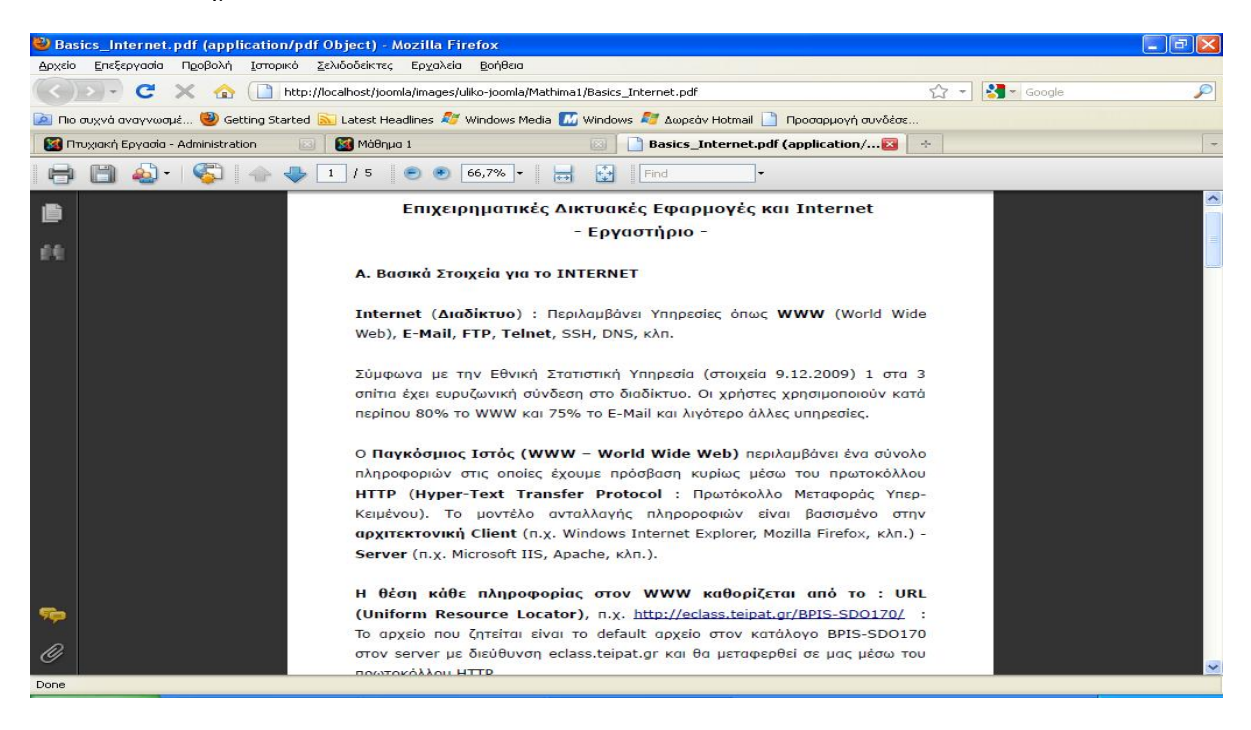

*Εικόνα 52 : Αρχείο του Μαθήματος 1(pdf)* 

Στη συνέχεια ακολουθεί το άρθρο *Μάθημα 2.* Το μάθημα αυτό περιέχει δύο ασκήσεις : *Άσκηση Α'* και *Άσκηση Β'*. Οι δύο αυτές ασκήσεις έχουν μετατραπεί σε **link.** Τα αρχεία που περιέχονται στα **link** είναι μορφής **html,** δηλαδή έχουν δημιουργηθεί με την γλώσσα προγραμματισμού HTML. Παρακάτω εμφανίζεται το backend του συγκεκριμένου άρθρου.

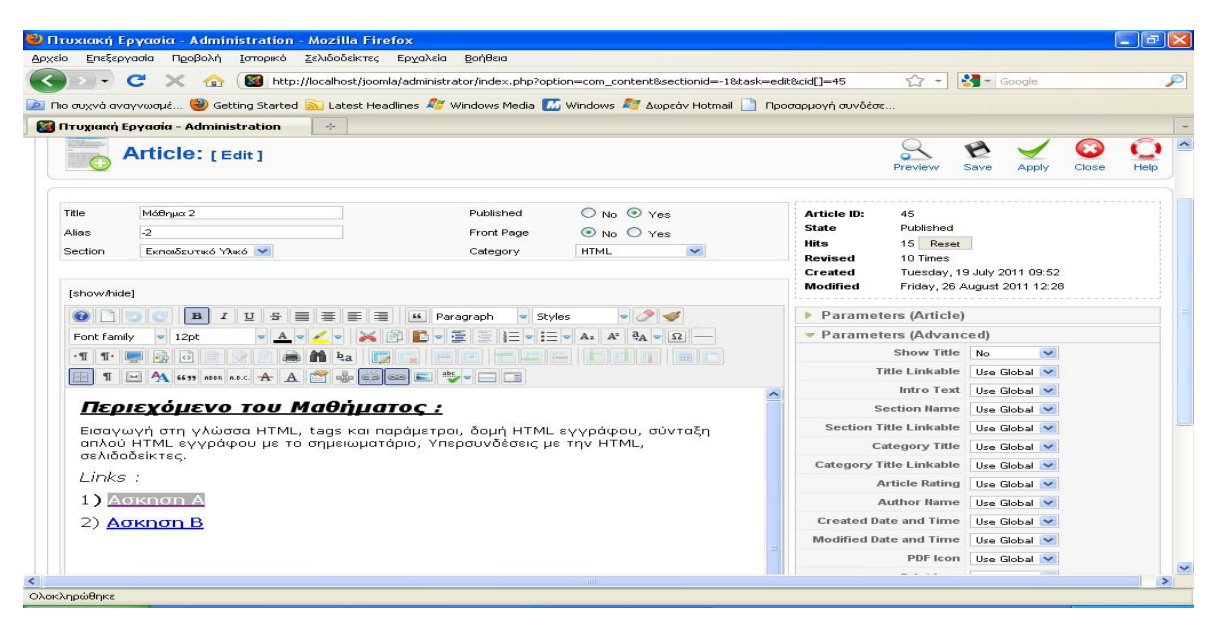

*Εικόνα 53 : Μάθημα 2(backend)* 

Παρακάτω εμφανίζεται το screenshot από το frontend του άρθρου. Όπως φαίνεται, υπάρχει μια σύντομη περιγραφή, που αναφέρει το περιεχόμενο του άρθρου και πιο κάτω εμφανίζονται τα δύο **link**, που περιέχουν τις αντίστοιχες ασκήσεις του μαθήματος, σε μορφή **html**.

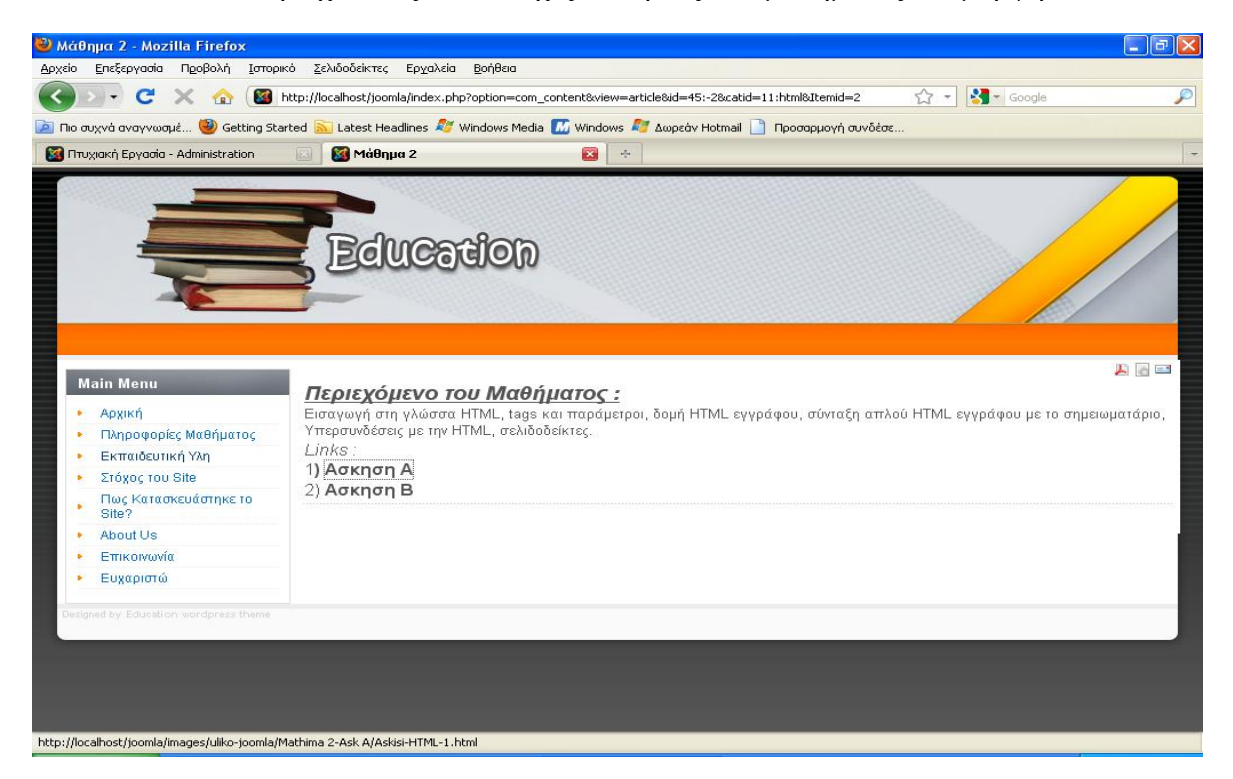

*Εικόνα 54 : Μάθημα 2(frontend)* 

Παρακάτω μπορείτε να δείτε τα αρχεία **html** του άρθρου *Μάθημα 2*. Κάνοντας κλικ στα αντίστοιχα κλικ, εμφανίζεται νέα καρτέλα στον browser, με το περιεχόμενο των ασκήσεων (Άσκηση Α' και *Άσκηση Β'*).

Το screenshot για την *Άσκηση Α'*.

| <sup>5</sup> Η πρώτη HTML σελίδα μου - Mozilla Firefox                                                                                     |                     |                                                                                |                                                | $-  \sigma  \times$      |
|----------------------------------------------------------------------------------------------------|---------------------|--------------------------------------------------------------------------------|------------------------------------------------|--------------------------|
| Προβολή<br>Ιστορικό Σελιδοδείκτες<br>Apxelo<br>Επεξεργασία                                                                                 | Βοήθεια<br>Ερχαλεία |                                                                                |                                                |                          |
| $\mathbf{C}$<br>$\Box$<br>$\times$<br>$\sim$<br>TRY                                                                                        |                     | http://localhost/joomla/images/uliko-joomla/Mathima 2-Ask A/Askisi-HTML-1.html | $\frac{1}{2}$ - Google<br>$\bigcirc$<br>$\sim$ | $\mathcal{P}$            |
| P Ino συχνά αναγνωσμέ W Getting Started <b>S</b> Latest Headlines A Windows Media <b>1.</b> Windows A Aupedy Hotmail in Προσαρμογή συνδέσε |                     |                                                                                |                                                |                          |
| <b>Πτυχιακή Εργασία - Administration</b><br>E31                                                                                            | Má8nua 2            | Η πρώτη HTML σελίδα μου<br>$\Box$<br>E33                                       | $\mathbf{E}$<br>$\omega_{\rm{p}}$              | $\overline{\phantom{a}}$ |
|                                                                                                    |                     | Η γλώσσα ΗΤΜL                                                                  |                                                |                          |
| Χαρακτηριστικά                                                                                                    |                     |                                                                                |                                                |                          |
| 1. Ευκολία σύνταξης<br>Δυνατότητες μορφοποίησης<br>2.<br>Δημιουργία υπερσυνδέσεων<br>3.<br>4. Ενσωμάτωση εικόνων                           |                     |                                                                                |                                                |                          |
| Μειονεκτήματα                                                                                                    |                     |                                                                                |                                                |                          |
| • Απομνημόνευση εντολών<br>• Δημιουργία στατικών σελίδων                                                                                   |                     |                                                                                |                                                |                          |
|                                                                                                    |                     |                                                                                |                                                |                          |
|                                                                                                    |                     |                                                                                |                                                |                          |
|                                                                                                    |                     |                                                                                |                                                |                          |
|                                                                                                    |                     |                                                                                |                                                |                          |
|                                                                                                    |                     |                                                                                |                                                |                          |

*Εικόνα 55 : Αρχείο Άσκησης Α'* 

Ολοκληρώθηκε

Το screenshot για την *Άσκηση Β'*.

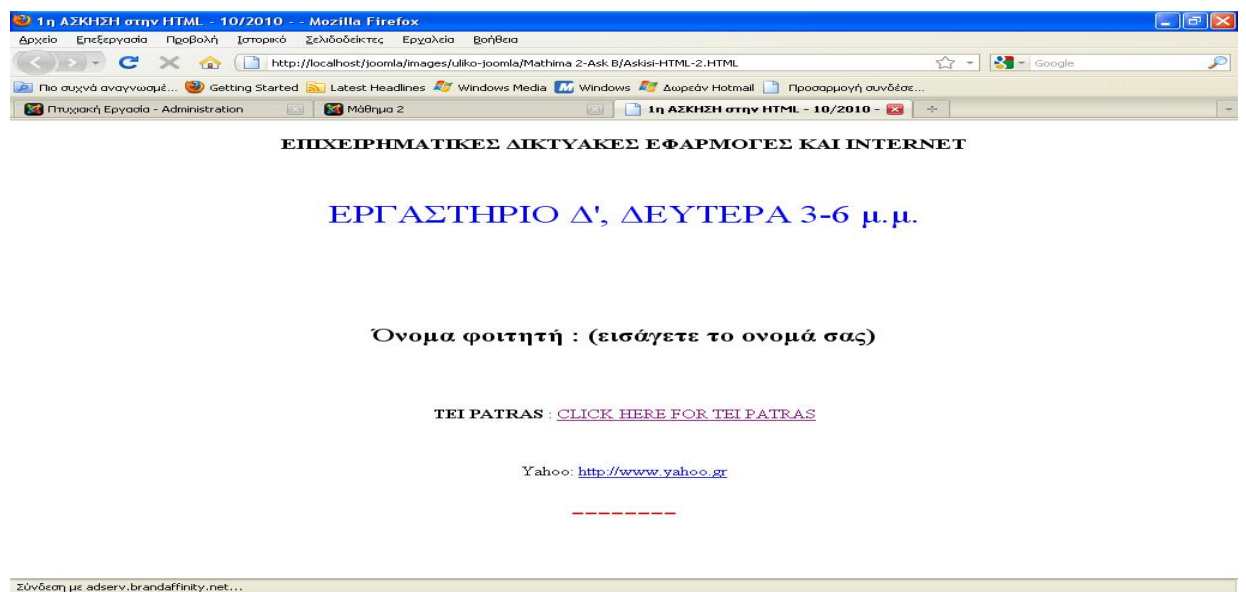

*Εικόνα 56 : Αρχείο Άσκησης Β'* 

**Σημείωση:** Ομοίως με τον ίδιο τρόπο δημιουργήθηκαν και τα υπόλοιπα άρθρα της κατηγορίας HTML ( μέχρι και το **Μάθημα 7**, στο οποίο πραγματοποιούνται οι εξετάσεις για την ενότητα HTML ).

**Η** τρίτη και τελευταία κατηγορία ( που αποτελεί το δεύτερο σκέλος της διδακτικής ύλης ), είναι η **MS – FRONTPAGE**. Η κατηγορία αυτή περιέχει 6 άρθρα (*Μάθημα 8 – Μάθημα 13*).

Το *Μάθημα 8* λοιπόν, αποτελεί το πρώτο άρθρο της κατηγορίας. Το άρθρο αυτό περιέχει ένα link σε μορφή εγγράφου κειμένου word που αναφέρει τα εξής : Εισαγωγή στο WYSIWYG Editor, περιγραφή του περιβάλλοντος, δημιουργία και αποθήκευση ιστοσελίδας, δημιουργία δικτυακού τόπου, μορφοποίηση κειμένου, ιδιότητες σελίδας, εισαγωγή εικόνων, ιδιότητες εικόνων, οριζόντιες γραμμές.

Παρακάτω εμφανίζεται το screenshot από το backend του άρθρου.

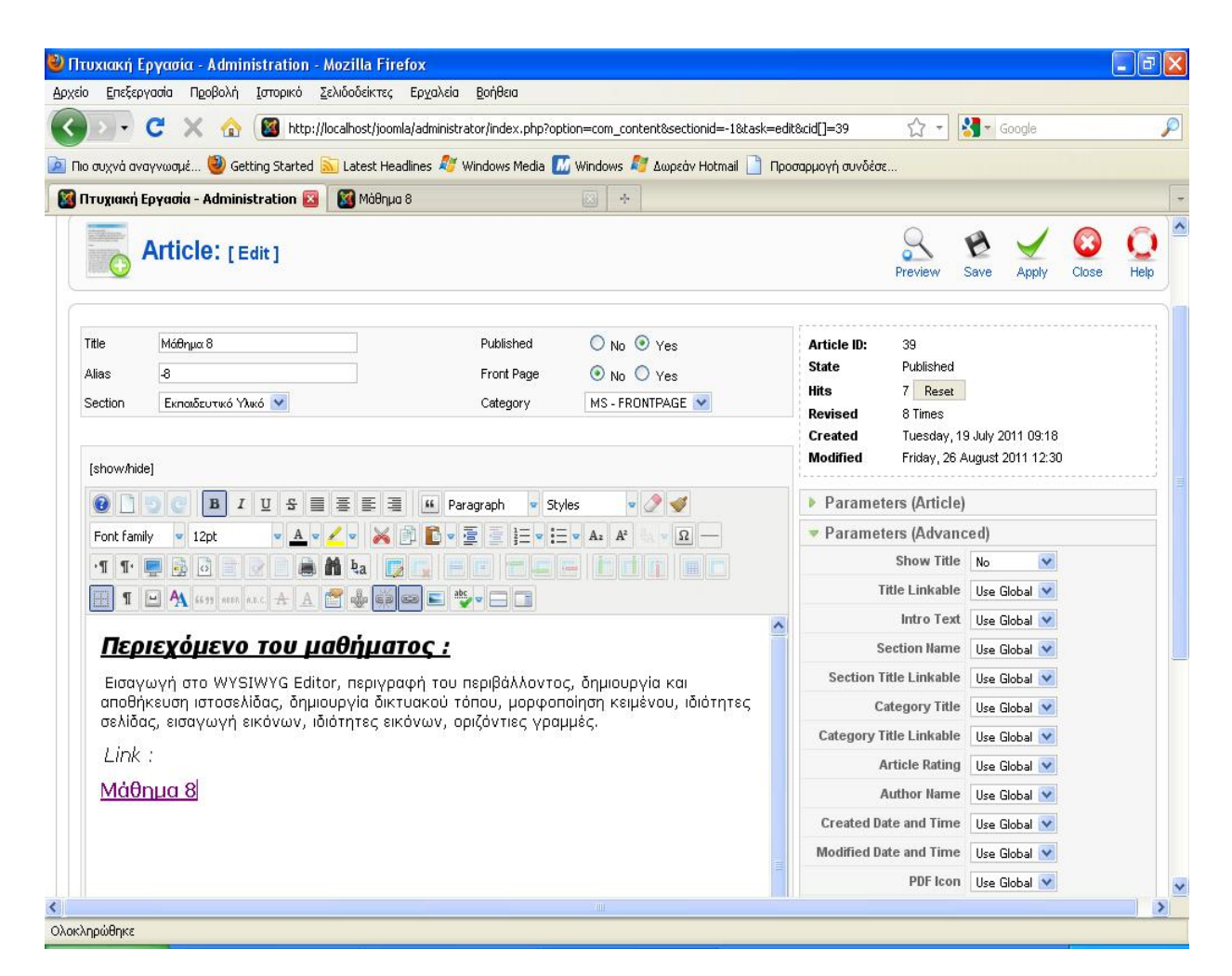

*Εικόνα 57 : Μάθημα 8(backend)* 

Αμέσως μετά ακολουθεί το screenshot με το frontend του αρχείου. Μπορείτε να δείτε το περιεχόμενο του μαθήματος και πιο συγκεκριμένα υπάρχει μια περιγραφή του στο επάνω μέρος. Παρακάτω με ένα απλό κλικ μπορείτε να δείτε και το αντίστοιχο **link** του άρθρου, που περιέχει το αρχείο μορφής word.

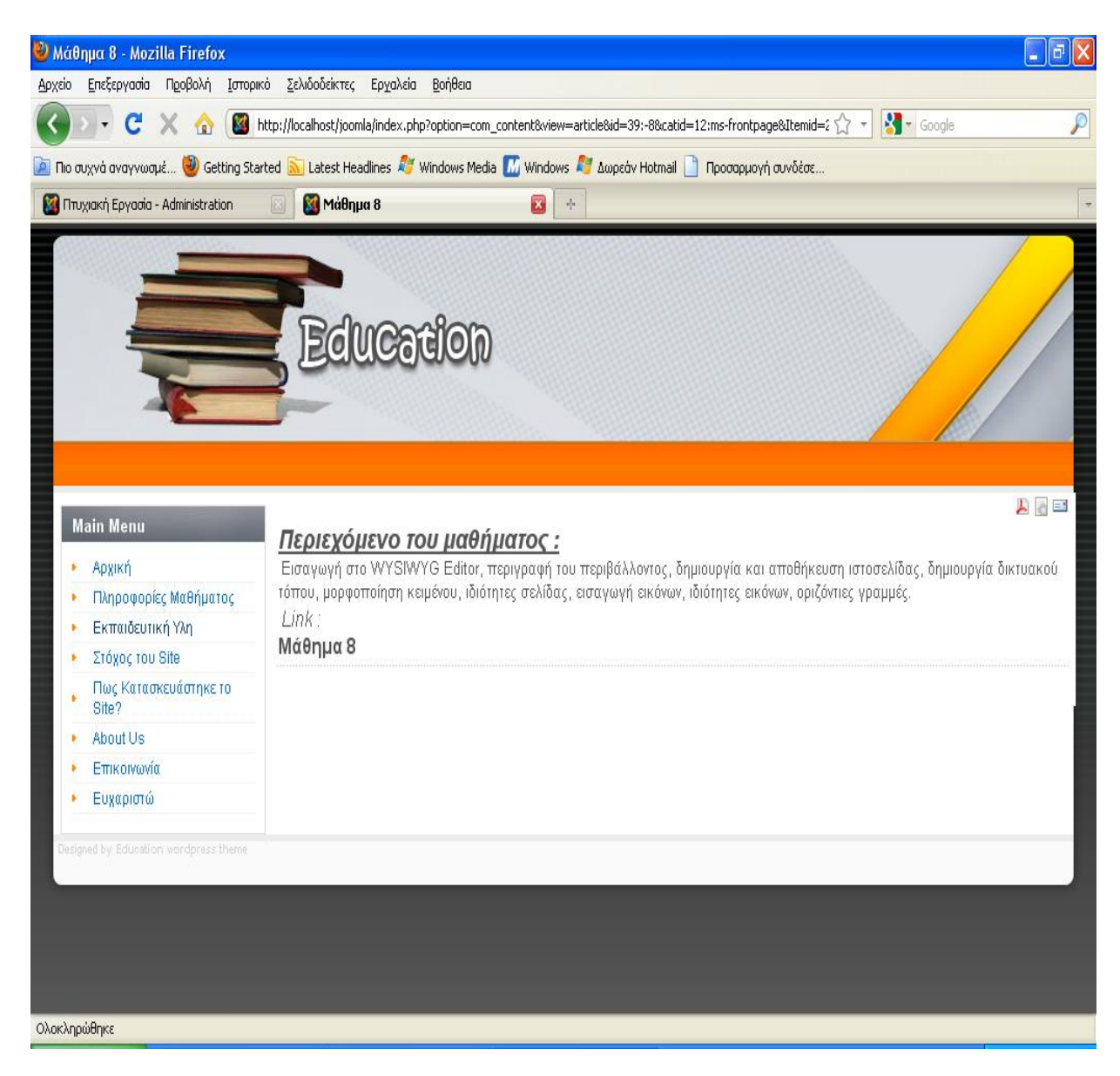

*Εικόνα 58 : Μάθημα 8(frontend)* 

Το δεύτερο άρθρο της κατηγορίας είναι το *Μάθημα 9*. Το μάθημα αυτό έχει ως αντικείμενο τα εξής : Εισαγωγή υπερσυνδέσεων σε ιστοσελίδα με WYSIWYG Editor, εισαγωγή εικόνων, ιδιότητες εικόνων, κυλιόμενα μηνύματα . Ακόμα υπάρχει ένα **link**, το οποίο περιέχει τα παραπάνω. Το αρχείο είναι μορφής **html.** Παρακάτω φαίνεται το αντίστοιχο screenshot από τη περιοχή διαχείρισης περιεχομένου ( backend ).

| Αρχείο<br>Επεξεργασία     | • Πτυχιακή Εργασία - Administration - Mozilla Firefox<br>Προβολή<br>Ιστορικό                                               | Σελιδοδείκτες Εργαλεία<br>Βοήθεια         |                                                                                                    |                                                                  |                                         |                                     |       |      | F |
|---------------------------|----------------------------------------------------------------------------------------------------|-------------------------------------------|----------------------------------------------------------------------------------------------------|------------------------------------------------------------------|-----------------------------------------|-------------------------------------|-------|------|---|
|                           | C<br><b>TR</b>                                                                                                    |                                           | http://localhost/joomla/administrator/index.php?option=com_content&sectionid=-1&task=edit&cid[]=38 |                                                                  | $\sum$<br>$\tau$                        | <b>K</b> Google                     |       |      |   |
|                           | no συχνά αναγνωσμέ W Getting Started and Latest Headlines A Windows Media M Windows A Awprov Hotmail no Προσαρμογή συνδέσε |                                           |                                                                                                    |                                                                  |                                         |                                     |       |      |   |
|                           | Máθημα 9<br><b>17 Птихнико Еруасіа - Administration</b>                                                                    |                                           | $\frac{1}{2} \mathbf{r}$<br>$^{[6]}$                                                               |                                                                  |                                         |                                     |       |      |   |
|                           | Article: [Edit]                                                                                                    |                                           |                                                                                                    |                                                                  | Preview                                 | Save<br>Apply                       | Close | Help |   |
| Title<br>Alias<br>Section | Μόθημα 9<br>9.<br>Εκπαιδευτικό Υλικό <b>V</b>                                                                              | Published<br>Front Page<br>Category       | O No O Yes<br>O No O Yes<br>MS-FRONTPAGE V                                                         | Article ID:<br><b>State</b><br><b>Hits</b><br>Revised<br>Created | 38<br>Published<br>12 Reset<br>4 Times  | Tuesday, 19 July 2011 09:17         |       |      |   |
| [show/hide]               | 움<br>亖<br>亖<br>亖<br>B<br>U                                                                                                 | ≣<br>$\sqrt{6}$<br>Paragraph              | Styles                                                                                             | <b>Modified</b><br>Parameters (Article)                          |                                         | Friday, 26 August 2011 12:30        |       |      |   |
| Font family               | 14pt                                                                                                    | 扂<br>는호                                   | $\frac{1}{2}$ $\frac{1}{2}$ $\frac{1}{2}$ $\frac{1}{2}$ $A^2$<br>$\Omega$                          | Parameters (Advanced)                                            |                                         |                                     |       |      |   |
|                           | $\overline{\omega}$<br>₹а                                                                                                  |                                           |                                                                                                    |                                                                  | Show Title No.<br><b>Title Linkable</b> | $\checkmark$<br>Use Global          |       |      |   |
| Ħ                         | A <b>uy</b> an and A<br>d<br>$\left\vert \omega \right\vert$<br>A                                                          | abc<br>$\bullet$ $\Box$<br>$\circledcirc$ |                                                                                                    |                                                                  |                                         | Intro Text Use Global V             |       |      |   |
|                           | <u>Περιεχόμενο του Μαθήματος :</u>                                                                                         |                                           |                                                                                                    |                                                                  | <b>Section Name</b>                     | Use Global V                        |       |      |   |
|                           | Εισαγωγή υπερσυνδέσεων σε ιστοσελίδα με WYSIWYG Editor, εισαγωγή εικόνων,                                                  |                                           |                                                                                                    | <b>Section Title Linkable</b>                                    |                                         | Use Global V                        |       |      |   |
|                           | ιδιότητες εικόνων, κυλιόμενα μηνύματα.                                                                                     |                                           |                                                                                                    |                                                                  | <b>Category Title</b>                   | Use Global V                        |       |      |   |
| Link:                     |                                                                                                    |                                           |                                                                                                    | <b>Category Title Linkable</b>                                   |                                         | Use Global V                        |       |      |   |
|                           | Μάθημα 9                                                                                                    |                                           |                                                                                                    |                                                                  | <b>Article Rating</b>                   | Use Global V                        |       |      |   |
|                           |                                                                                                    |                                           |                                                                                                    |                                                                  | <b>Author Name</b>                      | Use Global V                        |       |      |   |
|                           |                                                                                                    |                                           |                                                                                                    | <b>Created Date and Time</b><br><b>Modified Date and Time</b>    |                                         | Use Global                          |       |      |   |
|                           |                                                                                                    |                                           |                                                                                                    |                                                                  |                                         | Use Global<br>PDF Icon Use Global V |       |      |   |
|                           |                                                                                                    |                                           | <b>TITE</b>                                                                                        |                                                                  |                                         |                                     |       |      |   |

*Εικόνα 59 : Μάθημα 9(backend)* 

Αμέσως μετά ακολουθεί το screenshot από την περιοχή εμφάνισης ( frontend ), του Joomla. Πιο συγκεκριμένα στο επάνω μέρος εμφανίζεται μια σύντομη περιγραφή που ενημερώνει τον επισκέπτη της ιστοσελίδας για το περιεχόμενο της. Πιο κάτω υπάρχει και το αντίστοιχο **link**  με το αρχείο μορφής **html.** Με ένα απλό κλικ στον σύνδεσμο μεταφέρεστε στο περιεχόμενό του.

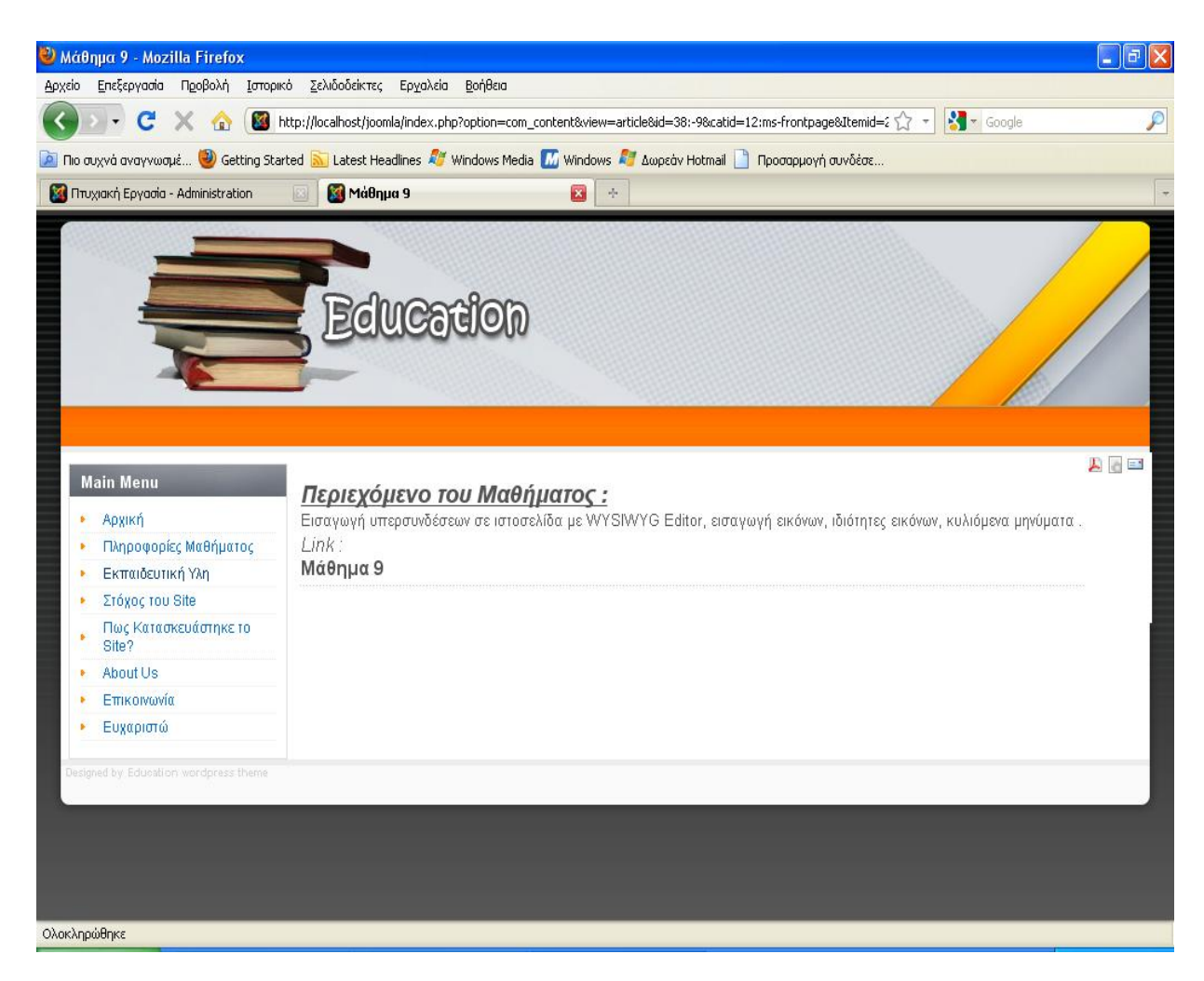

*Εικόνα 60 : Μάθημα 9(frontend)* 

**Σημείωση:** Ομοίως με τον ίδιο τρόπο δημιουργήθηκαν και τα υπόλοιπα άρθρα της κατηγορίας **MS - FRONTPAGE** ( μέχρι και το **Μάθημα 13**, στο οποίο πραγματοποιούνται οι εξετάσεις για την ενότητα **MS - FRONTPAGE** ).

#### *Κεφάλαιο 4.4.4 :* **Στόχος του Site**

Το επόμενο σε σειρά άρθρο που δημιουργήθηκε είναι ο Στόχος του Site. Το άρθρο αυτό αναφέρει περιεκτικά γιατί δημιουργήθηκε αυτή η εκπαιδευτική ιστοσελίδα, ποιος είναι ο στόχος της, καθώς και σε ποιους απευθύνεται. Παρακάτω φαίνεται το screenshot από το backend του άρθρου.

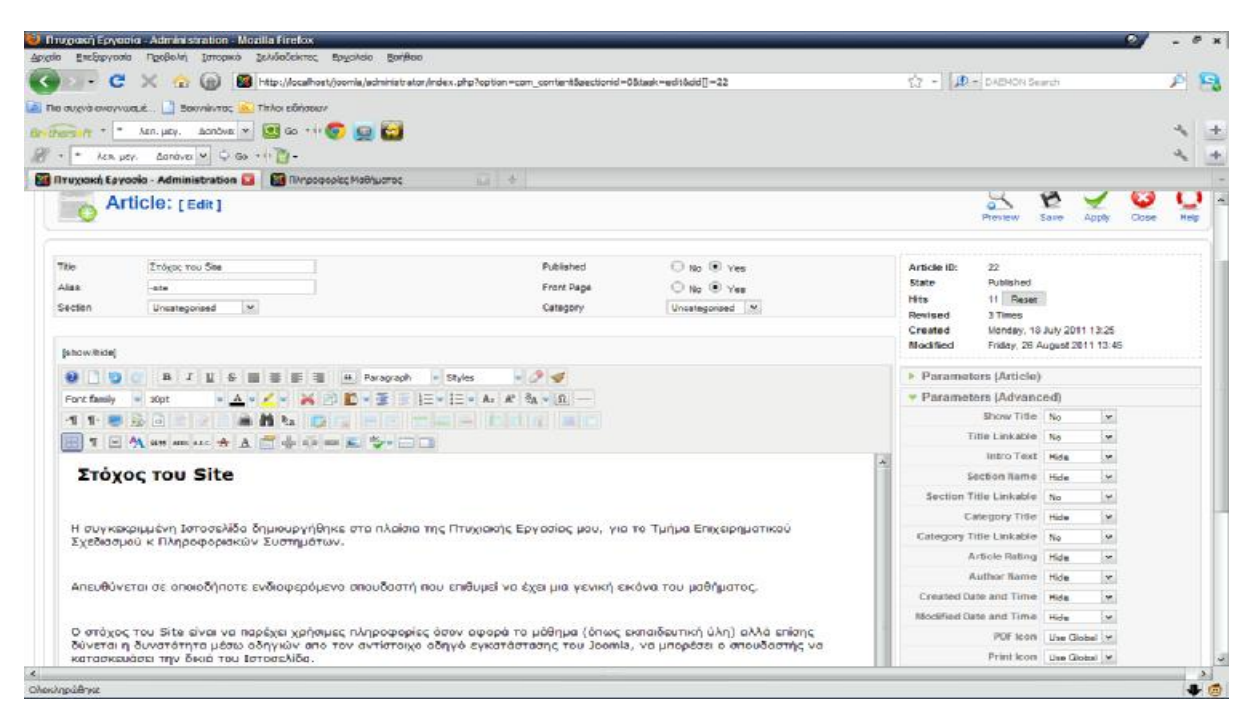

*Εικόνα 61 : Στόχος του Site(backend)* 

Αντίστοιχα το frontend του άρθρου εμφανίζεται στο παρακάτω screenshot.

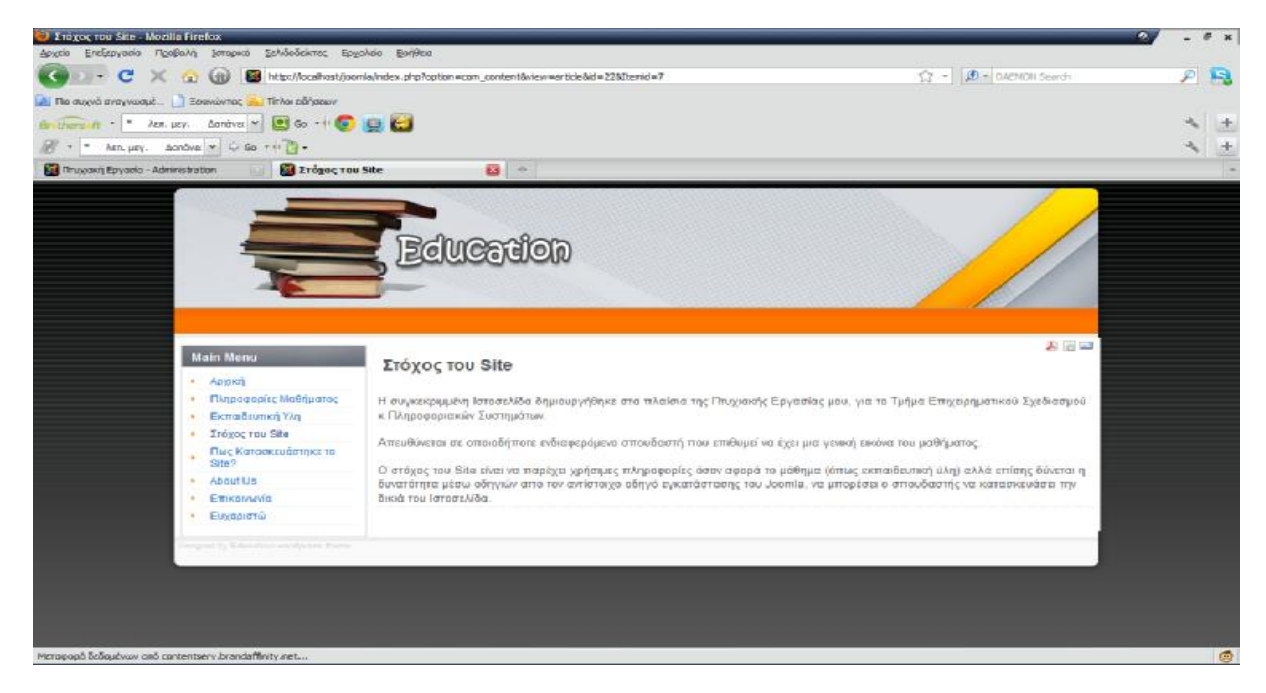

*Εικόνα 62 : Στόχος του Site(frontend)* 

Επόμενο βήμα, η δημιουργία του μενού για το άρθρο αυτό, που φαίνεται στο παρακάτω screenshot.

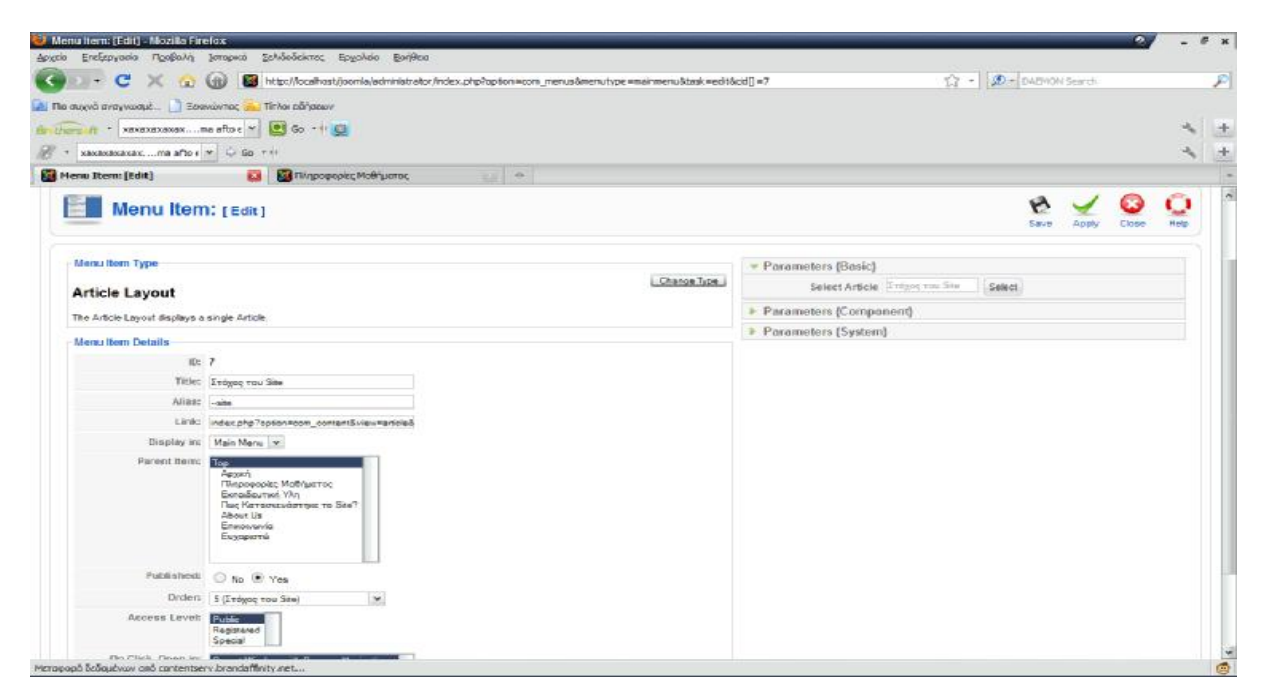

*Εικόνα 63 : Στόχος του Site(Menu)* 

#### *Κεφάλαιο 4.4.5 :* **Τρόπος Κατασκευής του Site**

Επόμενο κατά σειρά άρθρο είναι το Τρόπος Κατασκευής του Site. Αυτό το άρθρο αναφέρει τον τρόπο που κατασκευάστηκε το site. Επίσης το άρθρο αυτό περιέχει link. Η διαδικασία που ακολουθείτε έχει περιγραφεί σε παραπάνω άρθρα. Στο επόμενο screenshot εμφανίζεται το backend του συγκεκριμένου άρθρου.

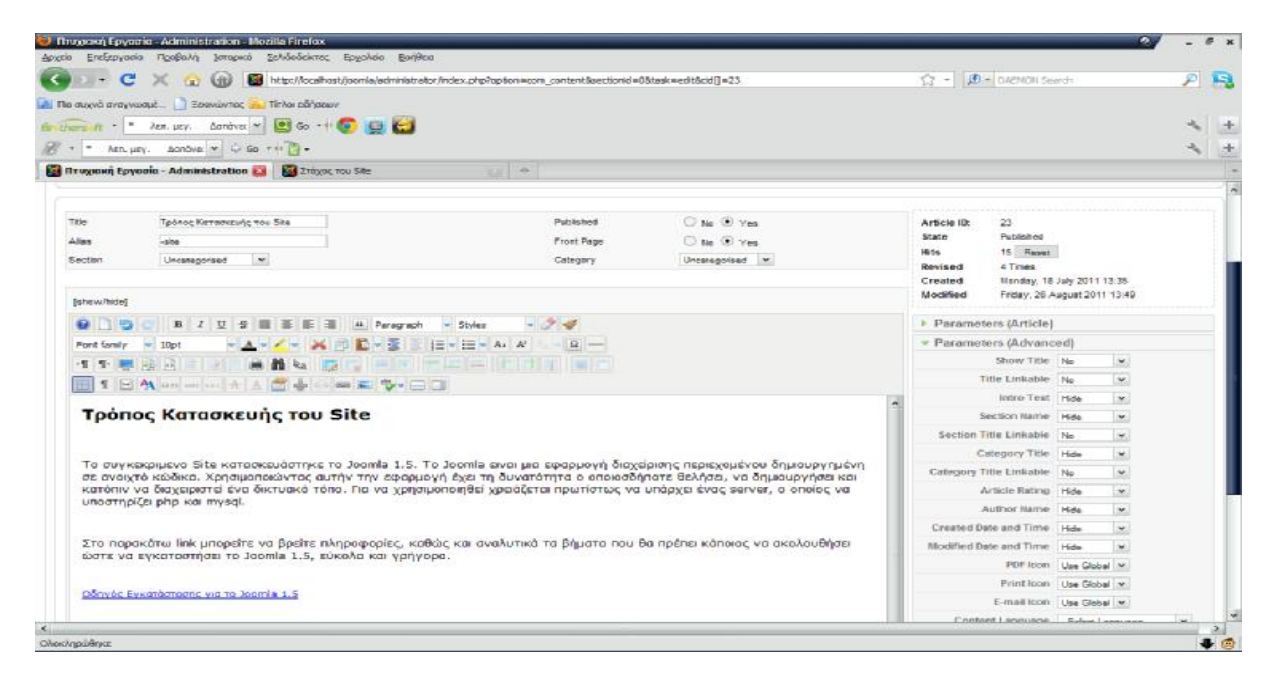

*Εικόνα 64 : Τρόπος κατασκευής του Site(backend)* 

Παρακάτω εμφανίζεται το άρθρο Τρόπος Κατασκευής του Site στην περιοχή εμφάνισης, frontend.

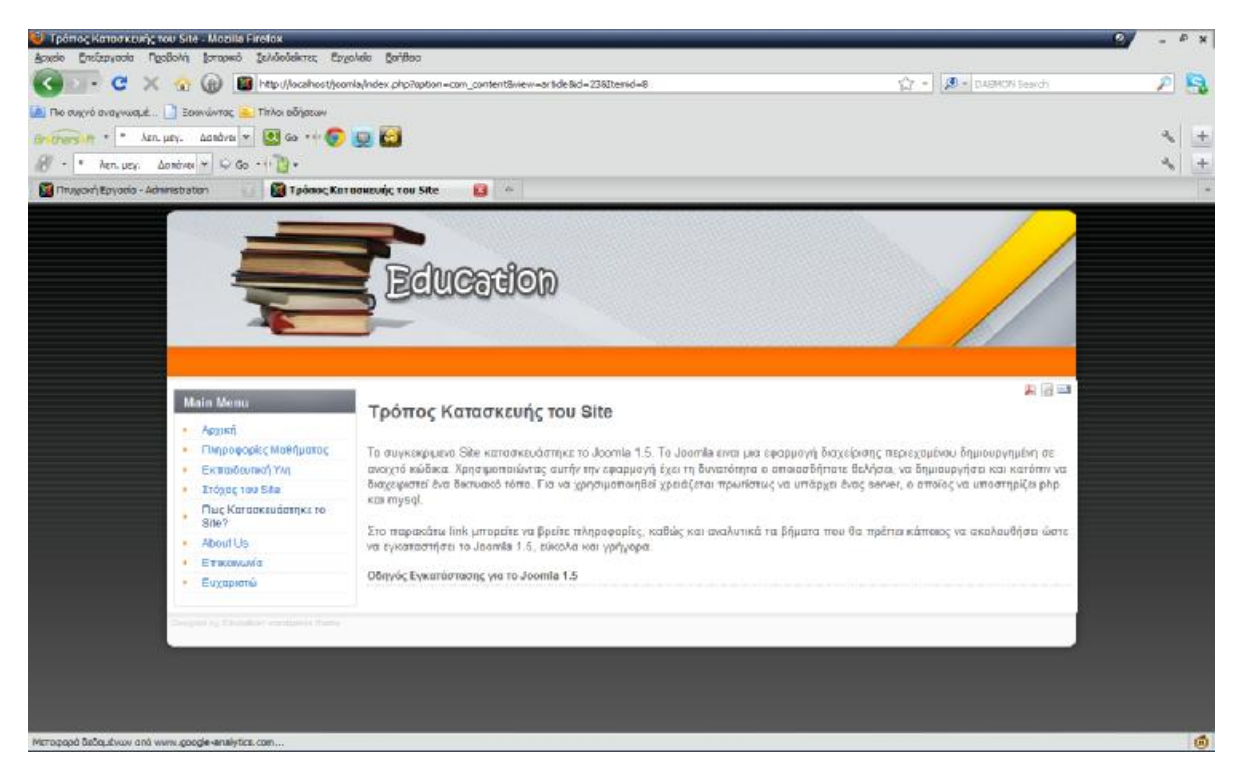

*Εικόνα 65 : Τρόπος κατασκευής του Site(frontend)* 

Στη συνέχεια δημιουργούμε ένα μενού με όνομα Πως Κατασκευάστηκε το Site ; και επιλέγουμε το άρθρο Τρόπος Κατασκευής του Site στην επιλογή Select Article. Παρακάτω φαίνεται το αντίστοιχο screenshot.

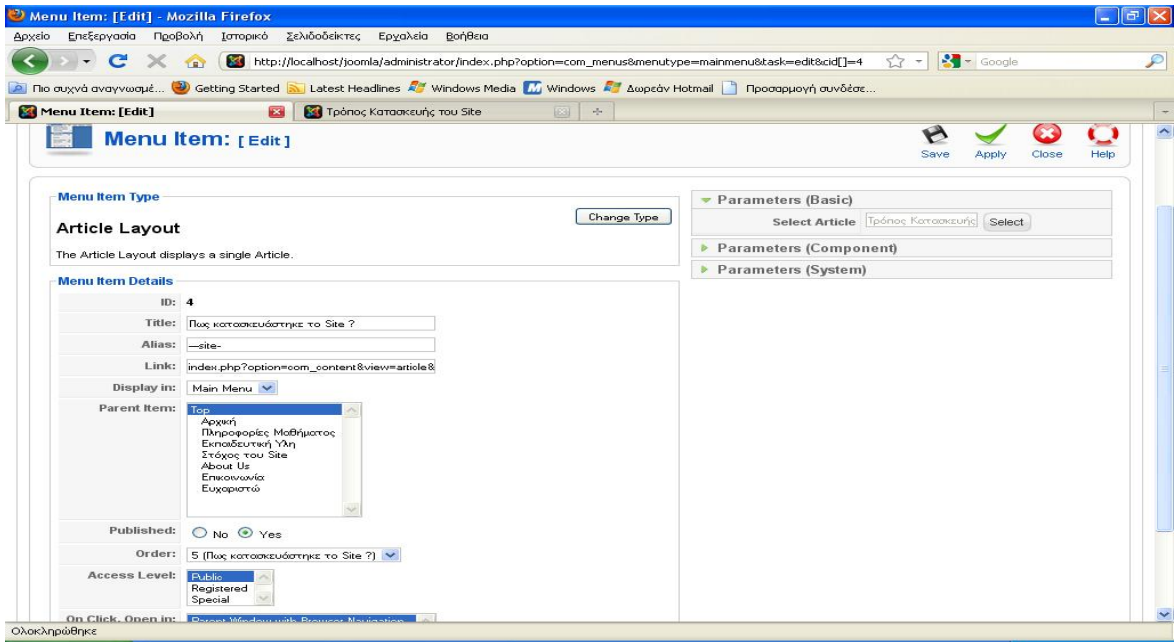

*Εικόνα 66 : Τρόπος κατασκευής του Site(Menu)* 

## *Κεφάλαιο 4.4.6 :* **About Us**

Το επόμενο άρθρο που ακολουθεί είναι το About Us. Εδώ αναφέρονται τα στοιχεία του σπουδαστή που δημιούργησε την ιστοσελίδα. Στο συγκεκριμένο άρθρο δεν χρειάστηκε να ενσωματώσουμε link, οπότε και ακολουθήθηκε η γνωστή, απλή διαδικασία. Παρακάτω εμφανίζεται το screenshot αυτού του άρθρου από την περιοχή διαχείρισης.

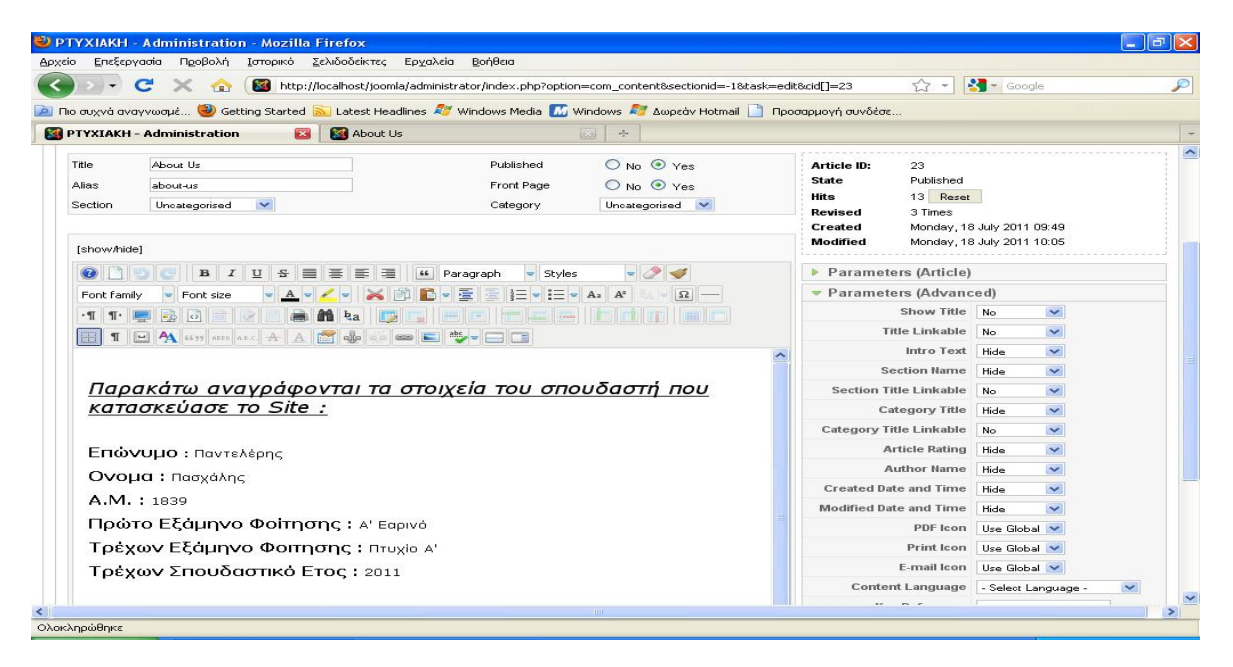

*Εικόνα 67 : About Us(backend)* 

Έπειτα δημιουργήθηκε το μενού για το αντίστοιχο άρθρο, όπως φαίνεται και παρακάτω.

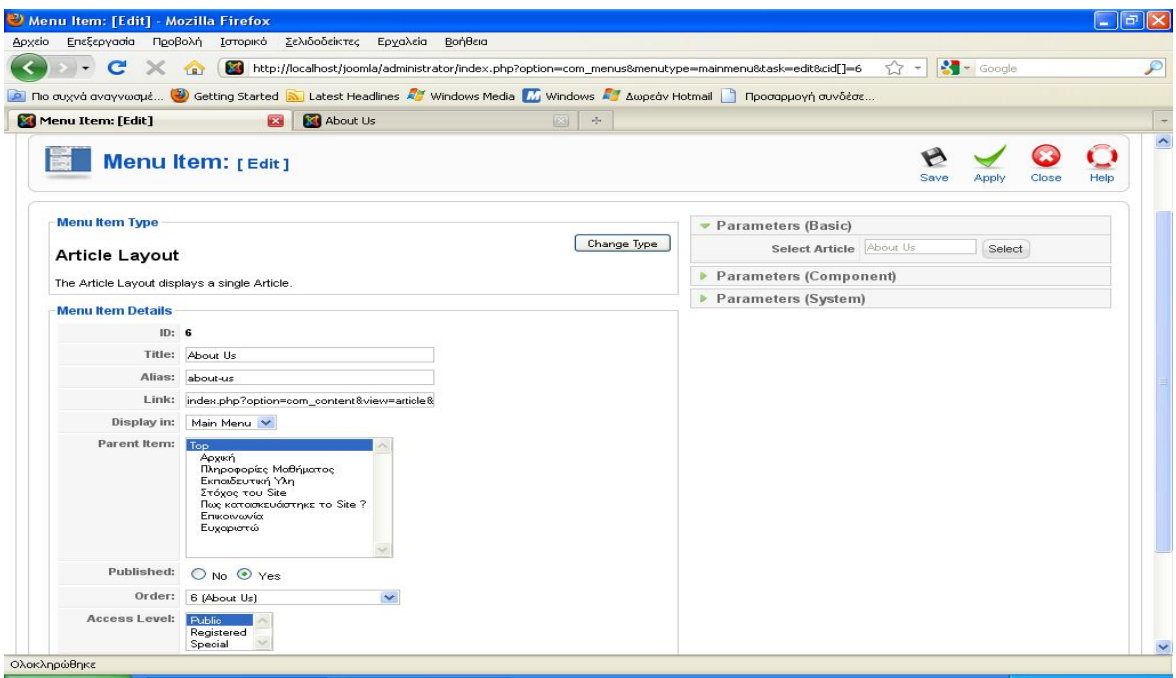

*Εικόνα 68 : About Us(Menu)* 

Παρακάτω εμφανίζεται η περιοχή frontend του παραπάνω άρθρου.

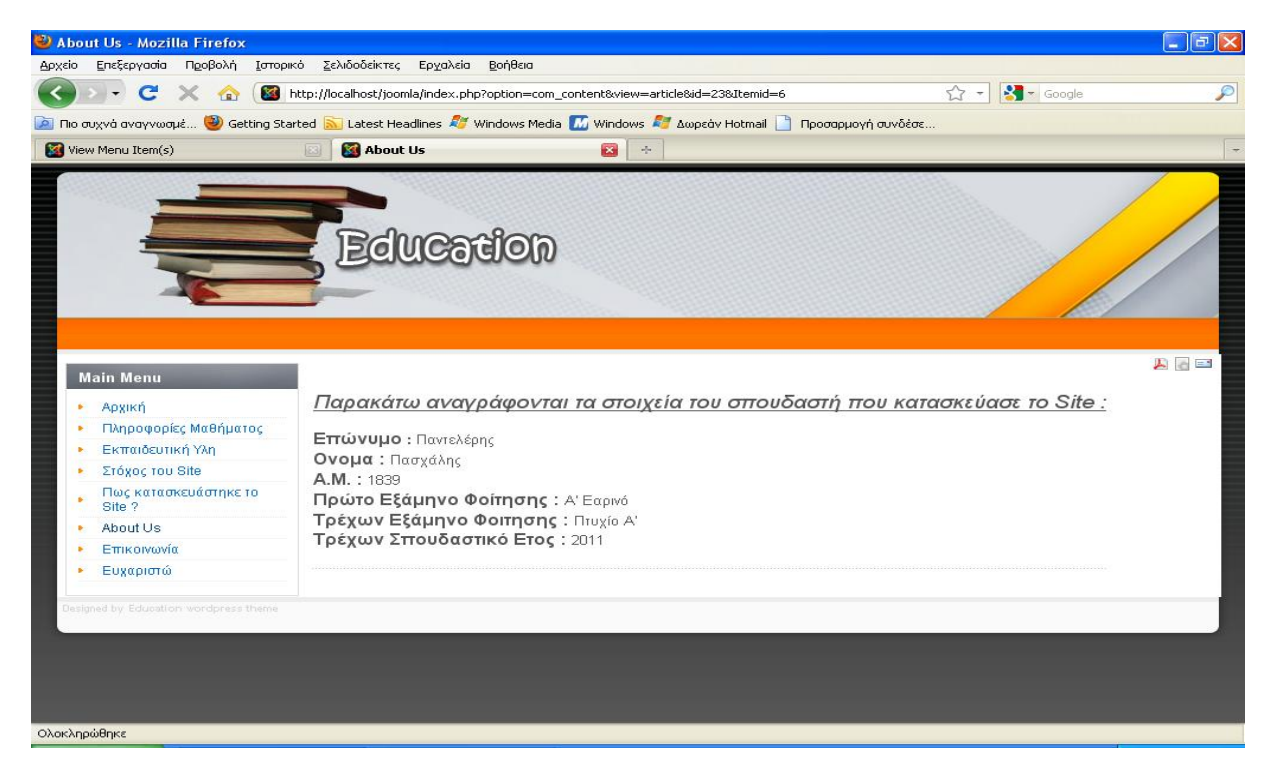

*Εικόνα 69 : About Us(frontend)* 

#### *Κεφάλαιο 4.4.7 :* **Επικοινωνία**

Ακολουθεί το άρθρο Επικοινωνία. Σε αυτό το άρθρο περιέχεται το e – mail του σπουδαστή που δημιούργησε το site, ώστε να μπορείτε να του στείλετε τις απορίες και τα ερωτήματα που ενδεχομένως να έχετε. Το ακόλουθο screenshot απεικονίζει τη δημιουργία του άρθρου στο περιβάλλον διαχείρισης του Joomla (backend).

|                         | <sup>C</sup> Rroyxacij Epydota - Administration - Monita Firefox<br>Αρχεία Επεξεργασία Προβολή (σπορκού Σελιδοδακτες Ερχαλεία Βοήθειο |                                                                                                    |                   |                         |                                                |                                      | # X       |
|-------------------------|----------------------------------------------------------------------------------------------------|----------------------------------------------------------------------------------------------------|-------------------|-------------------------|------------------------------------------------|--------------------------------------|-----------|
| $\cdot$ $\cdot$ $\cdot$ | Https://ocalhost/joonla/administrator/index.php?option=com_contentBoectiond=05task=editBcd()=34                                       |                                                                                                    |                   | $57 -$                  | <b>Com</b> part cru search                     |                                      |           |
|                         | A Re out of a contract    Esquare to This strips of                                                                                   |                                                                                                    |                   |                         |                                                |                                      |           |
| $t$ /hars $t^2$ = 2967  | $-$ 8 $-$ 8 8 8 $\sigma$                                                                                                    |                                                                                                    |                   |                         |                                                |                                      |           |
| $\frac{1}{2}$ - 2967    | $= 100 \times 100$                                                                                                    |                                                                                                    |                   |                         |                                                |                                      |           |
|                         | <b>Co</b> Aruguakis Epyaoia - Administration<br>$\sim$                                                                                |                                                                                                    |                   |                         |                                                |                                      |           |
| Title                   | Environmento                                                                                                    | Published                                                                                                    | <b>D</b> to C van | Article ID:             | 34                                             |                                      |           |
| Allos                   | 2011-07-18-17-23-41                                                                                                    | Front Page                                                                                                    | C to @ Yes        | State<br><b>Hits</b>    | Published<br>7 Report                          |                                      |           |
| Section                 | Uncategorised<br>M.                                                                                                    | Category                                                                                                    | Lincategorized V  | Revised                 | 3 Times                                        |                                      |           |
|                         |                                                                                                    |                                                                                                    |                   | Created                 |                                                | Monday, 18 July 2011 17:22           |           |
| jahow/hide]             |                                                                                                    |                                                                                                    |                   | Modified                |                                                | Tuesday, 19 July 2011 08:11          |           |
| $\blacksquare$          | <b>B</b><br>$I$ U<br>号 国<br>逐<br>匠<br>44 Paragraph                                                                                    | $-7 - 3$<br>- Styles                                                                                                    |                   | Parameters (Article)    |                                                |                                      |           |
| Fant famly              | <b>Section</b><br>19st                                                                                                    | $\frac{1}{2}$ $\frac{1}{2}$ $=$ $\sqrt{2}$ $=$ $\sqrt{2}$ $=$ $\sqrt{2}$ $=$ $\sqrt{2}$<br>$\qquad \qquad \vert\, \Omega\, \vert \, \longrightarrow$ |                   | - Parameters (Advanced) |                                                |                                      |           |
| 中学<br>原                 | 最同<br>醋 地<br>m.                                                                                                    | <u>Tije Tije Element in Allen</u>                                                                                                    |                   |                         | Show Title No                                  | $\scriptstyle\!\!\!\!\times\!\!$     |           |
| $\tau$                  | <b>HALLMARKARES</b>                                                                                                    |                                                                                                    |                   |                         | Title Linkable No                              | $\sim$                               |           |
|                         |                                                                                                    |                                                                                                    |                   |                         |                                                |                                      |           |
|                         |                                                                                                    |                                                                                                    |                   |                         | <b>Intro Text Hide</b>                         | $\tilde{}$                           |           |
|                         | Τρόπος Επικοινωνίας                                                                                                    |                                                                                                    |                   |                         | Section Name Hele                              | $\check{}$                           |           |
|                         |                                                                                                    |                                                                                                    |                   |                         | Section Title Linkable No                      | $\sim$                               |           |
|                         | Fig ongregöringte ningogogiec, gropiec, kar ientoučperec enkorvovrigte voli vou gto napakátor e-mail:                                 |                                                                                                    |                   |                         | Category Title Hide                            | $\mathbf{v}$                         |           |
|                         |                                                                                                    |                                                                                                    |                   |                         | Category Title Linkstile No                    | $\sim$                               |           |
|                         |                                                                                                    |                                                                                                    |                   |                         | Article Rating Hide                            | $\check{}$                           |           |
|                         | padeleris@hotmail.gr                                                                                                    |                                                                                                    |                   |                         | Author Name Hde<br>Created Date and Time   Hda | $\sim$                               |           |
|                         |                                                                                                    |                                                                                                    |                   |                         | <b>Modified Date and Time Hide</b>             | $\sim$<br>$\sim$                     |           |
|                         |                                                                                                    |                                                                                                    |                   |                         |                                                | PBF Icon Lisa Global W.              |           |
|                         |                                                                                                    |                                                                                                    |                   |                         |                                                | Print losse Use Global N             |           |
|                         |                                                                                                    |                                                                                                    |                   |                         |                                                | E-mail loon Use Global M             |           |
|                         |                                                                                                    |                                                                                                    |                   |                         |                                                | Comtent Language - Select Language - | $\infty.$ |

*Εικόνα 70 : Επικοινωνία(backend)* 

Στο παρακάτω screenshot μπορείτε να δείτε τη δημιουργία του μενού για το παραπάνω άρθρο

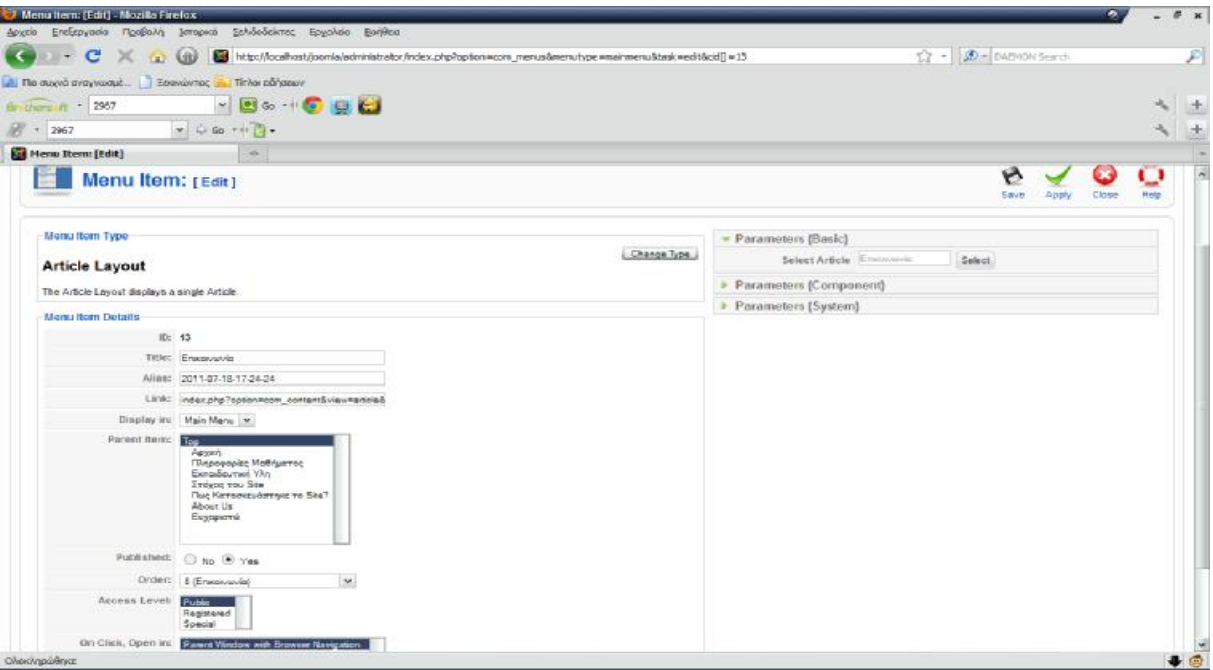

*Εικόνα 71 : Επικοινωνία(Menu)* 

Παρακάτω εμφανίζεται το frontend του αντίστοιχου άρθρου.

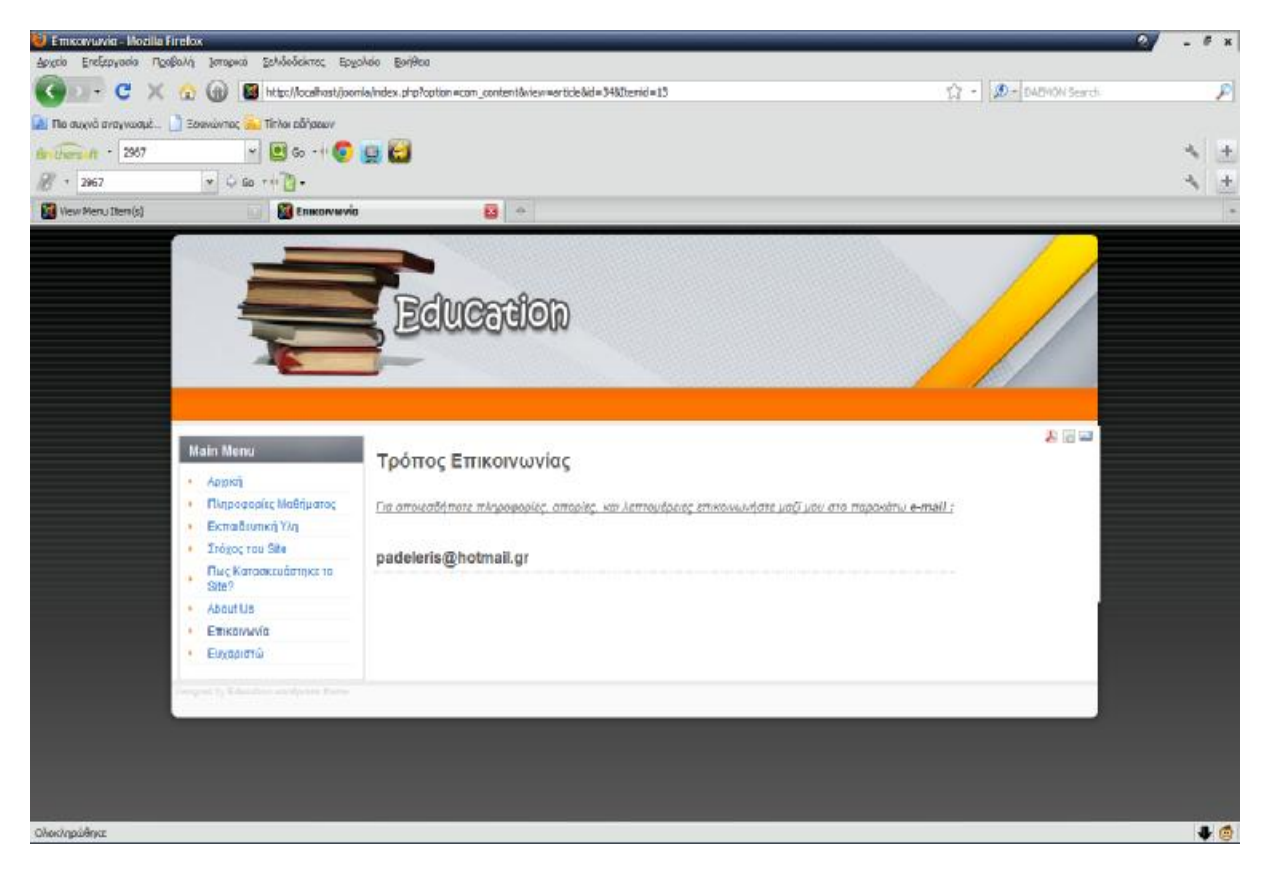

*Εικόνα 72 : Επικοινωνία(frontend)* 

# *Κεφάλαιο 4.4.8 :* **Ευχαριστώ**

Το τελευταίο άρθρο της ιστοσελίδας ονομάζεται Ευχαριστώ. Το άρθρο αυτό ευχαριστεί τους επισκέπτες της ιστοσελίδας για την επίσκεψή τους. Παρακάτω εμφανίζεται η περιοχή διαχείρισης(backend).

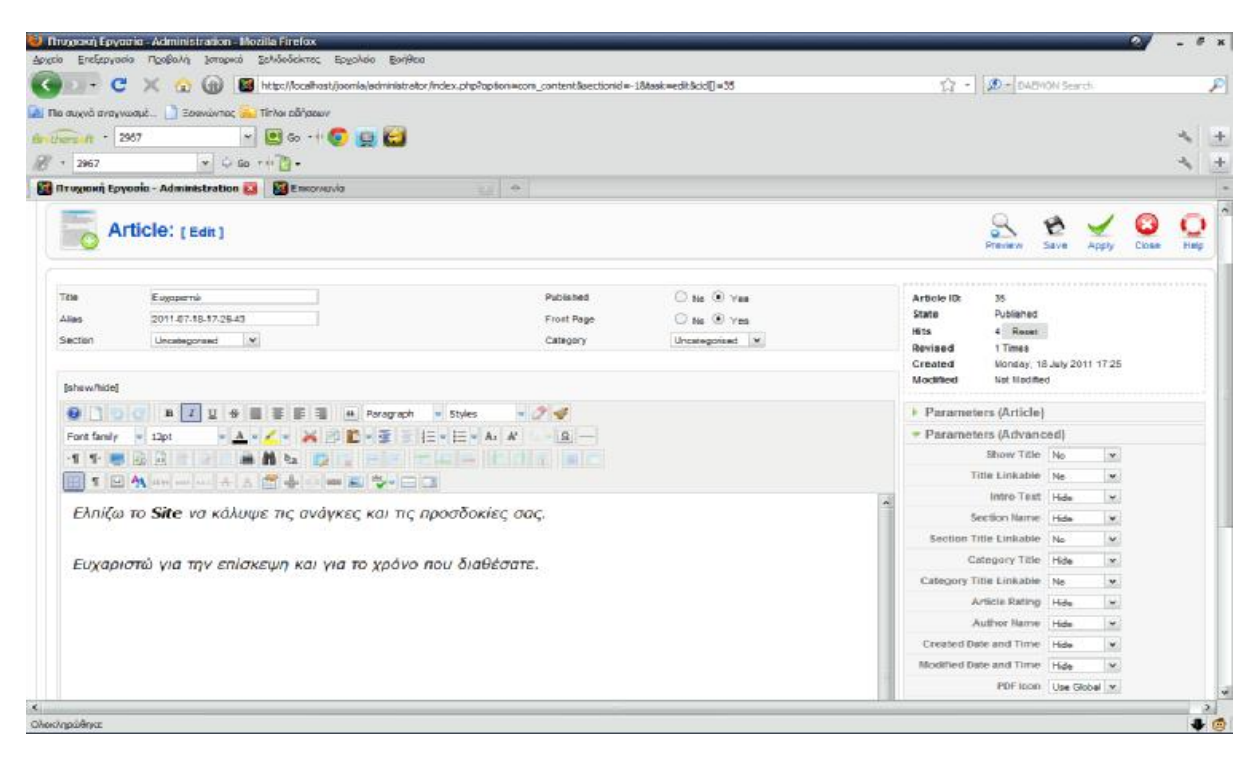

*Εικόνα 73 : Ευχαριστώ(backend)* 

Παρακάτω φαίνεται το screenshot του μενού.

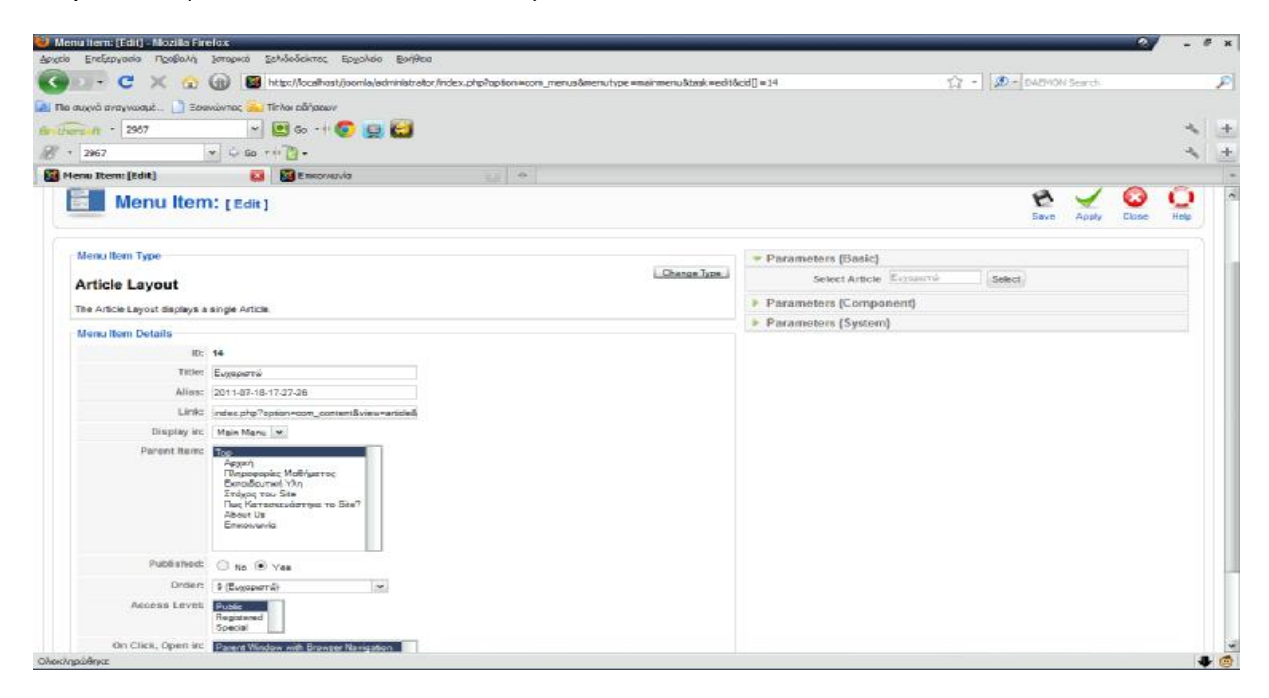

*Εικόνα 74 : Ευχαριστώs(Menu)*
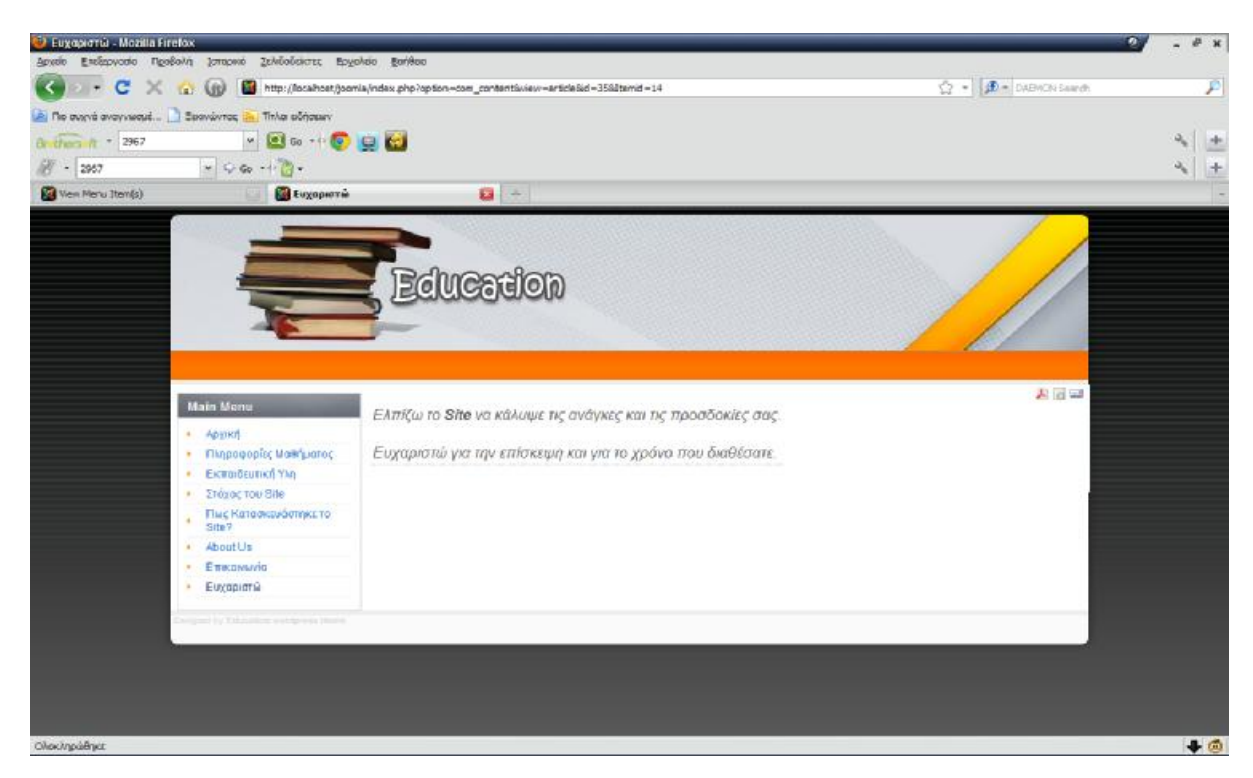

Τέλος, παρουσιάζεται το frontend του συγκεκριμένου άρθρου.

*Εικόνα 75 : Ευχαριστώ(frontend)* 

## *Κεφάλαιο 5 :* **Templates**

Τα Templates είναι τα λεγόμενα πρότυπα εμφάνισης, Τα πρότυπα εμφάνισης καθορίζουν την εμφάνιση που θα έχει η ιστοσελίδα. Μπορείτε να τα αποκτήσετε εύκολα, καθώς υπάρχουν στο διαδίκτυο. Υπάρχει επίσης αρκετά μεγάλη ποικιλία, γεγονός που δίνει την δυνατότητα να επιλεχθεί αυτό που ταιριάζει καλύτερα στην ιστοσελίδα. Κάποια από τα templates υπάρχουν ελεύθερα στο διαδίκτυο ενώ υπάρχουν και άλλα τα οποία κάποιος για να τα αποκτήσει θα πρέπει να πληρώσει κάποιο χρηματικό ποσό, ώστε να αποκτήσει τα δικαιώματά τους.

Για την συγκεκριμένη ιστοσελίδα το template που έχει χρησιμοποιηθεί, υπάρχει δωρεάν στο διαδίκτυο. Η διαδικασία που ακολουθείτε είναι η εξής :

*Βήμα 1 :* Πρωτίστως αποθηκεύεται το template στον δίσκο.

*Βήμα 2 :* Βρίσκεται το template που έχει αποθηκευτεί και στη συνέχεια το αποσυμπιέζεται στο root(διαδρομή) του φακέλου template, που βρίσκεται εγκαταστημένο το Joomla. Στη συγκεκριμένη ιστοσελίδα που δημιουργήθηκε, το root αυτό είναι το εξής : *C:\wamp\www\joomla\templates*

*Βήμα 3 :* Στη συνέχεια ανοίγετε το administrator της ιστοσελίδας, στην οποία θα εγκατασταθεί το template. Από τη γραμμή εργαλείων επιλέγετε *Extensions à Template Manager.* Το όνομα του template που έχει επιλεχθεί για την ιστοσελίδα είναι : joomla school template-tg. Για να χρησιμοποιηθεί αυτό το template, απλά επιλέξτε το template και στη συνέχεια κάντε κλικ στην επιλογή *default*. Με αυτό τον τρόπο ορίζεται το template και πλέον μπορείτε δείτε την αλλαγή που έχει γίνει στην εμφάνιση της ιστοσελίδας.

Κάνοντας κλικ στην επιλογή preview( προεπισκόπηση ), θα δείτε ότι το template που προστέθηκε, έχει ενσωματωθεί στην ιστοσελίδα.

Παρακάτω εμφανίζεται το screenshot της διαχείρισης των προτύπων( template manager ) από την περιοχή διαχείρισης περιεχομένου( backend ) του Joomla. Όπως θα δείτε, έχει επιλεγεί το template και επίσης είναι ενεργοποιημένη η ένδειξη default, στην αντίστοιχη στήλη.

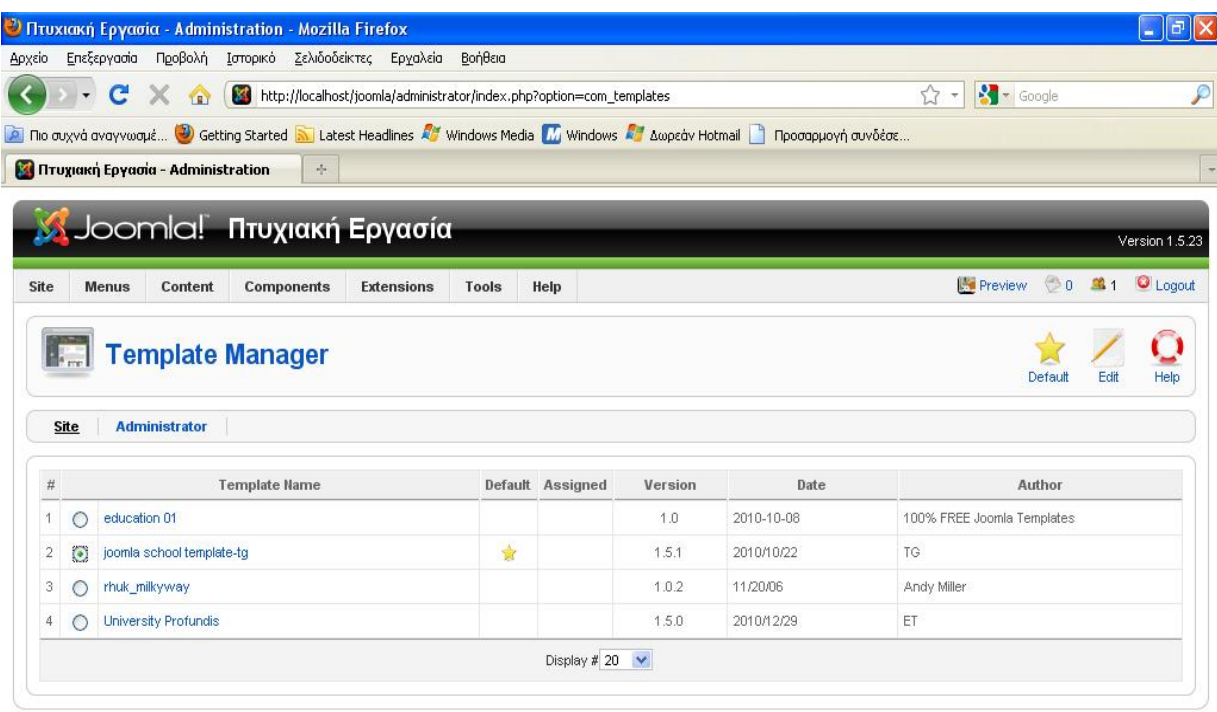

Joomla! is Free Software released under the GNU/GPL License.

## Ολοκληρώθηκε

*Εικόνα 76 : Βήμα 3 εγκατάστασης Template* 

## *Κεφάλαιο 6 :* **Συμπεράσματα**

Στην εργασία αυτή αναλύθηκαν τα CMS ως προς τον ορισμό τους και κατόπιν μελετήθηκαν αναλυτικά τα δημοφιλέστερα Συστήματα Διαχείρισης Περιεχομένου που κυκλοφορούν στην αγορά. Ακόμα έγινε σύγκριση των τριών επικρατέστερων CMS και εντοπίστηκαν κάποια συμπεράσματα που αναφέρουν αν κάποιο από τα τρία αυτά CMS είναι το καλύτερο αλλά και που συνιστάται να χρησιμοποιηθεί το καθένα.

Στη συνέχεια ακολούθησε η περιγραφή του CMS που χρησιμοποιήθηκε για την δημιουργία της συγκεκριμένης εκπαιδευτικής ιστοσελίδας. Το σύστημα που επιλέχθηκε είναι το Joomla 1.5. Έπειτα αναλύθηκε η δομή του Joomla και αμέσως μετά αναλύθηκαν τα βήματα για την εγκατάστασή του. Ακολούθησε η περιγραφή της διαχείρισης περιεχομένου και στη συνέχεια αναλυτικά η περιγραφή της εκπαιδευτικής ιστοσελίδας που κατασκευάστηκε. Αναλύθηκαν κάποια πρόσθετα που χρησιμοποιήθηκαν στην ιστοσελίδα και εμφανίστηκαν κάποια screenshots που έχουν εισαχθεί και απεικονίζουν το περιεχόμενο της ιστοσελίδας, όπως για παράδειγμα τα μενού και τα άρθρα που δημιουργήθηκαν. Στο τελευταίο κεφάλαιο αναφέρεται το template που χρησιμοποιήθηκε, καθώς και η διαδικασία εισαγωγής του στο site.

Τα αποτελέσματα της παρούσας πτυχιακής ικανοποιούν ως κάποιο βαθμό τους στόχους που είχαν τεθεί και καταγραφεί στην Περίληψη. Το συμπέρασμα αυτό, αιτιολογείται καθώς τελικά δημιουργήθηκε μια εκπαιδευτική ιστοσελίδα με τη βοήθεια PHP και MySQL, που μπορεί να λειτουργήσει με τη βοήθεια του συστήματος διαχείρισης περιεχομένου Joomla. Η συγκεκριμένη ιστοσελίδα που δημιουργήθηκε, ικανοποιεί το στόχο της λειτουργίας της ως εκπαιδευτική ιστοσελίδα, καθώς περιέχει τα στοιχεία εκείνη που την καθιστούν ως τέτοια. Το βασικό περιεχόμενό της είναι ένα εκπαιδευτικό υλικό που παρέχει σημειώσεις και ενημερώνει το ενδιαφερόμενο σπουδαστή για την ύλη του μαθήματος Επιχειρησιακές Δικτυακές Εφαρμογές και Internet που διδάσκεται στο Τμήμα Επιχειρηματικού Σχεδιασμού και Πληροφοριακών Συστημάτων των ΤΕΙ Πατρών.

Συμπερασματικά, από την πτυχιακή αυτή, επεκτάθηκαν σε ικανοποιητικό βαθμό οι γνώσεις μου. Επίσης ασχολήθηκα με ένα πάρα πολύ ενδιαφέρον για εμένα κομμάτι της επιστήμης της πληροφορικής. Η υλοποίηση εφαρμογών προς χρήση, μέσω κάποιας εφαρμογής διαχείρισης περιεχομένου, το Joomla. Τελειώνοντας αυτήν την πτυχιακή εργασία έχει αυξηθεί σε πολύ μεγάλο βαθμό, η όρεξη επέκτασης των γνώσεων και η μετέπειτα ενασχόληση με την ανάπτυξη εφαρμογών.

## *Βιβλιογραφία*

<http://www.joomla.org/>

<http://help.joomla.org/>

<http://www.google.gr/>

[http://en.wikipedia.org/wiki/Content\\_Management\\_System](http://en.wikipedia.org/wiki/Content_Management_System)

<http://techcrunch.com/2011/06/11/joomla-quietly-crosses-23-million-downloads-now-powering-over-2600> government-sites/

<http://en.wikipedia.org/wiki/WordPress>

<http://en.wikipedia.org/wiki/Joomla>

<http://en.wikipedia.org/wiki/Drupal>

<http://www.siteground.com/tutorials/drupal-tutorial/>

<http://www.altermarket.gr/el/proionta/biblia/book-mambo-cms-gr.html>

<http://net.tutsplus.com/articles/web-roundups/top-10-most-usable-content-management-systems/>

<http://www.cmsmatrix.org/>

<http://www.en.wikipedia.org/wiki/Php>

<http://www.en.wikipedia.org/wiki/MySQL>

[http://www.en.wikipedia.org/wiki/Apache\\_HTTP\\_Server](http://www.en.wikipedia.org/wiki/Apache_HTTP_Server)

<http://www.vbulletin.gr/forum/showthread.php?26>-

%CE%95%CE%B3%CE%BA%CE%B1%CF%84%CE%AC%CF%83%CF%84%CE%B1%CF%83%CE%B7- %CE%94%CE%B7%CE%BC%CE%B9%CE%BF%CF%85%CF%81%CE%B3%CE%AF%CE%B1-WAMP-Server